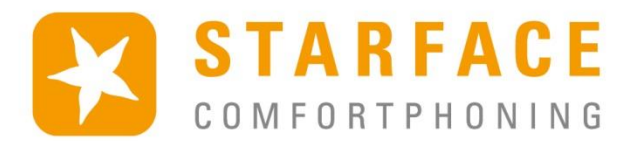

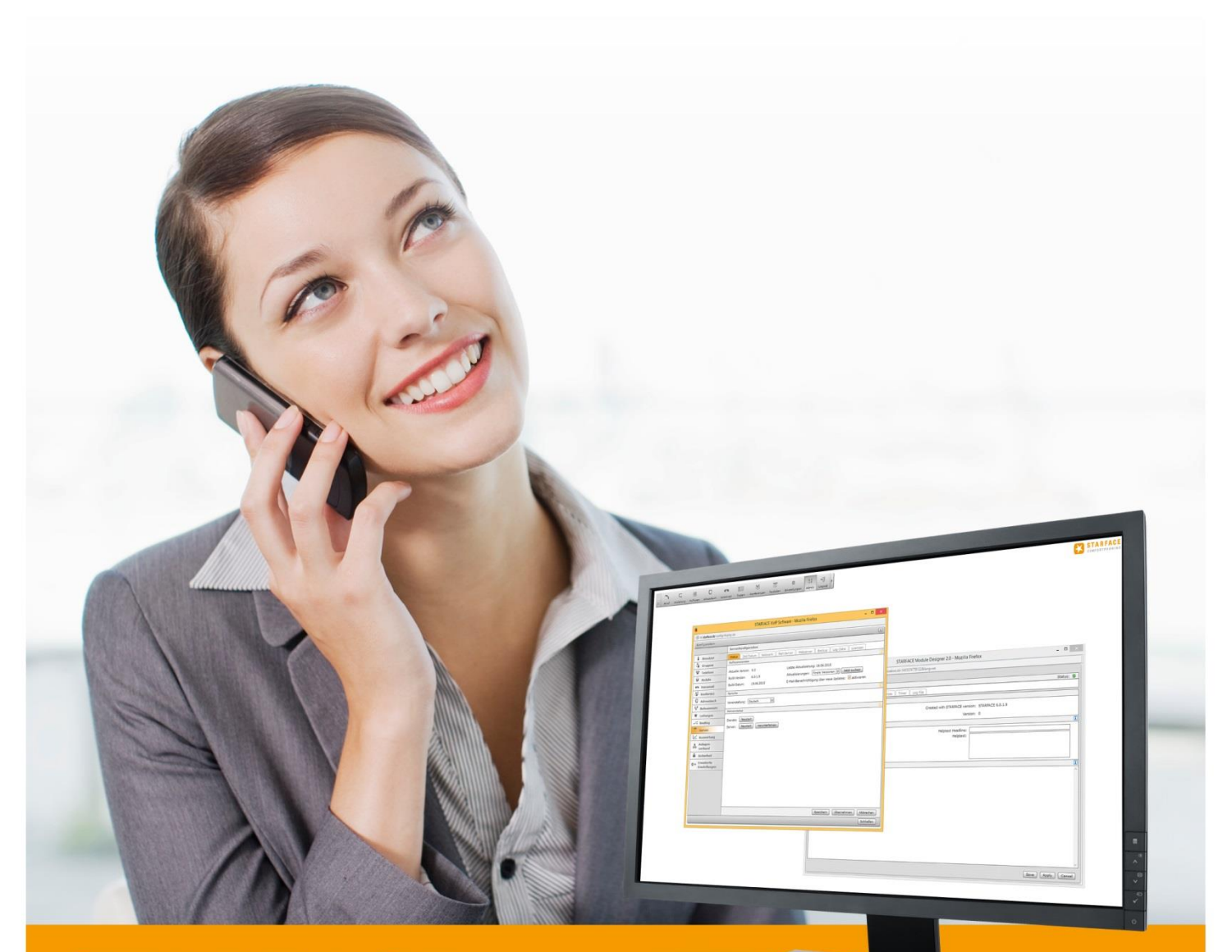

# **STARFACE** ADMINISTRATIONSHANDBUCH

www.starface.de

STARFACE Administrationshandbuch für Version 6.4.1.X / Fassung 17

Die in diesem Dokument enthaltenen Angaben und Daten können ohne vorherige Ankündigung geändert werden. Ohne ausdrückliche schriftliche Genehmigung der STARFACE GmbH darf kein Teil dieses Dokumentes vervielfältigt oder übertragen werden, unabhängig davon, auf welche Art und Weise oder mit welchen Mitteln, elektronisch oder mechanisch, dies geschieht.

©2017 STARFACE GmbH. Alle Rechte vorbehalten. Stephanienstraße 102, 76133 Karlsruhe, http://www.starface.de

Einschränkung der Gewährleistung: Für die Richtigkeit und Vollständigkeit des Inhalts dieses Dokuments wird keine Garantie übernommen. Für Hinweise auf Fehler sind wir jederzeit dankbar.

Für alle Internetverweise ("Links"), die nicht auf das Online-Angebot der STARFACE GmbH verweisen, gilt: Für die Inhalte und insbesondere für Schäden, die aus der Nutzung oder Nichtnutzung der auf den verlinkten Internetseiten dargebotenen Informationen entstehen, haftet allein der Anbieter dieser Seiten, nicht derjenige, der über Links auf die jeweilige Veröffentlichung lediglich verweist. Wir betonen ausdrücklich, dass wir keinerlei Einfluss auf die Linkadressen, die Gestaltung oder eventuelle Verletzungen geltender Rechte, auch Marken- und Titelrechte und die Inhalte der gelinkten Seiten haben. Deshalb distanzieren wir uns hiermit ausdrücklich von den Linkformulierungen, sowie den gesamten Inhalten aller gelinkten Seiten in diesem Dokument und machen uns ihre Inhalte nicht zu Eigen. Diese Erklärung gilt für alle in diesem Dokument verwendeten Links. Beim Lesen und Nutzen der Links sollten Sie sich hierüber im Klaren sein.

STARFACE ist eine eingetragene Marke der STARFACE GmbH. Alle weiteren in dieser Veröffentlichung verwendeten Marken, Warenzeichen und Firmenbezeichnungen unterliegen dem Copyright der jeweiligen Unternehmen. Eine Nennung von Firmenund/oder Markennamen erfolgt ohne die Überprüfung auf mögliche Rechte Dritter. Das Fehlen eines Markenschutz- und/oder Copyright-Hinweises berechtigt nicht zur Annahme diese Namen und/oder Bezeichnungen seien frei von Rechten Dritter.

# <span id="page-2-0"></span>**Inhaltsverzeichnis**

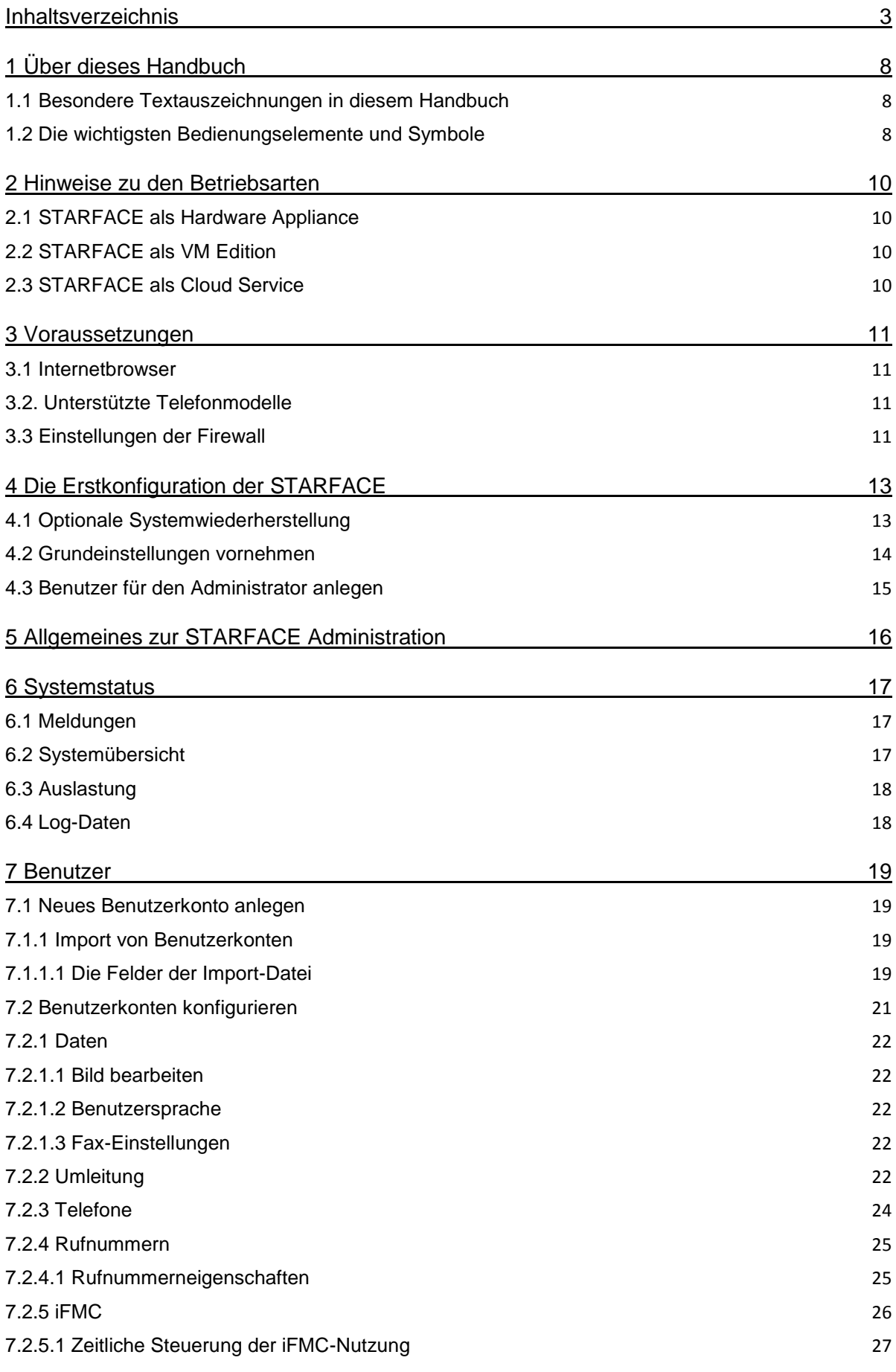

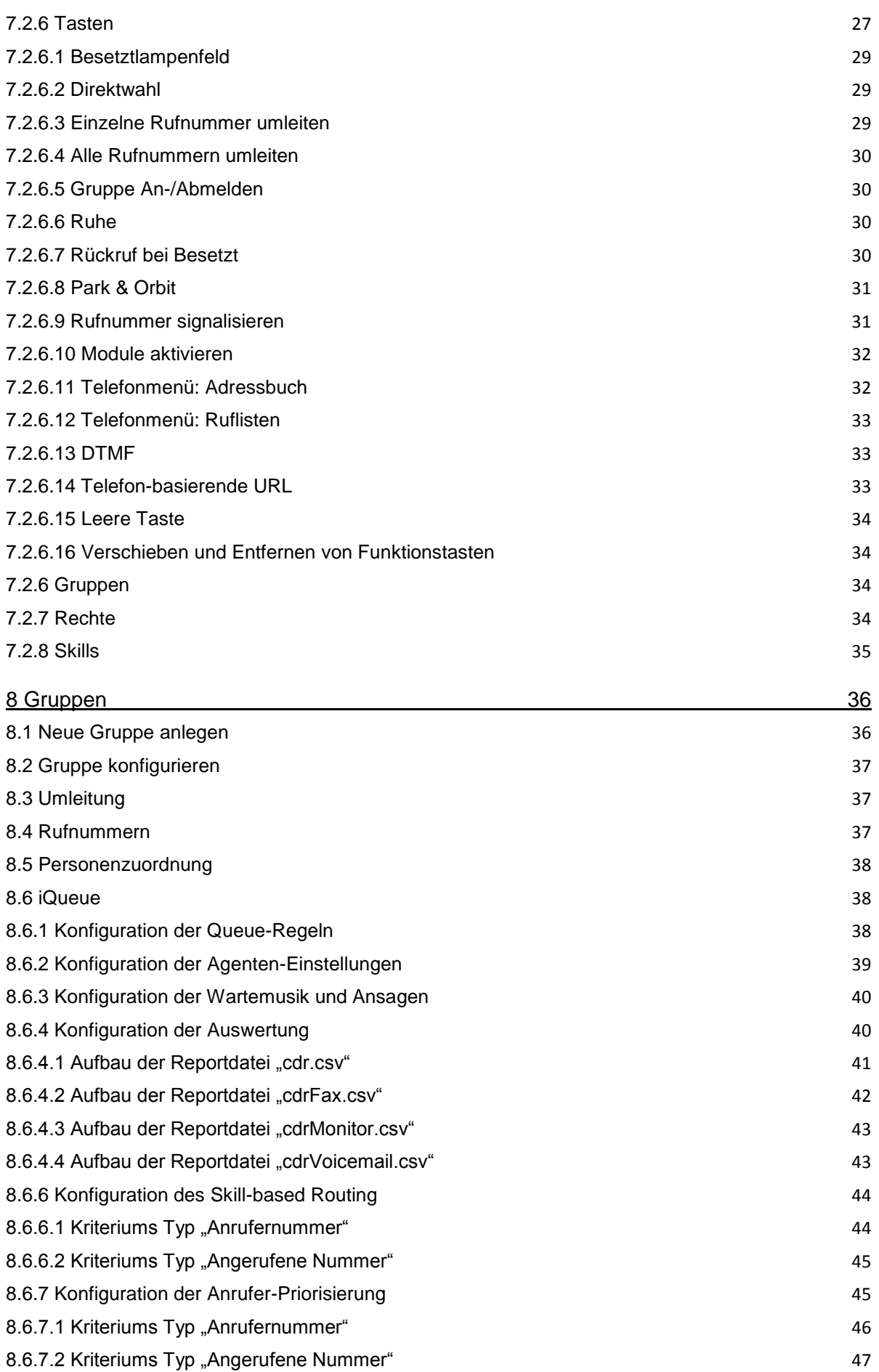

#### **Administrationshandbuch STARFACE 6.4.1.X**

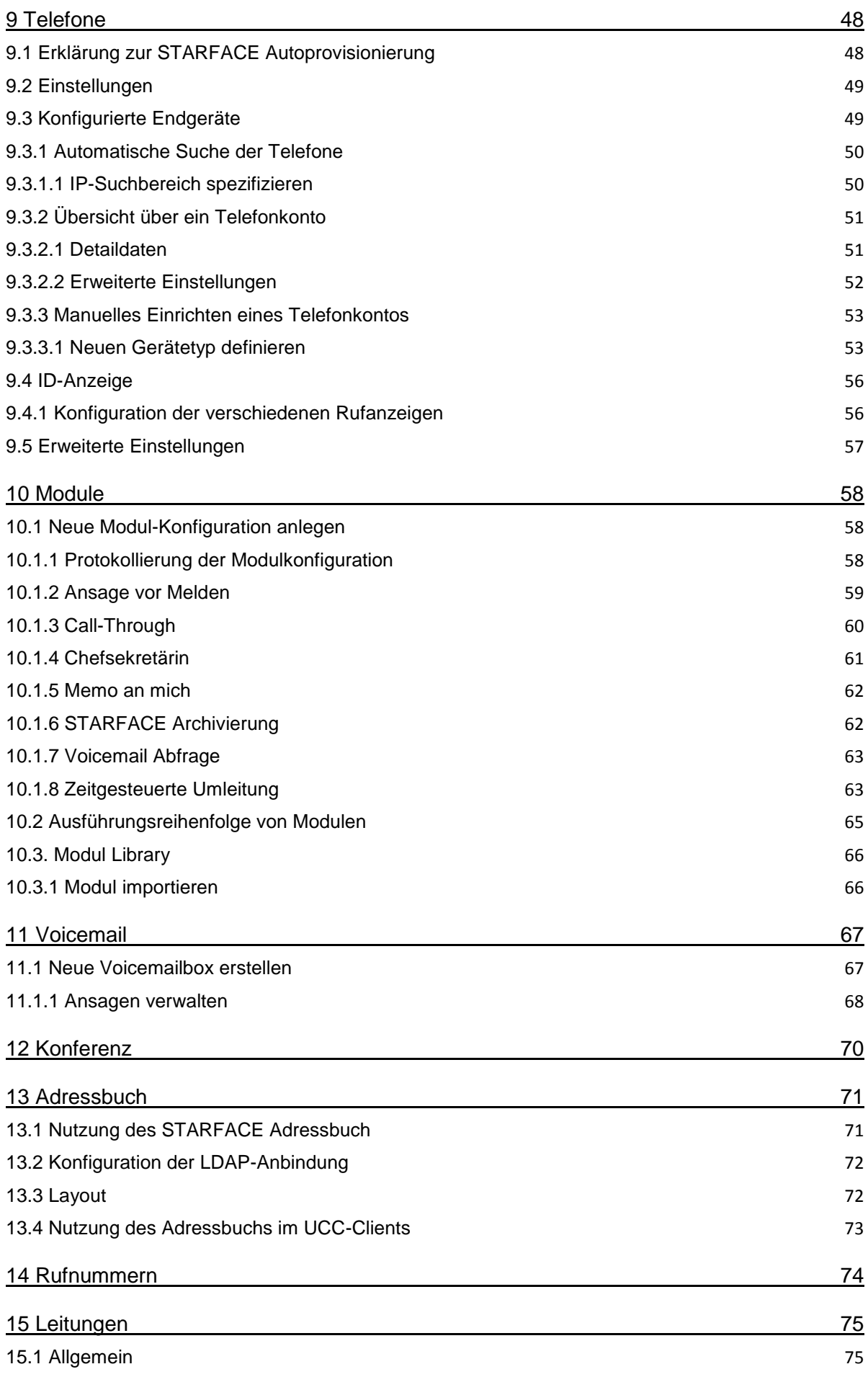

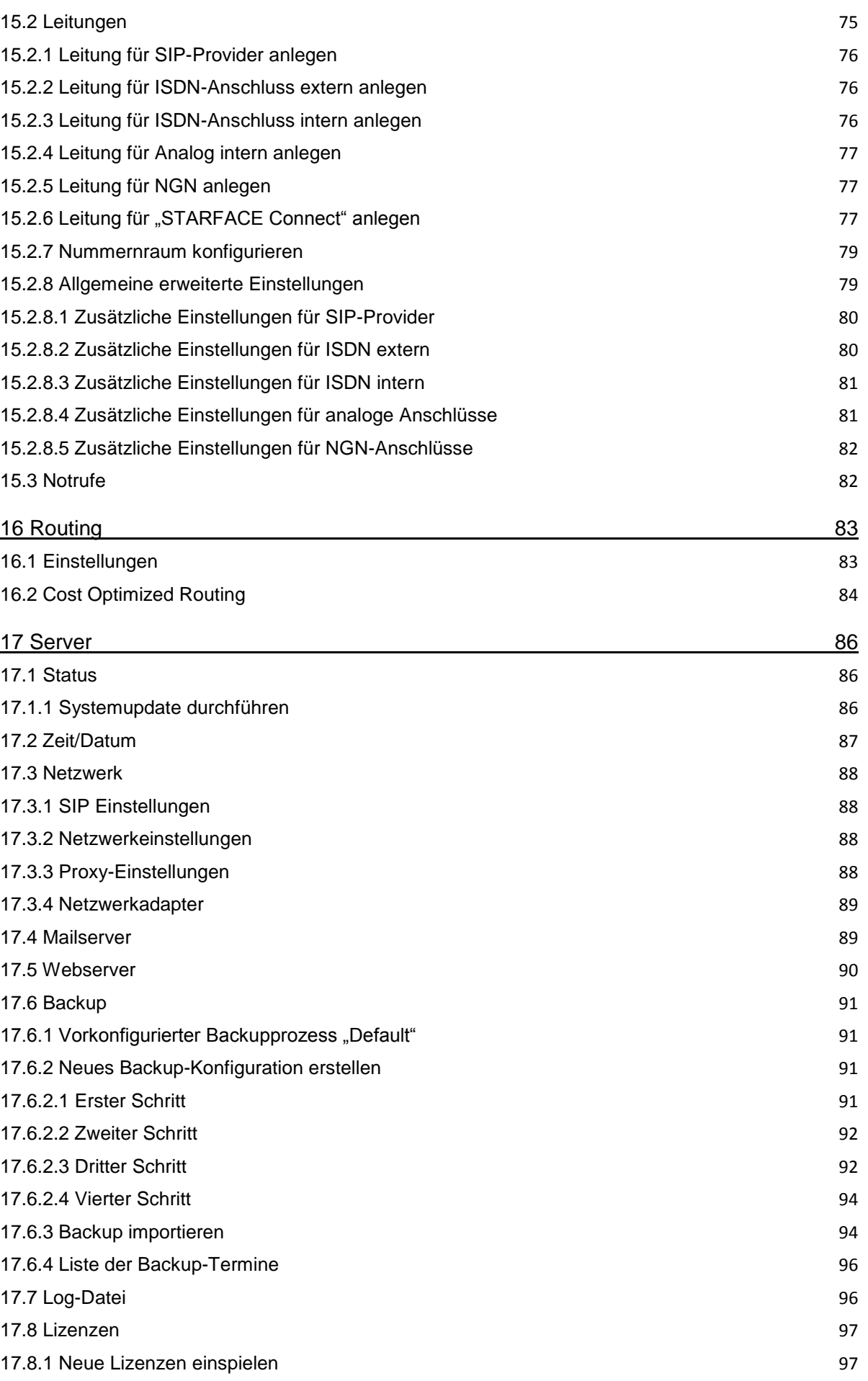

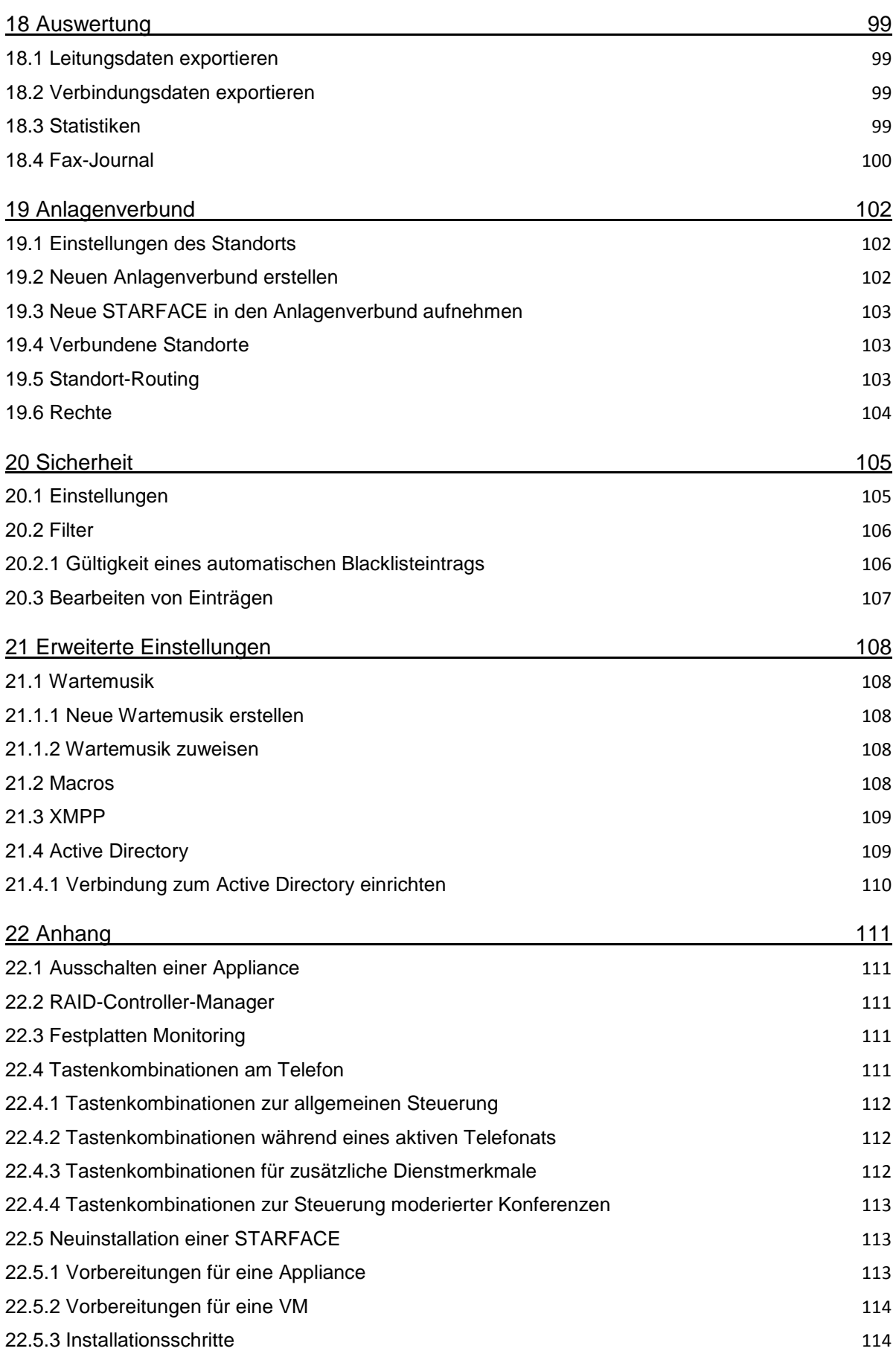

# <span id="page-7-0"></span>**1 Über dieses Handbuch**

Dieses Administrationshandbuch behandelt die Themen der Installation, Konfiguration und Verwaltung der STARFACE Telefonanlage. Die Zielgruppe dieses Dokumentes sind Administratoren und Benutzer, welche bereits Basiskenntnisse in den Bereichen Telefonie, VoIP und Netzwerktechnik besitzen.

Als Pendant zu diesem Handbuch gibt es das Benutzerhandbuch für STARFACE, das schrittweise durch die Anwendung und die Benutzeroberfläche von STARFACE führt. Das Benutzerhandbuch steht unter [zum freien Download](https://knowledge.starface.de/x/nQF4) zur Verfügung.

Sollten Sie weiterführende Fragen haben oder zusätzliche Informationen benötigen, insbesondere auch zu Anpassungen und Erweiterungen Ihrer STARFACE Telefonanlage, wenden Sie sich bitte an einen unserer zertifizierten STARFACE Partner.

Bitte beachten Sie, STARFACE ist ein Softwareprodukt, welches ständig weiterentwickelt und verbessert wird. Daher kann es vorkommen, dass die mit dem Produkt ausgelieferte Version des Handbuchs inhaltlich nicht der Version der Software entspricht. Auch das Installieren von Updates oder Patches kann den Funktionsumfang oder das Erscheinungsbild bestimmter Bedienelemente verändern. Wir empfehlen Ihnen daher, im Zweifelsfall die Onlinehilfe von STARFACE zu benutzen und behalten uns Änderungen und Weiterentwicklungen, die dem technischen Fortschritt dienen, ausdrücklich vor. Inhaltliche Anregungen oder Hinweise auf Fehler im Handbuch nehmen wir jederzeit gerne entgegen.

Wir freuen uns, Sie als neues Mitglied der wachsenden STARFACE Community begrüßen zu dürfen, und wünschen Ihnen viel Spaß und Erfolg bei der täglichen Arbeit mit STARFACE.

# <span id="page-7-1"></span>**1.1 Besondere Textauszeichnungen in diesem Handbuch**

Innerhalb des Textes werden die unterschiedlichen Aktionen und Beschriftungen der Oberfläche von STARFACE durch folgende Formatierungen kenntlich gemacht:

Schaltflächen auf der STARFACE Weboberfläche Beispieltext

Beschriftungen der Weboberfläche: **Beispieltext**

Tastatureingaben und Dateipfade: */pfad1/ordner1/*

Querverweise innerhalb des Handbuchs "1.1.1 - Kapitel"

Telefontasten:

Hinweise und wichtige Anmerkungen:

**Hinweis:** Beispieltext

# <span id="page-7-2"></span>**1.2 Die wichtigsten Bedienungselemente und Symbole**

Die folgenden Bedienelemente sind in verschiedenen Bereichen der STARFACE Weboberfläche immer wieder zu finden und es verbirgt sich jeweils eine einheitliche Funktion hinter dem entsprechenden Symbol.

Deswegen werden die Symbole nur hier zentral aufgeführt und nicht in den entsprechenden Kapiteln immer wieder neu beschrieben.

団 Aufruf der Onlinehilfe

Í Bearbeiten  $2|3|$ 

 $1<sup>1</sup>$ 

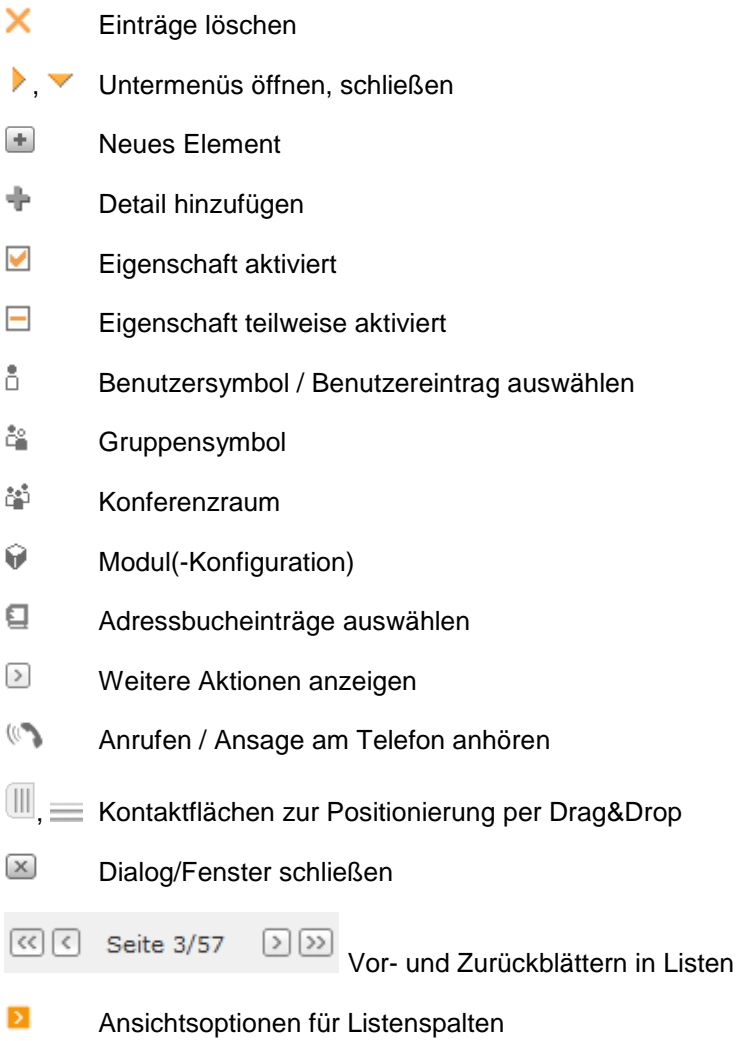

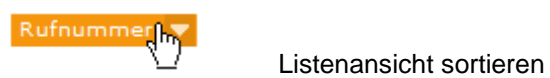

# <span id="page-9-0"></span>**2 Hinweise zu den Betriebsarten**

Es gibt grundsätzlich 3 verschiedene Möglichkeiten eine STARFACE zu betreiben, diese unterscheiden sich, unter anderem, durch die notwendigen technischen Voraussetzungen, die Anschaffungskosten und die Betriebskosten. Hier kann Sie ihr vertrieblicher STARFACE Ansprechpartner kompetent beraten.

In diesem Abschnitt des Handbuches geht es darum, wie die verschiedenen technischen Umsetzungen zum ersten Mal in Betrieb genommen werden können.

# <span id="page-9-1"></span>**2.1 STARFACE als Hardware Appliance**

Wenn Sie über eine STARFACE Appliance verfügen, nehmen Sie das Gerät in Betrieb wie in der mitgelieferten Kurzanleitung beschrieben. Darin sind auch die einzelnen Schritte zur Verkabelung der Telefonanlage aufgeführt.

Bei Hardware Appliance mit Sirrix ISDN-Karte ist zu beachten, dass es, Abhängig von der Version der ISDN-Karte, Unterschiede in der Verkabelung zwischen Karte und Netzabschluss bzw. ISDN-Endgerät gibt.

**Hinweis**: Lesen Sie hierzu unbedingt die Anleitung unter [Dokumentation zu den Sirrix-Karten.](https://knowledge.starface.de/x/s4Vd)

# <span id="page-9-2"></span>**2.2 STARFACE als VM Edition**

Die STARFACE VM-Edition ist ein vorinstalliertes System für die Virtualisierungsplattformen der Firma VMware oder Microsoft. Diese VM-Edition kann über die [STARFACE Webseite](http://www.starface.de/downloads) kostenfrei heruntergeladen werden. Zur Inbetriebnahme lesen Sie bitte vorab die [VM-Dokumentation](https://knowledge.starface.de/x/BYZd) und danach "4 - [Die Erstkonfiguration der STARFACE"](#page-11-0).

# <span id="page-9-3"></span>**2.3 STARFACE als Cloud Service**

Im Cloud Service gehostete STARFACE verfügen bereits über eine Grundkonfiguration, so dass direkt mit dem Anlegen der Benutzer und der weiteren Systemverwaltung ("5 - Allgemeines zur STARFACE [Administration"](#page-15-0)) begonnen werden kann. Die Internetadresse der Cloudinstanz, sowie die Zugangsdaten, erhalten Sie vom beauftragten STARFACE Partnerunternehmen.

# <span id="page-10-0"></span>**3 Voraussetzungen**

In diesem Kapitel sind die Voraussetzungen dokumentiert die erfüllt sein müssen, um die STARFACE nutzen zu können.

# <span id="page-10-1"></span>**3.1 Internetbrowser**

Zur Bedienung und Konfiguration der STARFACE dient die grafische Weboberfläche. Diese kann von jedem Rechner mit Internet- oder Netzwerkverbindung genutzt werden. Hierzu ruft man die IP-Adresse der STARFACE in einem Internetbrowser auf. Prinzipiell eignet sich dazu jeder der verbreiteten Browser mit Javascript-, HTML5- und Cookie-Unterstützung.

Die Oberfläche der STARFACE und ihre Funktionalität ist mit den folgenden Internetbrowsern getestet worden:

- Mozilla Firefox ab Version 4
- Google Chrome ab Version 20
- Internet Explorer ab Version 8
- Safari ab Version 4 auf Mac OS

# <span id="page-10-2"></span>**3.2. Unterstützte Telefonmodelle**

Die STARFACE kann mit einer Vielzahl von Telefonen unterschiedlicher Hersteller genutzt werden. Jedoch sind nicht auf jedem Modell alle Funktionen und Leistungsmerkmale verfügbar.

Eine Übersicht aller Telefone und deren Leistungsumfang finden Sie hier:

[Telefonübersicht der STARFACE](http://www.starface.de/de/Produkte/phones.php)

# <span id="page-10-3"></span>**3.3 Einstellungen der Firewall**

Die Firewall des Netzwerkes muss für die IP-Adresse der STARFACE die folgenden Ports in beide Richtungen geöffnet haben, wenn die zugrundeliegenden Funktionen genutzt werden sollen

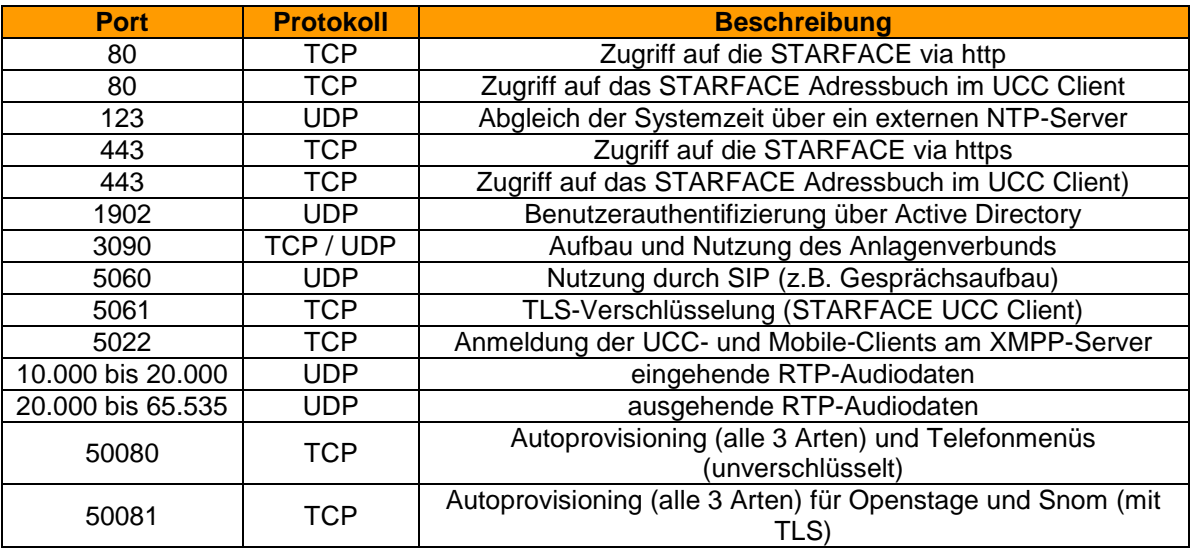

*Tabelle 1 - Übersicht der genutzten Ports*

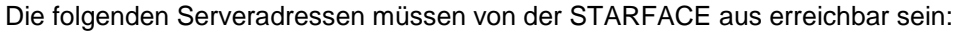

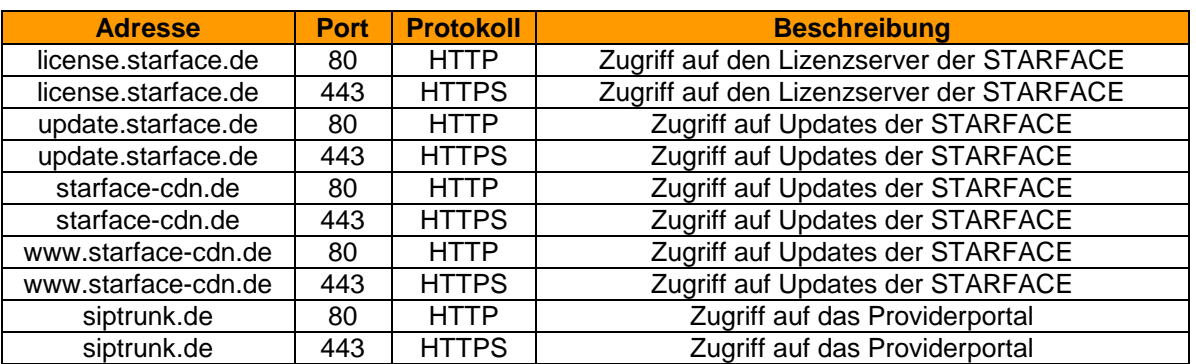

<span id="page-11-0"></span>*Tabelle 2 - Übersicht der notwendigen Serverzugriffe*

Die folgenden IP-Adressen müssen von der STARFACE aus erreichbar sein, wenn eine [STARFACE](#page-76-2)  [Connect](#page-76-2) Leitung genutzt werden soll:

- 37.120.180.58
- 37.120.180.6
- 85.184.250.15
- 85.184.250.155

# <span id="page-12-0"></span>**4 Die Erstkonfiguration der STARFACE**

An dieser Stelle wird davon ausgegangen, dass Sie bei der Nutzung eines STARFACE Cloud Service die Zugangsmöglichkeit bereits von ihrem STARFACE Partner mitgeteilt bekommen haben bzw. Ihnen die IP-Adresse der virtualisierten STARFACE VM bereits bekannt ist.

Alle STARFACE Appliance sind in ihrer Grundeinstellung so konfiguriert, dass sie erwarten via DHCP eine IP-Adresse zugeteilt zu bekommen. Um diese IP-Adresse in Erfahrung zu bringen gibt es mehrere Möglichkeiten:

- Bei allen STARFACE Appliance mit LC-Display wird die aktuelle IP-Adresse nach Abschluss des Bootvorgangs im Display an der Gehäusevorderseite angezeigt.
- Bestimmte STARFACE Appliance bieten einen VGA-Monitoranschluss, über den direkt ein Monitor angeschlossen werden kann. Dadurch kann ebenfalls die IP-Adresse der Appliance abgelesen werden.
- Wird ein USB-Stick an eine beliebige STARFACE Appliance angeschlossen, schreibt selbige automatisch eine Datei mit dem Namen "pbxurl.txt" auf den angeschlossenen Stick. Diese Datei kann danach ausgelesen werden und enthält die aktuelle IP-Adresse der STARFACE.

Um die STARFACE zu konfigurieren, geben Sie die ermittelte IP-Adresse der Anlage in die Adresszeile des Web-Browsers in folgender Schreibweise ein:

http://123.123.123.123/

Wobei 123.123.123.123 stellvertretend für die einzugebende IP-Adresse steht.

Nun öffnet sich das STARFACE Erstkonfigurationsmenü im Browser. An dieser Stelle können Sie zunächst die Spracheinstellung für die folgende Konfiguration in der rechten oberen Ecke mit dem Drop-Down-Menü **Ansichtsprache** wählen.

# <span id="page-12-1"></span>**4.1 Optionale Systemwiederherstellung**

Um an dieser Stelle eine Systemwiederherstellung durchzuführen, wählen Sie die Schaltfläche Wiederherstellen aus

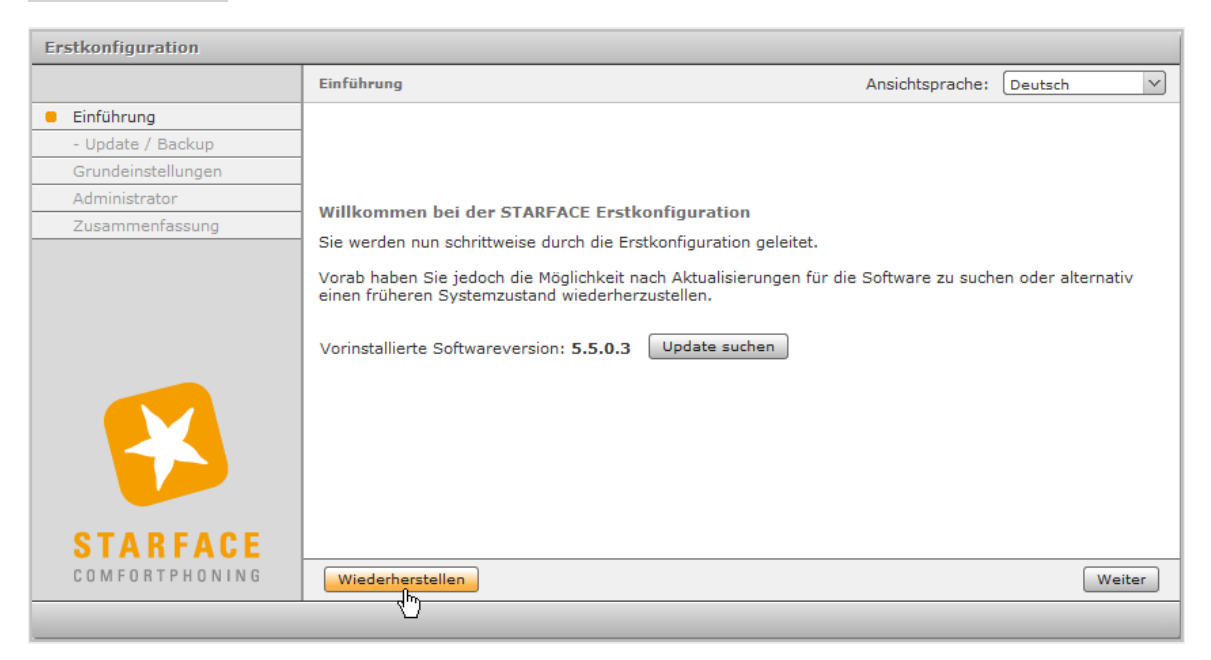

*Abbildung 1 - Startbildschirm der Erstkonfiguration*

und anschließend eine Backupdatei auf Ihrem lokalen Rechner zum Hochladen auf die STARFACE. Dabei können nur Backupdateien aus der gleichen oder einer niedrigeren Version der STARFACE eingespielt werden.

**Hinweis:** Wir empfehlen an dieser Stelle auch immer ein Update auf die aktuellste Version der STARFACE innerhalb des Release durchzuführen. Ohne eingespielte Lizenz ist ein Update immer nur innerhalb des Release möglich.

# <span id="page-13-0"></span>**4.2 Grundeinstellungen vornehmen**

Die an diesem Punkt getroffene Spracheinstellung des Systems gilt für alle administrativen E-Mails, die Ansagen, den Loginbereich und die Weboberfläche aller Benutzer, die keine eigene bevorzugte Sprache in ihren Einstellungen gewählt haben. Diese Sprache wird auch auf Endgeräten verwendet, wenn kein Benutzer identifiziert werden kann (z.B. bei fehlgeschlagener Anmeldung).

**Einstellungen für Amtsleitung**: Mit Auswahl des Landes wird die zugehörige Landesvorwahl automatisch übernommen. Bitte ändern Sie anschließend auch die Ortsvorwahl entsprechend ab.

**Hinweis:** Die Ortsvorwahl wird ohne führende Ziffer (Verkehrsausscheidungsziffer) angegeben. Also z.B. in Deutschland, Österreich und der Schweiz ohne die führende 0.

**Interne Rufnummern:** Der interne Rufnummernbereich gibt an welcher Nummern auf der STARFACE für Benutzer, Gruppen, Konferenzräume und Modulkonfigurationen zur Verfügung stehen. Dieser Nummernbereich kann in Format und Ausdehnung frei gewählt werden (z.B. 10 bis 999 oder 500 bis 520). Wobei es die Einschränkung gibt, dass es keine einstelligen internen Nummern geben darf.

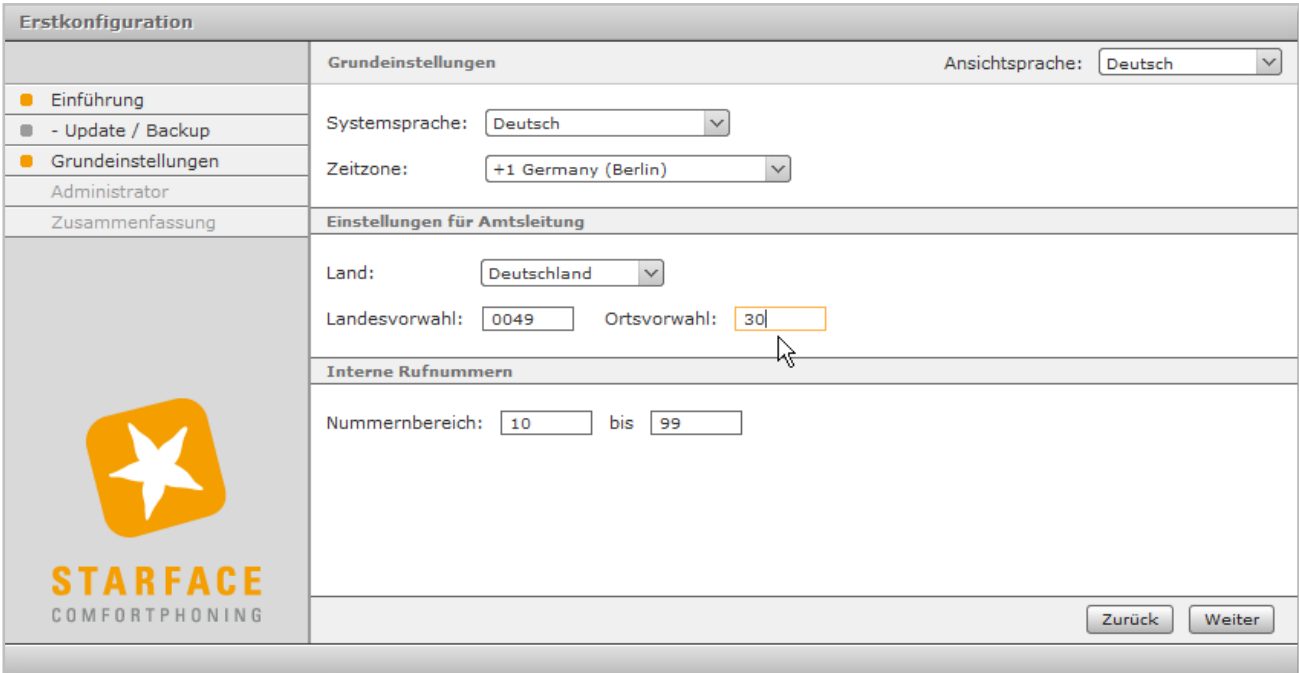

*Abbildung 2- Grundeinstellungen der Erstkonfiguration*

**Hinweis:** Es wird empfohlen den internen Rufnummernbereich zwei- bzw. dreistellig zu wählen und die Auswahl größerer interner Nummernbereiche vorher mit ihrem vertrieblichen oder technischen Ansprechpartner abzustimmen.

# <span id="page-14-0"></span>**4.3 Benutzer für den Administrator anlegen**

Zur Verwaltung der STARFACE muss mindestens ein Administratorkonto erstellt werden. Weitere Benutzer- und Administratorkonten können später in der Administrationsoberfläche erstellt und verwaltet werden.

Die Login-ID muss für jeden Benutzer/Administrator eindeutig sein, es können also nicht zwei Benutzer/Administratoren die gleiche Login-ID haben. Als Zeichen können nur die Ziffern 0 bis 9 verwendet werden, da sich ein Benutzer auch mit den Zifferntasten eines Telefons anmelden können muss.

Das Passwort muss aus mindestens acht Zeichen bestehen und sollte aus Sicherheitsgründen Ziffern, Groß- und Kleinbuchstaben sowie Sonderzeichen enthalten.

**Hinweis:** Die Länge des Passworts beeinflusst seine Sicherheit enorm, darum sind längere Passwörter immer vorzuziehen.

Mit Klick auf Fertigstellen werden alle eingegebenen Werte der Erstkonfiguration gespeichert und in einer Übersicht zusammengefasst.

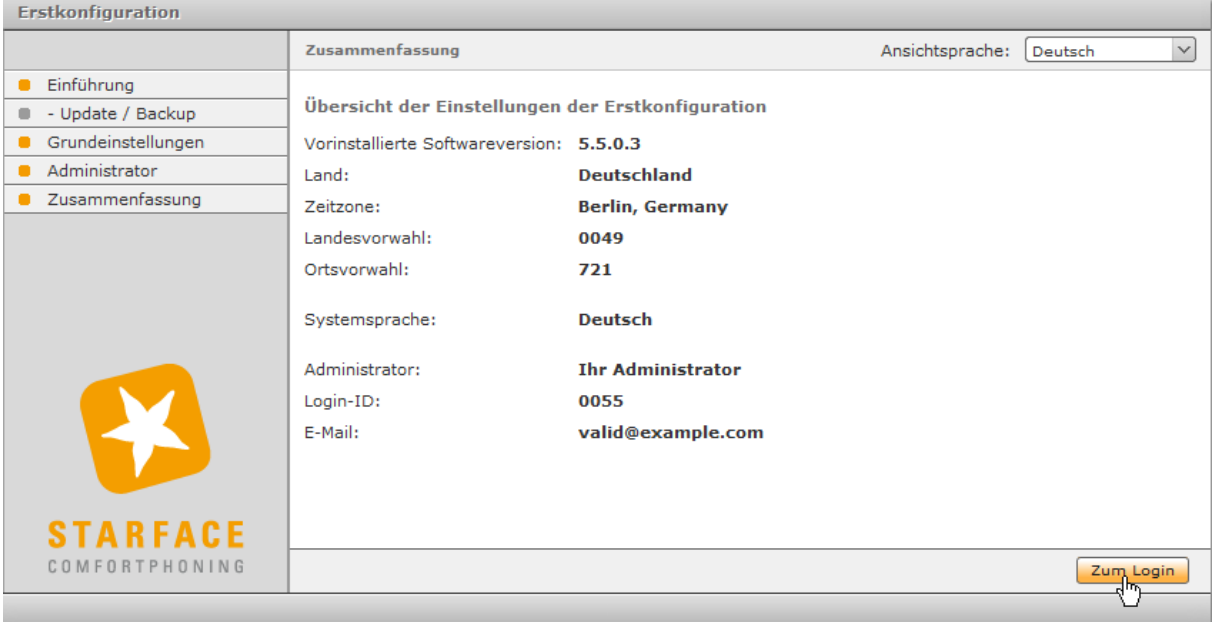

*Abbildung 3- Zusammenfassung der Erstkonfiguration*

# <span id="page-15-0"></span>**5 Allgemeines zur STARFACE Administration**

Im Administrationsbereich der STARFACE können alle wesentlichen Einstellungen des Systems bearbeitet werden. Der Administrationsbereich wird über die Schaltfläche Admin der Hauptmenüleiste geöffnet.

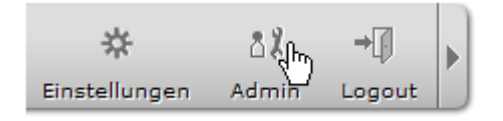

*Abbildung 4- Auswahl des Administrationsbereiches*

**Hinweis:** Um die STARFACE über den Webbrowser zu bedienen, müssen Cookies und Popups zugelassen und JavaScript muss aktiviert sein.

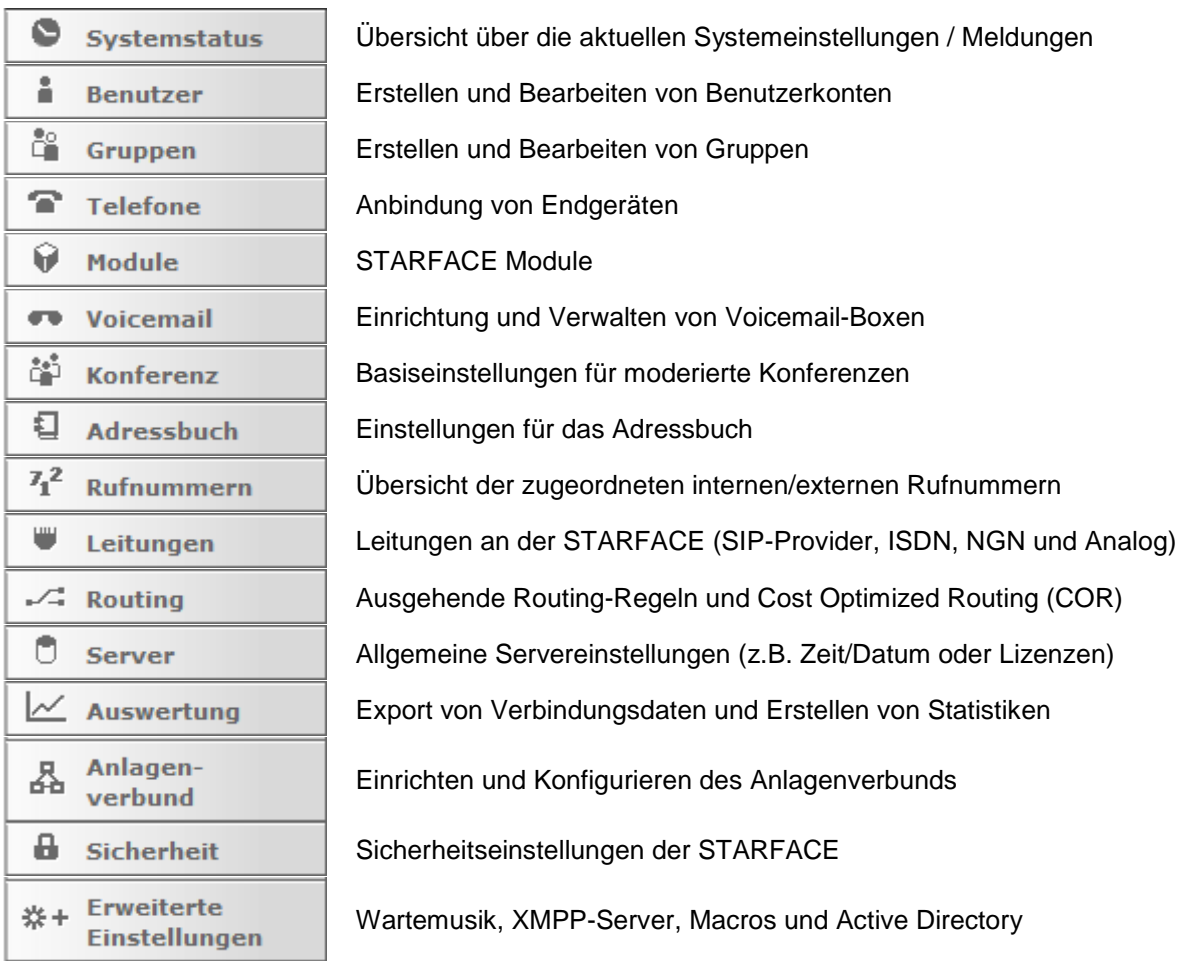

Abbildung 5- Liste der Punkte im Administrationsbereich

Auf der linken Seite des Administrationsbereiches befindet sich die Menüleiste, über deren Schaltflächen die einzelnen Einstellungsbereiche geöffnet werden. Die folgenden Kapitel beschreiben deren Funktionen in der Reihenfolge ihrer Position in dieser Menüleiste.

# <span id="page-16-0"></span>**6 Systemstatus**

In diesem Bereich stehen für den Administrator verschiedene Übersichten zur Verfügung.

Über die Schaltfläche  $\Box$  in der rechten oberen Ecke ist es möglich den aktuell gewählten Reiter in einem neuen Browserfenster zu öffnen und unabhängig von den anderen Browserfenstern der STARFACE zu nutzen.

# <span id="page-16-1"></span>**6.1 Meldungen**

In diesem Bereich werden die folgenden Meldungen aufgelistet, wobei die aktuellsten Meldungen immer zuerst angezeigt werden:

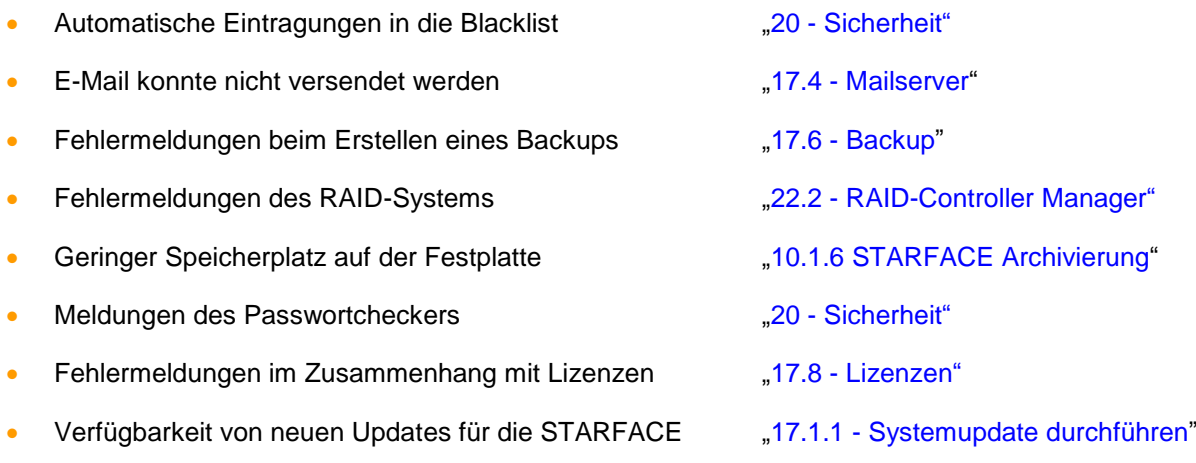

"STARFACE Error Report Version <Angabe der Version>" - Meldung über den automatischen Versand des Error-Reports bei einem schweren Systemfehler

Über die Schaltfläche <sup>®</sup> können 3 verschiedene Arten von Notizen bei einzelnen Meldungen hinterlassen werden.

- **Bestätigen**
- **Erledigen**
- **Bearbeiten**

Es handelt sich bei diesen 3 Punkten ausschließlich um eine Notiz die den Umgang mit der Meldung dokumentiert. Durch das Hinzufügen einer Notiz findet keine direkte Bearbeitung statt. Es stehen noch zwei weitere Optionen zur Verfügung:

- Erneut senden
- Löschen

Der Punkt "Erneut senden" steht nur beim fehlgeschlagenen Versand von E-Mails zur Verfügung und löst eine Wiederholung des Versandversuches aus. Der Auswahlpunkt "Löschen" löscht eine Meldung endgültig aus der Übersicht.

# <span id="page-16-2"></span>**6.2 Systemübersicht**

In diesem Reiter werden die allgemeinen Informationen zur STARFACE zusammengefasst und können auf einen Blick aus- und abgelesen werden.

Lizenzen: Alle wichtigen Lizenzinformationen zur STARFACE (siehe auch .17.8 - [Lizenzen"](#page-96-2)).

**Hardware:** Alle wichtigen Informationen betreffend der sich im Einsatz befindlichen Hardware.

**Konfiguration:** Alle wichtigen Eckdaten der aktuellen Konfiguration der STARFACE.

Aktive Modul-Konfigurationen: Übersicht der aktiven Modulkonfigurationen (siehe "10 - [Module"](#page-57-0)).

Eine Hinweismeldung wird durch ein Warndreiecksymbol gekennzeichnet und kann z.B. die folgenden Ursachen haben:

- -Installierte Version ist höher als die llizenzierte Version des Systems
- -Es ist keine Serverlizenz eingetragen
- -Update-Option ist abgelaufen (bezieht sich auf das Gültigkeitsdatum der Option)
- Es sind mehr Benutzer angelegt als lizenziert sind
- Routing-Priorität ist "COR-Regel", "LBR-Regel" oder "Leitung + COR" und es sind keine COR/LBR-Regeln konfiguriert
- Routing-Priorität ist "statisch" oder "Leitung", aber es sind trotzdem COR/LBR-Regeln konfiguriert
- Es sind keine Notrufnummern konfiguriert
- Es ist keine interne und/oder externe Konferenznummer konfiguriert
- Es wurde XMPP-Domäne eingetragen

# <span id="page-17-0"></span>**6.3 Auslastung**

In diesem Reiter wird live die aktuelle Auslastung der CPU(s) und des Arbeitsspeichers der STARFACE angezeigt. Zudem kann Verwendung der verschiedenen Dienste ausgelesen werden. Die Ansicht aktualisiert sich einmal pro Sekunde selbst um immer aktuelle Daten zu liefen.

**Hinweis:** Bei hoher Systemauslastung wird die Häufigkeit der Aktualisierung dieses Reiters automatisch heruntergeregelt, um Systemlast nicht zusätzlich zu erhöhen.

# <span id="page-17-1"></span>**6.4 Log-Daten**

In diesem Reiter können die unterschiedlichen Logdateien der STARFACE eingesehen werden.

Dabei kann über das Drop-Down-Menü **Anzeige** die Logdatei ausgewählt werden die aktuell angezeigt wird.

Die aktivierte Checkbox **Auto-Update** aktualisiert die Ansicht auf die ausgewählte Logdatei immer wieder automatisch, so dass dies nicht manuell über die Schaltfläche **Aktualisieren** durchgeführt werden muss.

Die Angabe in dem Feld **Anzahl Zeilen** bezieht sich immer auf die letzten Zeilen der Logdateien und muss zwischen 1 und 999 liegen.

In dem Feld Dateien senden kann eine E-Mailadresse konfiguriert werden, an die die aktuell ausgewählte Logdatei gesendet wird. Dabei wird nur das aktuell ausgewählte Logfile versendet und nicht alle zur Verfügung stehenden Logdateien. Der Versand wird über die Schaltfläche gestartet.

**Hinweis:** Um den Versand des Logfiles durchzuführen ein externer Mailserver eingetragen sein (siehe auch .17.4 - [Mailserver"](#page-88-1)).

# <span id="page-18-0"></span>**7 Benutzer**

Die Anzahl der maximal erstellbaren Benutzerkonten ist begrenzt durch die Anzahl der eingepflegten Benutzerlizenzen in der STARFACE. Wenn Sie über Benutzerlizenzen verfügen, registrieren Sie diese bitte vorab unter Server im Reiter Lizenzen (siehe auch "17.8.1 - [Neue Lizenzen einspielen"](#page-96-1)).

# <span id="page-18-1"></span>**7.1 Neues Benutzerkonto anlegen**

Die folgenden Eckdaten sind für einen Benutzer auf der STARFACE sehr wichtig und sind deswegen auch als Pflichtfelder definiert:

- Login-ID
- **Passwort**
- Vorname
- Nachname
- E-Mail-Adresse
- Interne Rufnummer

Falls zu diesem Zeitpunkt bereits Telefone und Leitungen konfiguriert sind, können dem Benutzerkonto bei der Erstellung auch unmittelbar eine oder mehrere externe Rufnummern oder Telefone zugewiesen werden. Auch besteht die Möglichkeit, die Berechtigung des Benutzerskontos zur Administration an dieser Stelle zu setzen.

Nach dem Speichern oder Übernehmen können Sie das Benutzerkonto weiter konfigurieren bzw. abändern ("7.2 - [Benutzerkonten konfigurieren"](#page-20-0)).

### <span id="page-18-2"></span>**7.1.1 Import von Benutzerkonten**

Die Importfunktion bietet die Möglichkeit, eine große Anzahl von Benutzerkonten gleichzeitig anzulegen. Hierfür müssen die Daten in einer CSV-Datei vorliegen und hochgeladen werden.

Um eine Import-CSV-Datei zu erstellen steht ein Template in der Weboberfläche unter Importieren zum Download bereit. In dieser Vorlagedatei sind die korrekten Feldüberschriften bereits eingetragen.

Bei dem Bearbeiten des Templates mit einem beliebigen Editor gilt es Folgendes zu beachten:

- Die einzelnen Werte müssen durch Kommata, nicht Semikola getrennt sein.
- Die Datei muss mit der Kodierung UTF-8 gespeichert werden.

#### <span id="page-18-3"></span>**7.1.1.1 Die Felder der Import-Datei**

- login Eindeutige Login-ID des Benutzers
- firstname Vorname des Benutzers
- lastname Nachname des Benutzers
- external externe Telefonnummer (optional)
- internal interne Telefonnummer des Benutzers
- mail Eindeutige E-Mail-Adresse des Benutzers
- password Passwort des Benutzers

Die möglichen Eintragungen bei den Benutzerechten sind in der unten stehenden Tabelle aufgeführt. Um die aufgeführten Standardberechtigungen zu setzen müssen alle Berechtigungsfelder leer bleiben.

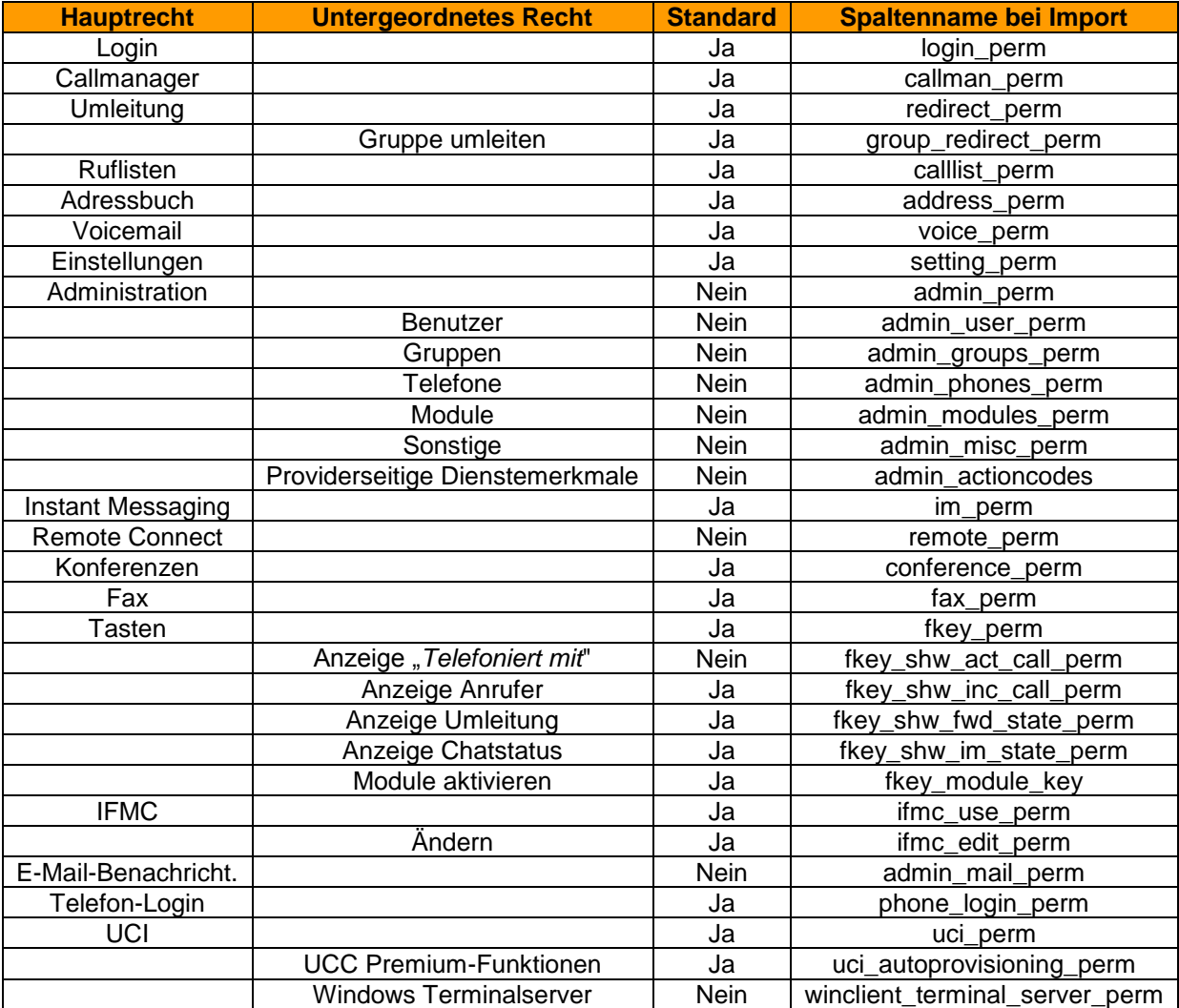

*Tabelle 3 - Übersicht der Rechte (Reihenfolge wie auf der Weboberfläche)*

**Hinweis:** Das Recht "Remote Connect" ist aktuell noch ohne Funktion und wird an keiner Stelle in der Konfiguration der STARFACE beachtet

Um ein Recht explizit zu gewähren, setzen Sie den Wert 1. Um ein Recht explizit zu verweigern, verwenden Sie die 0 oder lassen das Feld leer. Die Administrationsberechtigung (admin\_perm) wird nur beachtet, wenn zusätzlich mindestens eine ihrer Unterberechtigungen (admin\_…) gesetzt ist.

Das Feld admin\_mail\_perm zählt dabei jedoch nicht zu den Administrationsrechten.

**Hinweis:** Sobald ein Wert für eine Berechtigung gesetzt wird, müssen alle anderen Berechtigungen in der gesamten Datei ebenfalls explizit gegeben oder verweigert werden.

Leere Felder setzen in diesem Fall nicht die oben aufgeführte Standardberechtigung, sondern verweigern die Berechtigung.

Ein verkürztes Beispiel für die grundlegenden Eckdaten sieht in einem Texteditor folgendermaßen aus:

login,firstname,lastname,external,internal,mail,password,(…)

```
0028,John,Sample,,28,user1@example.com,Password1,(…)
0029,Test,User,,29,user2@example.com,Password2,(…)
0008,Max,Muster,,24,user3@example.com,Password3,(…)
```
Je Zeile steht für einen Benutzerdatensatz. Die optionalen externen Rufnummern sind hier ausgelassen worden. Eine leere "Zelle" zwischen zwei Kommata müssen jedoch vorhanden sein.

Ein verkürztes Beispiel für gesetzte Berechtigungen könnte wie folgt aussehen:

```
(…),login_perm,callman_perm,redirect_perm,(…),voice_perm,(…),fax_perm,(…)
(…),1,1,0,1,1,0,1,1,0,0,0,1,1,0
```
An den drei rot markierten Positionen weichen die Werte von den Standardberechtigungen ab. Dieser Benutzer erhält also nicht die Berechtigung für Rufumleitungen, die Verwendung der Voicemail-Box und die Faxanzeige.

**Hinweis:** Ungültige Benutzerkonten werden in einer Übersicht aufgeführt und nicht importiert. Sie können dann entweder den gesamten Import abbrechen oder mit Klick auf Importieren nur die gültigen Datensätze importieren.

# <span id="page-20-0"></span>**7.2 Benutzerkonten konfigurieren**

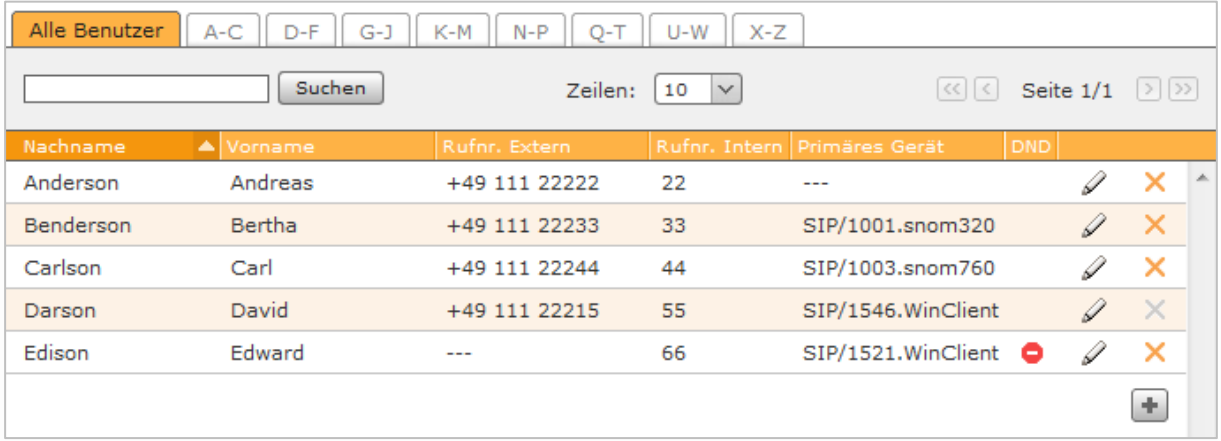

Abbildung 6 - Übersicht der konfigurierten Benutzer

Die Hauptansicht der Benutzerverwaltung bietet eine Übersicht der bereits vorhandenen Benutzerkonten und deren wichtigster Eckdaten.

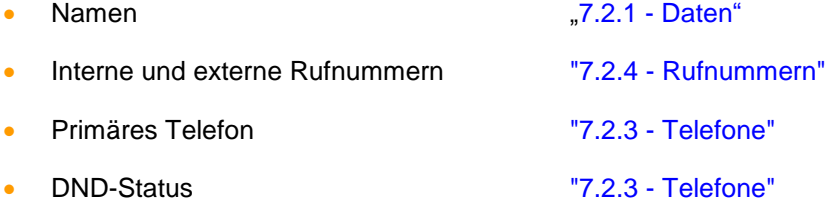

Mit einem Klick auf Ø oder Doppelklick auf die entsprechende Zeile, kann ein Benutzerkonto bearbeitet werden. Die folgenden Abschnitte beschreiben die Einstellungsoptionen der einzelnen Reiter der Benutzerkontenverwaltung.

### <span id="page-21-0"></span>**7.2.1 Daten**

Hier finden sich alle wichtigen Eckdaten eines Benutzerkontos und diese Daten können, einschließlich der Login-ID, in diesem Reiter nachträglich auch durch einen Administrator geändert werden.

Bei einer Änderung der Zugangsdaten (Login-ID und/oder Passwort) erhält der Benutzer automatisch eine Mailbenachrichtigung mit den geänderten Zugangsdaten.

Über die Checkbox **E-mail bei verpassten Anrufen:** kann hier aktiviert werden das der Benutzer per E-Mail über jeden verpassten Anruf informiert wird. Diese Angabe bezieht sich nicht auf verpasste Gruppenrufe.

**Hinweis:** Mit Ausnahme der Login-ID kann der Benutzer die hinterlegten Daten in seinen Einstellungen auch selbst nachträglich abändern.

### <span id="page-21-1"></span>**7.2.1.1 Bild bearbeiten**

Der Avatar dient der Darstellung des Benutzers auf den Besetzlampenfeld-Funktionstasten und an Telefonen die das Feature "Picture-CLIP" unterstützen. Die gewählte Bilddatei darf die Maximalgröße von 3MB nicht überschreiten und muss im Format "jpg", "png" oder "gif" vorliegen.

Die Grafik wird beim Hochladen automatisch auf die passenden Abmessungen skaliert. Ein bereits hochgeladenes Bild kann hier gelöscht werden, wenn zukünftig kein Avatar mehr genutzt werden soll.

### <span id="page-21-2"></span>**7.2.1.2 Benutzersprache**

Die im Dropdown-Menü Sprache gewählte Einstellung gilt nur für diesen Benutzer und passt die Sprache in den folgenden Bereichen an:

- Benutzeroberfläche der STARFACE
- Telefonmenüs auf den Telefonen des Benutzers
- Alle Systemnachrichten, die der Benutzer per E-Mail erhält.
- Ansagen auf der STARFACE

### <span id="page-21-3"></span>**7.2.1.3 Fax-Einstellungen**

Diese Einstellungen gelten für den Versand von Faxen mittels des Faxdruckers im STARFACE UCC-Client. Sind für den Benutzer hier keine Angaben hinterlegt, verwendet die STARFACE als Absendername STARFACE FAX und setzt keine Absendernummer.

**Hinweis**: Die Absendernummer muss im internationalen Format und ohne Leerzeichen und ohne Sonderzeichen eingetragen werden.

Zur Nachverfolgung gesendeter Faxe stehen zwei Optionen zur Verfügung:

- Sendebericht: Hierdurch wird zusätzlich ein Sendebericht in den Faxlisten des Benutzers bei den jeweiligen verschickten und empfangenen Faxen hinterlegt.
- Sendebestätigung per E-Mail: Der Sendebericht und das gefaxte Dokument werden an die E-Mail-Adresse des Absenders geschickt.

Sind die Optionen aktiv, werden sie auch dann ausgeführt, wenn eine Faxübertragung fehlschlägt.

### <span id="page-21-4"></span>**7.2.2 Umleitung**

Über diesen Reiter können für die Rufnummern des Benutzers Umleitungsregeln festgelegt werden. Es wird dabei zwischen 3 verschiedenen Umleitungstypen unterschieden:

- **Immer**: Die Umleitung greift sofort und der ankommende Ruf wird unmittelbar zu dem konfigurierten Ziel weitergeleitet.
- **Besetzt:** Wenn der angerufene Benutzer sich bereits in einem Gespräch befindet, wird der ankommende Ruf sofort auf das Umleitungsziel weitergereicht.
- **Zeitüberschreitung:** Wird der ankommende Ruf nicht innerhalb des hinterlegten Zeitraums angenommen, wird er zu dem Umleitungsziel weitergegeben. Diese Umleitung greift auch bei Nichterreichbarkeit des Benutzers, so z.B. wenn das Telefon des Benutzers nicht erreichbar ist

**Hinweis:** Durch Aktivieren der Funktion **Anklopfen** werden Umleitungen bei Besetzt unwirksam.

Um eine Umleitung für eine bestimmte Nummer zu aktivieren muss die Checkbox ganz links ausgewählt werden. Als Ziel einer Umleitung kann eine beliebige interne oder externe Rufnummer angegeben werden.

In dem Feld "Zielnummer" kann auch nach einem Namen gesucht werden und aus den Ergebnissen das Umleitungsziel ausgewählt werden. Dabei werden die internen Benutzer auf der Telefonanlage und auch die Adressbücher nach dem eingegebenen Namen durchsucht.

**Hinweis:** Falls in den Leitungseinstellungen eine Ziffer zur Amtsholung gesetzt ist, muss diese für Umleitungen auf externe Rufnummern im Feld **Zielnummer** nicht mit eingegeben werden.

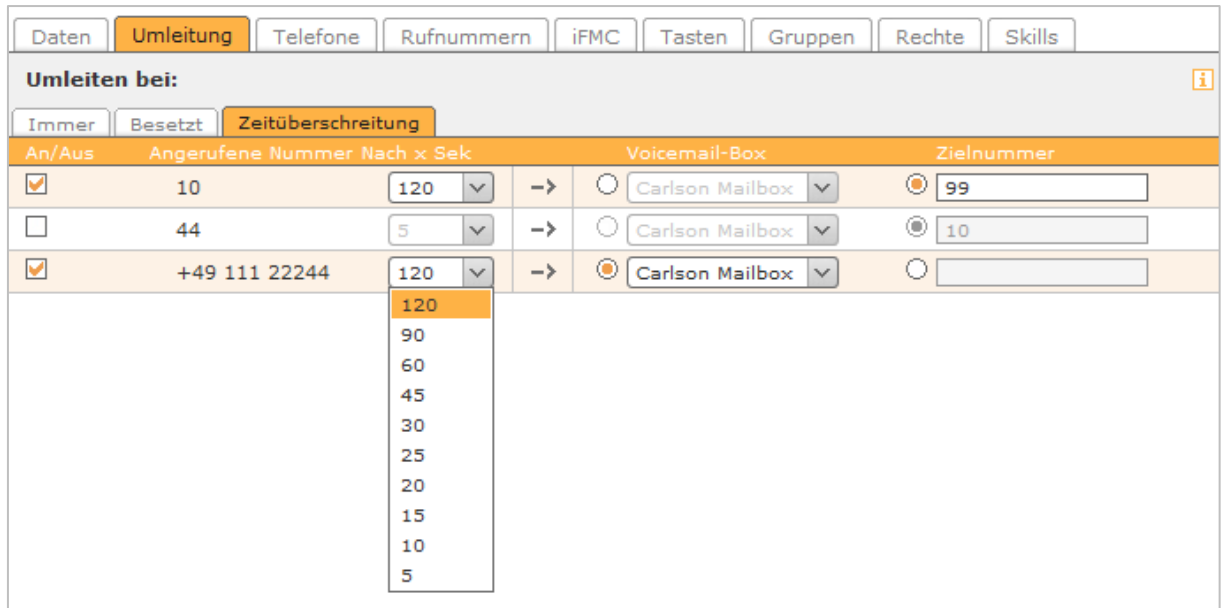

*Abbildung 7 - Konfiguration einer Umleitung bei Zeitüberschreitung*

Das Symbol  $\frac{36}{2}$  kennzeichnet die Rufnummer einer Gruppe. Eine solche Umleitung für Gruppen können nur Mitglieder der jeweiligen Gruppe mit entsprechenden Rechten sehen.

Es ist ebenfalls möglich als Umleitungsziel eine Voicemail-Box aus dem Drop-Down-Menü zu wählen. Dabei ist zu beachten, dass Rufnummern des Benutzers nur auf Voicemail-Boxen weitergeleitet werden können, auf die der Benutzer auch Zugriff hat.

Ausgenommen davon sind Gruppen-Voicemailboxen, denn diese können nur bei der Umleitung einer Gruppenrufnummer als Ziel ausgewählt werden.

### <span id="page-23-0"></span>**7.2.3 Telefone**

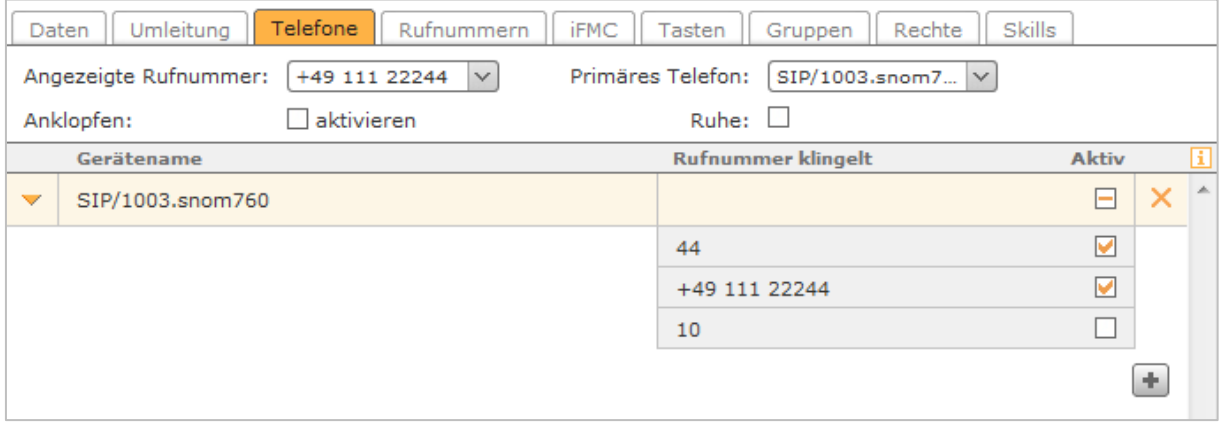

#### *Abbildung 8- Konfigurationsbeispiel im Bereich "Telefone"*

**Angezeigte Rufnummer:** Hier kann via Dropdownmenü die Rufnummer festgelegt werden, die bei einem ausgehenden Ruf auf eine externe Nummer signalisiert wird.

Ist im Routing die Routing-Priorität auf Leitung gesetzt (siehe auch "16.1 - [Einstellungen"](#page-82-1)) bestimmt die hier ausgewählte Rufnummer, welche Leitung für einen ausgehenden Ruf genutzt wird.

**Primäres Telefon:** Mit dieser Einstellung wird bei einem Benutzer mit mehreren Telefonen festgelegt, über welches Telefon der Call Manager in der STARFACE Weboberfläche oder der STARFACE UCC-Client standardmäßig die ausgehenden Verbindungen aufbaut.

**Anklopfen:** Ist diese Option aktiv, wird der Benutzer während eines aktiven Telefonats akustisch über das zusätzliche eingehende Gespräch informiert.

**Hinweis:** Durch Aktivieren der Funktion **Anklopfen** werden Umleitungen bei besetzt unwirksam.

**Ruhe:** Bei Aktivierung dieser Funktion ist der Benutzer unter keiner seiner Rufnummern mehr erreichbar und alle ankommenden Rufe werden abgewiesen. Ist eine Umleitung bei Zeitüberschreitung für die gerufene Nummer eingerichtet, greift diese in diesem Fall sofort und nicht erst nach Ablauf der konfigurierten Zeit.

Mit **+** öffnet sich die Auswahl der verfügbaren Telefone der gesamten STARFACE, dabei werden grundsätzlich alle verfügbaren Telefone angezeigt, auch wenn diese, z.B. einem anderen Benutzer, schon zugeteilt sind. Nach der Auswahl der Telefone sind alle Rufnummern des Benutzers für dieses Gerät aktiv.

**Aktiv**: In der Liste der Telefone lassen sich die einzelnen Rufnummern auf Basis der Telefone aktivieren bzw. deaktivieren. Durch auswählen der Checkbox reagiert das Telefon zukünftig, wenn die entsprechende Rufnummer angerufen wird.

So kann beispielsweise ein Telefon nur bei Rufen auf eine interne Nummer klingeln, während ein weiteres Telefon nur bei Rufen auf die externe Nummer reagiert.

Hinweis: Der Gerätename "FMC/<Nummer>" kennzeichnet eine über iFMC angebundene externe Nummer (siehe auch ["7.2.5 -](#page-25-0) iFMC").

Die Checkbox ist konfigurierbar wenn die Nummer eine der folgenden Rufnummerneigenschaften aufweist:

- Normaler Anruf
- Gruppennummer (Telefonate)

Die Checkbox ist nicht konfigurierbar wenn die Nummer eine der folgenden Rufnummerneigenschaften aufweist:

- Faxnummer (z.B. Software Fax2mail)
- Gruppenfaxnummer
- Konferenzraum
- Modulnummern (z.B. Chefsekretärin)

Die Verwendung einer nicht konfigurierbaren Nummer wird durch die bekannten Symbole (siehe auch ["1.2 Die wichtigsten Bedienungselemente und Symbole"](#page-7-2)) angezeigt. Die eingeblendeten Symbole werden anstatt der Checkbox angezeigt.

### <span id="page-24-0"></span>**7.2.4 Rufnummern**

Die Schaltfläche **+** öffnet die Liste der verfügbaren internen und externen Rufnummern. In dieser Liste sind nur die internen Nummern aufgeführt, die noch keinem anderen Benutzer, einer Gruppe, einem Konferenzraum oder einer Modulkonfiguration zugewiesen worden sind.

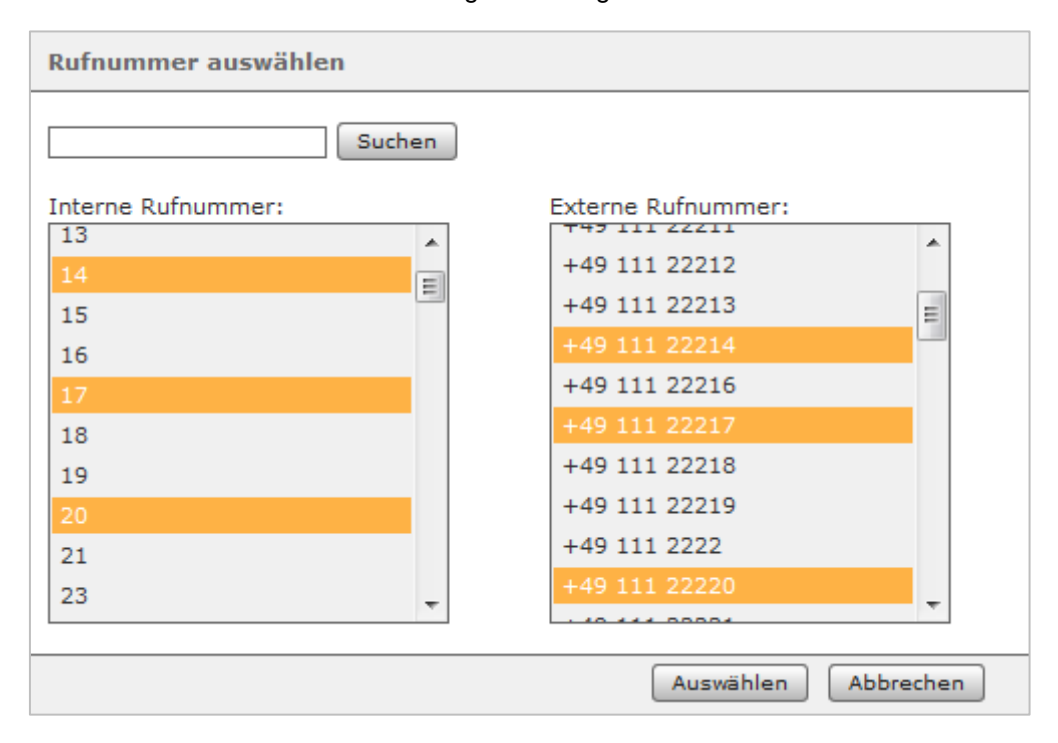

*Abbildung 9- Hinzufügen von mehreren Rufnummern*

**Angezeigte Rufnummer:** Hier kann via Dropdownmenü die Rufnummer festgelegt werden, die bei einem ausgehenden Ruf auf eine externe Telefonnummer signalisiert wird.

**Primäre interne Rufnummer:** Diese Auswahl dient der Belegung der Funktionstasten.

**Primäre externe Rufnummer:** Dieser Eintrag hat nur Bedeutung in einem bestehenden Anlagenverbund. Die Nummer wird dort als Ausweichnummer verwendet, falls der Benutzer nicht über die interne Rufnummer erreicht werden kann.

### <span id="page-24-1"></span>**7.2.4.1 Rufnummerneigenschaften**

**Normaler Anruf**: Die Nummer wird wie eine reguläre Telefonnummer behandelt.

**Konferenzraum:** Die Nummer wird dauerhaft als Konferenzraum reserviert. Diese Einstellung ist unabhängig von den geplanten Konferenzen ("12 - [Konferenz"](#page-69-0)).

Die über diese Nummer geführten Konferenzen können auch über die Tastenbefehle am Telefon gesteuert werden (siehe auch "22.4.4 - Tastenkombinationen zur Steuerung von moderierten [Konferenzen"](#page-112-0)), aber nicht in der Weboberfläche überwacht/verfolgt werden.

**Software Fax2Mail:** Diese Nummer wird als Faxnummer gekennzeichnet, bei der alle eingehenden Faxe als PDF-Datei an die E-Mail-Adresse des Benutzers weitergeleitet werden. Die eingegangen Faxe können, aber auch zusätzlich immer noch in den Faxlisten der STARFACE Weboberfläche eingesehen werden.

**Software Fax:** Die Nummer wird als Faxnummer gekennzeichnet, aber der Benutzer kann die eingehenden Faxe, im Unterschied zu Software Fax2Mail, nur in den Faxlisten der STARFACE Weboberfläche einsehen.

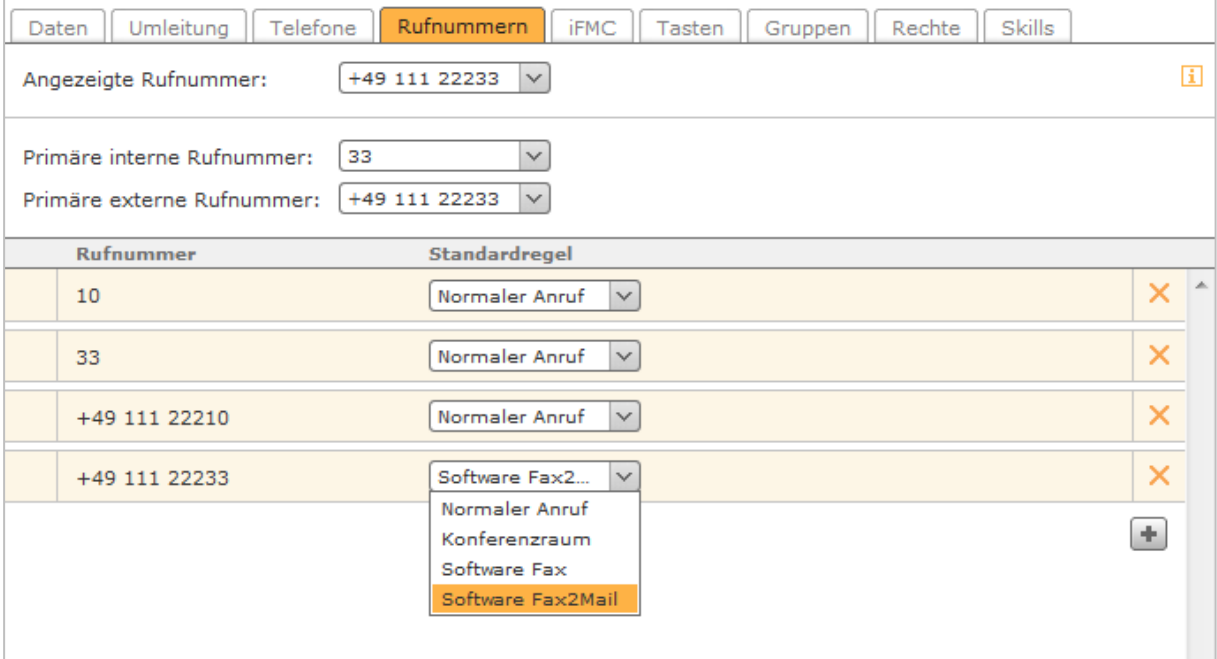

*Abbildung 10- Ändern einer Rufnummerneigenschaft*

**Hinweis:** In diesem Drop-Down-Menü können, z.B. durch Modulkonfigurationen, auch noch andere Auswahlpunkte verfügbar sein. Beachten Sie dazu bitte die jeweiligen Modulbeschreibungen.

### <span id="page-25-0"></span>**7.2.5 iFMC**

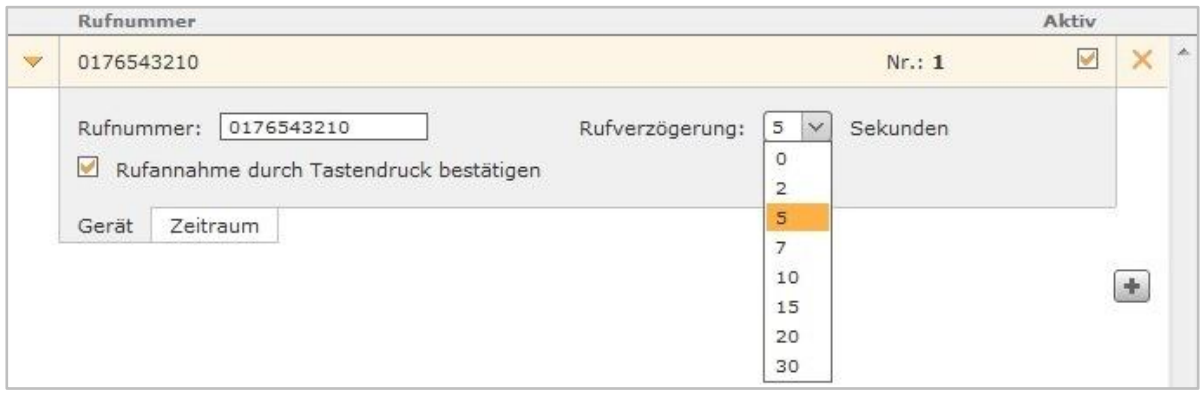

*Abbildung 11- Konfiguration eines iFMC*

Die iFMC-Funktion erlaubt es dem Benutzer, durch die Eintragung einer externen Rufnummer, ein oder mehrere Endgeräte einzubinden, die nicht über die STARFACE angebunden sind (z.B. ein Mobiltelefon).

Zur Verwendung von iFMC muss eine Zielrufnummer hinterlegt werden und diese Rufnummer kann auf der gesamten STARFACE nur einmal als iFMC-Rufnummer eingetragen werden.

**Rufverzögerung:** Diese Konfigurationseinstellung ermöglicht es eine bewusste Zeitverzögerung einzubauen, die einen Zeitrahmen schafft um z.B. einen ankommenden Ruf zuerst über das an der STARFACE angebundene Telefon anzunehmen.

Die ausgewählte Rufverzögerung greift nicht wenn dem Benutzer keine an der STRAFACE angebundenen Telefone zugeordnet sind. In diesem Fall wird sofort die iFMC-Nummer gerufen.

Sind zwei iFMC-Nummern eingetragen bleibt das Verhältnis (z.B. 10 Sekunden Differenz) zwischen den beiden Rufverzögerungen erhalten. Die erste iFMC-Nummer wird sofort gerufen und die zweite Nummer nach 10 Sekunden.

**Rufannahme durch Tastendruck:** Ist diese Checkbox aktiv wird bei eingehenden Anrufen am iFMC-Endgerät zunächst eine Sprachmeldung abgespielt, worauf der eigentliche Anruf durch Drücken einer Ziffer angenommen werden kann.

Nach dem Anlegen der iFMC-Konfiguration ist im Bereich **Telefone** ein weiteres Endgerät mit dem Namen "FMC/<konfigurierte Nummer>"angelegt, das gleich einem normalen Telefon konfiguriert werden kann.

**Hinweis**: Bitte beachten Sie bei der Nutzung von iFMC die Anzahl der von ihrem Provider zur Verfügung gestellten Sprachkanäle. So belegt z.B. ein ausgehender iFMC-Ruf auf eine Mobilnummer immer noch einen zusätzlichen Sprachkanal wenn die Nummer des entsprechenden Benutzers gerufen wird.

#### <span id="page-26-0"></span>**7.2.5.1 Zeitliche Steuerung der iFMC-Nutzung**

| 0176543210              |           |        |           |                                       |           |               |               | Nr.: 1 |     | V |  |
|-------------------------|-----------|--------|-----------|---------------------------------------|-----------|---------------|---------------|--------|-----|---|--|
| Zeitplan festlegen      |           |        |           |                                       |           |               |               |        |     |   |  |
| Tage                    |           |        |           |                                       |           | <b>Dauer</b>  |               |        |     |   |  |
| $M_{NQ}$                | V Di      | $M$ Mi |           | Do PFr Sa                             | $\Box$ So | Von:          | bis:<br>08:00 | 12:00  | Uhr | × |  |
| $M_{\text{M}_\text{O}}$ | $V$ Di    | $M$ Mi |           | Do OFr OSa OSo                        |           | Von:<br>13:00 | bis:          | 17:00  | Uhr | × |  |
| M <sub>o</sub>          | $\Box$ Di | M      | $\Box$ Do | $\blacksquare$ Fr $\Box$ Sa $\Box$ So |           | Von:          | bis:<br>13:00 | 16:00  | Uhr | × |  |
|                         |           |        |           |                                       |           |               |               |        |     | ÷ |  |
| Gerät                   | Zeitraum  |        |           |                                       |           |               |               |        |     |   |  |

*Abbildung 12- Konfigurationsbeispiel für die Nutzung der zeitlichen Steuerung des iFMCs*

Um die iFMC-Funktionalität zeitgesteuert zu Nutzen gibt es in dem Bereich **Zeitraum** der iFMC-Konfiguration die Möglichkeit frei konfigurierbare Zeitpläne zu erstellen, basierend auf Wochentagen und frei wählbaren Zeiträumen.

### <span id="page-26-1"></span>**7.2.6 Tasten**

Die Funktionstasten bieten den Benutzern der STARFACE einfache und schnelle Zugriffsmöglichkeit auf häufig verwendete Standardfunktionen und -aktionen, so z.B.:

- Vordefinierte Telefonnummer anrufen (intern oder extern)
- Rufübernahme (Call Grabbing)
- An- und Ausschalten von Rufumleitungen
- An- und Abmelden an einer Gruppe
- Automatischen Rückruf einleiten
- Anrufe parken
- Ruhefunktion/DND aktivieren bzw. deaktivieren

Viele der durch Funktionstasten abgebildeten Möglichkeiten können nicht nur in der Weboberfläche der STARFACE oder dem STARFACE UCC-Client genutzt werden, sondern auch auf den Funktionstasten des Telefons abgebildet werden.

Die Konfiguration und Verwendung der Funktionstasten in der STARFACE Weboberfläche und im STARFACE UCC-Client sind jedoch unabhängig vom verwendeten Telefonmodell des Benutzers.

Die Übertragung der Tastenbelegung auf das Telefon des Benutzers wird optional beim Speichern bzw. Übernehmen der Konfiguration ausgeführt. Ob eine Nutzung der Funktionstasten am Telefon möglich ist, hängt jedoch vom Telefonmodel ab (siehe auch [Telefonübersicht der STARFACE\)](http://www.starface.de/de/Produkte/phones.php).

**Hinweis**: Die Autoprovisionierung in der STARFACE muss aktiviert sein für die Tastenübertragung. Wird ein neuer Benutzer auf einem Telefon angemeldet, aktualisieren sich dort die Funktionstasten nur wenn das Telefonmodell die Option "Hot Desking BLF" unterstützt, ansonsten stehen die Funktionstasten erst nach einem Neustart des Telefons zur Verfügung (siehe auch [Telefonübersicht](http://www.starface.de/de/Produkte/phones.php)  [der STARFACE\)](http://www.starface.de/de/Produkte/phones.php).

Es kann entweder per Drag&Drop ein Tastentyp aus der Auswahlliste auf der rechten Seite hinzugefügt werden oder durch die Schaltfläche Taste hinzufügen im Fenster unten links.

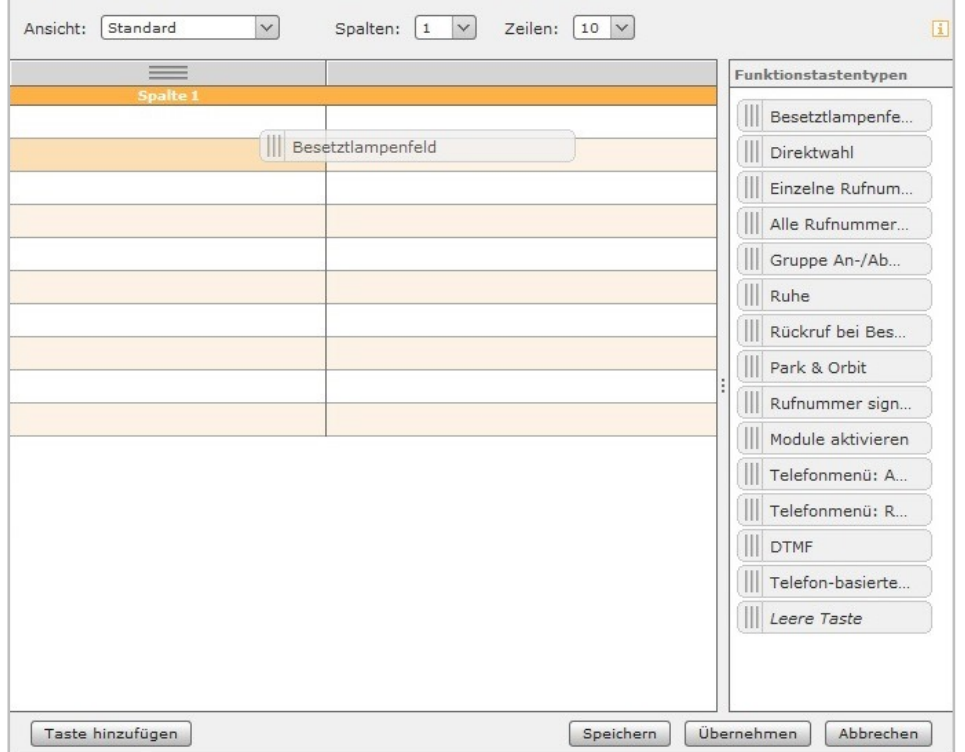

*Abbildung 13- Erstellen einer BLF via Drag&Drop*

**Hinweis**: Einige Funktionstastentypen stehen nur zur Verfügung wenn bestimmte Vorrausetzungen erfüllt sind. So steht z.B. der Tastentyp "Gruppe An-/Abmelden" nur zur Verfügung, wenn der Benutzer auch Mitglied einer Gruppe ist.

### <span id="page-28-0"></span>**7.2.6.1 Besetztlampenfeld**

Dieser Funktionstastentyp wird an die primäre interne Rufnummer eines anderen Benutzers oder einer Gruppe gebunden. Dadurch können verschiedene Status des Benutzers / der Gruppe an Hand des Besetzlampenfeldes einfach abgelesen werden:

- Telefonie (Erreichbar / aktiver eingehender Anruf / Besetzt / Nachbearbeitungszeit)
- Gesetzte Umleitungen
- DND
- **Avatarbild**
- Statusnachricht des Benutzers

Dieser Funktionstastentyp steht auch im Call-Manager zur Verfügung. In verschiedenen, farblich signalisierten, Szenarien löst die Auswahl des Besetzlampenfeldes eine jeweils andere Aktion aus. Die verschiedenen Möglichkeiten sind:

| <b>Signalisierung</b> | <b>Beschreibung</b>                   | <b>Aktion bei Tastendruck</b> |
|-----------------------|---------------------------------------|-------------------------------|
| Grün                  | Benutzer ist frei                     | Anruf                         |
| Gelb                  | Eingehender Anruf für den<br>Benutzer | Rufübernahme / Call Grabbing  |
| Rot                   | Benutzer telefoniert                  | Anklopfen (wenn aktiviert)    |
| Blau                  | Nachbearbeitungszeit in der<br>Queue  | Anruf                         |
| Grau                  | Benutzer nicht verfügbar              | Abbruch oder Abwurfplatz      |

*Tabelle 4 - Signalisierungsverhalten der Funktionstaste*

### <span id="page-28-1"></span>**7.2.6.2 Direktwahl**

Dieser Funktionstastentyp dient der Belegung mit Rufnummern außerhalb der STARFACE. Diese können sowohl manuell eintragen, als auch aus dem STARFACE Adressbuch ausgewählt werden. Dieser Funktionstastentyp verfügt über keine Statusanzeige und steht auch im Call-Manager zur Verfügung.

**Hinweis**: Eine möglicherweise vorhandene Amtsholung, muss nicht eingetragen werden.

### <span id="page-28-2"></span>**7.2.6.3 Einzelne Rufnummer umleiten**

Mit dieser Funktionstaste werden bereits eingerichtete Immer-Umleitungen für einzelne Rufnummer ein- bzw. ausgeschaltet. Wenn die entsprechenden Rechte für den Benutzer gesetzt sind können auch Immer-Umleitungen für Gruppenrufnummer über diesen Tastentyp gesteuert werden.

**Hinweis**: Mit dieser Option können nur die Immer-Umleitungen der STARFACE gesteuert werden.

Die Signalisierung der Funktionstaste verhält sich folgendermaßen:

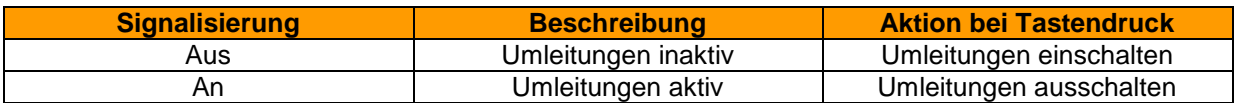

*Tabelle 5 - Signalisierungsverhalten der Funktionstaste*

### <span id="page-29-0"></span>**7.2.6.4 Alle Rufnummern umleiten**

Bei der Konfiguration dieser Funktionstaste besteht die Auswahl zwischen den 3 folgenden Umleitungstypen zu wählen:

- Immer
- Besetzt
- Zeitüberschreitung

Mit dieser Funktionstaste werden alle eingerichteten Umleitungen eines bestimmten Umleitungstyps aktiviert bzw. deaktiviert. Die Aktivierung bzw. Deaktivierung gilt für alle Rufnummern die dem Benutzer zugeteilt sind, mit Ausnahme der Gruppenrufnummern.

Die Signalisierung der Funktionstaste verhält sich folgendermaßen:

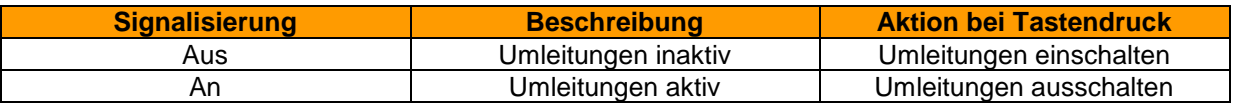

*Tabelle 6 - Signalisierungsverhalten der Funktionstaste*

### <span id="page-29-1"></span>**7.2.6.5 Gruppe An-/Abmelden**

Mit dieser Funktionstaste kann sich der Benutzer in einer oder mehreren Gruppen an- bzw. abmelden. Die Funktion steht nur für Gruppen zur Verfügung, in denen der Benutzer auch Mitglied ist.

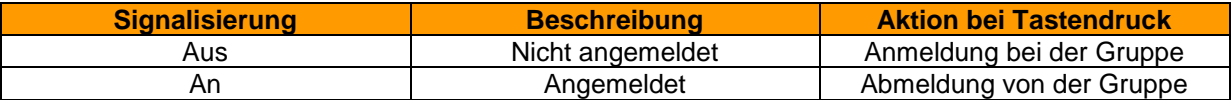

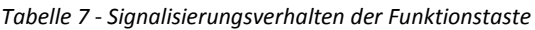

**Hinweis**: Es wird empfohlen nicht mehr als 5 Gruppen parallel auf eine Funktionstaste dieses Typs zu legen.

### <span id="page-29-2"></span>**7.2.6.6 Ruhe**

Mit dieser Funktionstaste wird die Ruhefunktion auf der STARFACE aktiviert, so dass alle ankommenden Rufe für den Benutzer abgewiesen werden. Im Gegensatz zur Ruhe-Taste an einem lokalen Telefon gilt diese Ruhefunktion dann für alle Telefone bzw. Rufnummern des Benutzers.

Ist eine Umleitung bei Zeitüberschreitung für die gerufene Nummer eingerichtet, greift diese in diesem Fall sofort und nicht erst nach Ablauf der konfigurierten Zeit.

Eine alternative Bezeichnung für die Ruhe-Funktion ist DND, vom englischen "do not disturb".

Dieser Funktionstastentyp kann nur einmal einer Funktionstaste zugewiesen werden. Deshalb ist die entsprechende Auswahlmöglichkeit in der Liste der Funktionstastentypen nach der ersten Tastenerstellung inaktiv bzw. ausgegraut.

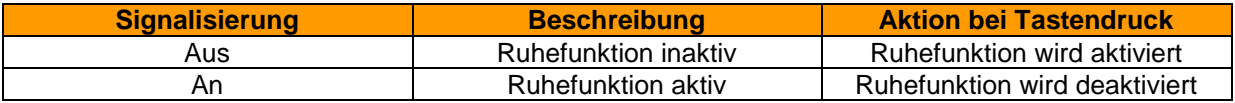

*Tabelle 8 - Signalisierungsverhalten der Funktionstaste*

#### <span id="page-29-3"></span>**7.2.6.7 Rückruf bei Besetzt**

Mit dieser Funktionstaste kann die automatische Rückruffunktion der STARFACE ausgelöst werden. Die Funktionstaste blinkt, wenn die Zielrufnummer eines internen wie externen Rufes besetzt ist. Der Benutzer kann per Tastendruck nun die automatische Rückruffunktion der STARFACE aktivieren. Diese Möglichkeit besteht auch noch bis zu 30 Sekunden nachdem der Rufversuch bereits beendet worden ist.

Die STARFACE wird nun im ersten Schritt 5x alle 10 Sekunden versuchen, die Zielrufnummer zu erreichen. Wenn diese ersten 5 Versuche erfolgslos bleiben, weil z.B. die Zielnummer immer noch besetzt ist, wird der Wiederholungsintervall der Versuche auf 20 Sekunden erhöht und läuft für 60 Minuten weiter. Nach Ablauf dieser 60 Minuten deaktiviert sich die automatische Rückruffunktion selbstständig.

Dieser Funktionstastentyp kann nur einmal pro Benutzer einer Funktionstaste zugewiesen werden. Deshalb ist die entsprechende Auswahlmöglichkeit in der Liste der Funktionstastentypen nach der ersten Tastenerstellung inaktiv bzw. ausgegraut.

| <b>Signalisierung</b> | <b>Beschreibung</b>           | <b>Aktion bei Tastendruck</b>             |
|-----------------------|-------------------------------|-------------------------------------------|
| Aus                   | "Rückruf bei Besetzt" inaktiv | Keine Aktion                              |
| <b>Blinken</b>        | "Rückruf bei Besetzt" möglich | "Rückruf bei Besetzt" wird<br>aktiviert   |
| An                    | "Rückruf bei Besetzt" aktiv   | "Rückruf bei Besetzt" wird<br>deaktiviert |

*Tabelle 9 - Signalisierungsverhalten der Funktionstaste*

### <span id="page-30-0"></span>**7.2.6.8 Park & Orbit**

Mit dieser Funktionstaste können Rufe auf vordefinierte Warteplätze verschoben werden. Die STARFACE stellt 100 Warteplätze (00 bis 99) zur Verfügung auf denen jeweils nur ein Ruf geparkt werden kann. Für jeden der Warteplätze muss eine eigene Funktionstaste erstellt werden.

Im Unterschied zum normalen Halten von Rufen, haben hier auch andere Benutzer Zugriff auf die Warteplätze und können die dort geparkten Rufe selbständig übernehmen. Hierzu müssen die Benutzer jedoch über Funktionstasten mit den entsprechenden Warteplatznummern verfügen.

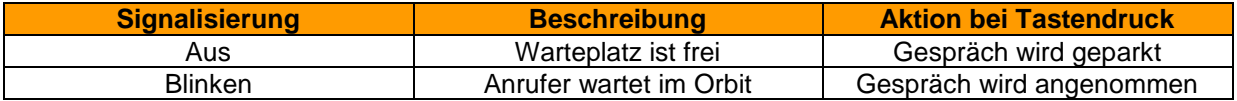

*Tabelle 10 - Signalisierungsverhalten der Funktionstaste*

**Hinweis**: Über die Funktionstasten in der STARFACE Weboberfläche können lediglich geparkte Anrufe aus dem Orbit geholt werden. Das Parken von Anrufen ist nur direkt am Telefon möglich.

### <span id="page-30-1"></span>**7.2.6.9 Rufnummer signalisieren**

Mit dieser Funktionstaste kann der Benutzer konfigurieren, welche Rufnummer dem Anrufziel angezeigt wird. Es ist ebenfalls möglich, die Rufnummer zu unterdrücken.

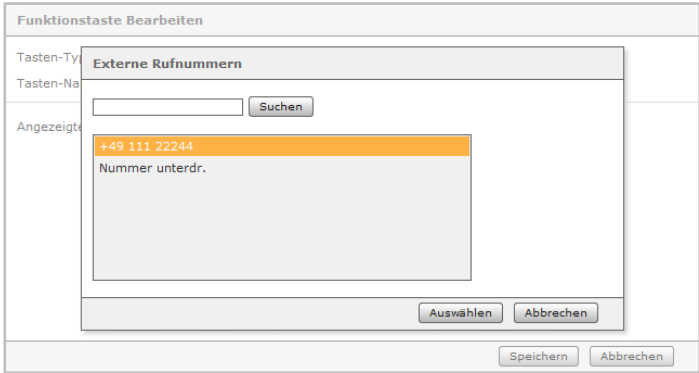

*Abbildung 14- Auswahl einer Rufnummernsignalisierung*

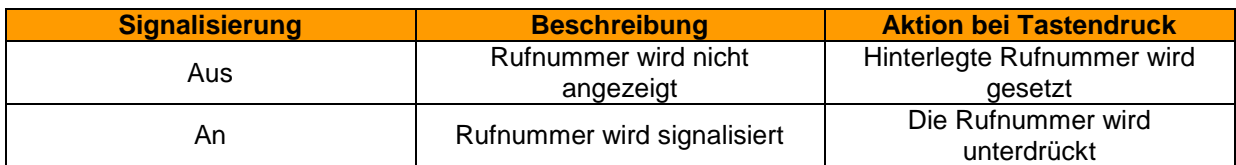

*Tabelle 11 - Signalisierungsverhalten der Funktionstaste*

#### <span id="page-31-0"></span>**7.2.6.10 Module aktivieren**

Mit dieser Funktionstaste können bestehende Modulkonfigurationen aktiviert bzw. deaktiviert werden.

| <b>Signalisierung</b> | <b>Beschreibung</b> | <b>Aktion bei Tastendruck</b>   |
|-----------------------|---------------------|---------------------------------|
| Aus                   | Modul inaktiv       | Modulkonfiguration aktivieren   |
| An                    | Modul aktiv         | Modulkonfiguration deaktivieren |

*Tabelle 12 - Signalisierungsverhalten der Funktionstaste*

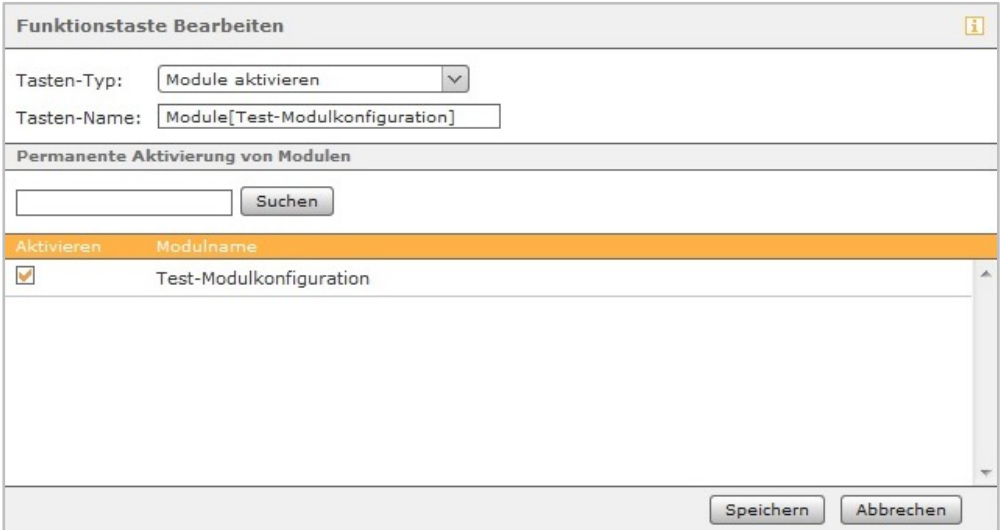

*Abbildung 15- Erstellung einer Funktionstaste vom Typ "Module aktivieren"*

**Hinweis**: Dieser Funktionstastentyp steht nur zur Verfügung, wenn der Benutzer über die entsprechenden Rechte verfügt.

#### <span id="page-31-1"></span>**7.2.6.11 Telefonmenü: Adressbuch**

Mit dieser Funktionstaste kann ein Zugriff auf die STARFACE Adressbücher eingerichtet werden.

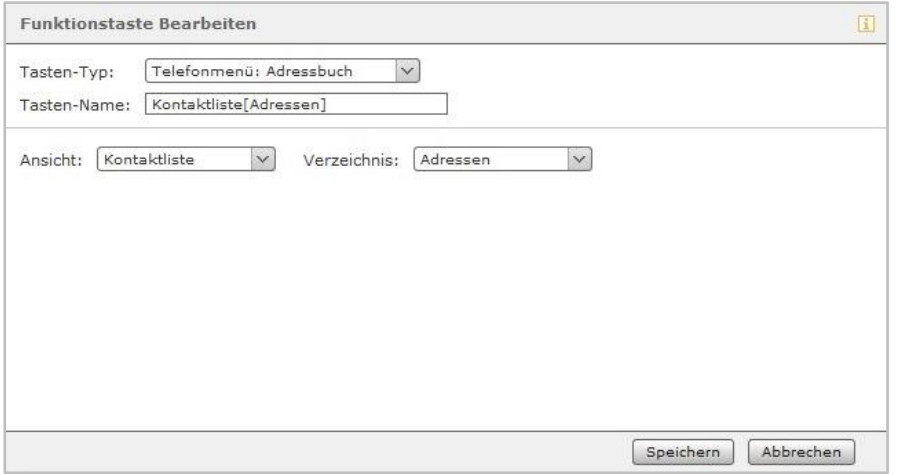

*Abbildung 16- Erstellen einer Funktionstaste vom Typ "Telefonmenü: Adressbuch"*

**Hinweis**: Diese Funktionstaste kann nur an Telefonen genutzt werden und steht auf der STARFACE Weboberfläche und im STARFACE UCC-Client nicht zur Verfügung.

Mit dem ersten Drop-Down-Menü **Ansicht** kann ausgewählt werden, ob der Zugriff auf das Adressbuch rein lesend (Kontaktliste) oder als Suche (Kontaktsuche) erfolgen soll.

**Hinweis**: Die Suche erfolgt als Volltextsuche. So werden also z.B. bei einer Suche nach "fo" nicht nur alle Adressbucheinträge angezeigt, die mit "fo" beginnen, sondern alle Datensätze, die den Suchparameter "fo" irgendwo enthalten.

In dem zweiten Drop-Down-Menü **Verzeichnis** wird konfiguriert, welches der Adressbücher der STARFACE aufgelistet bzw. durchsucht wird.

#### <span id="page-32-0"></span>**7.2.6.12 Telefonmenü: Ruflisten**

Mit dieser Funktionstaste kann ein Zugriff auf die verschiedenen Ruflisten des jeweiligen Benutzers eingerichtet werden. Zur Auswahl stehen dabei aktuell nur die 3 unten aufgeführten Ruflisten des Benutzers.

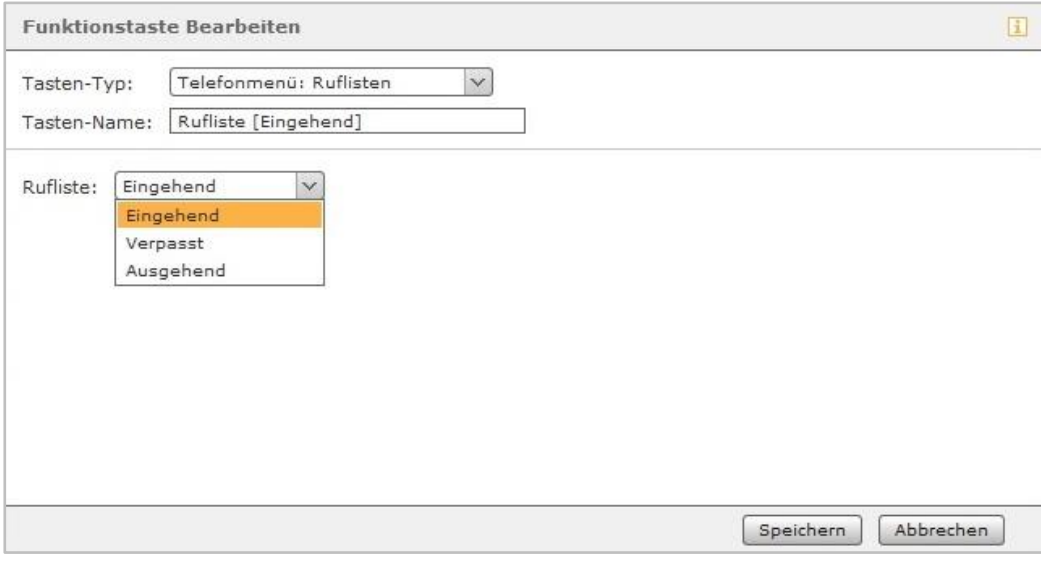

*Abbildung 17- Erstellung einer Funktionstaste vom Typ "Telefonmenü: Ruflisten"*

**Hinweis**: Diese Funktionstaste kann nur an Telefonen genutzt werden und steht auf der STARFACE Weboberfläche und im STARFACE UCC-Client nicht zur Verfügung.

#### <span id="page-32-1"></span>**7.2.6.13 DTMF**

Mit dieser Funktionstaste lassen sich einzelne DTMF-Töne oder auch eine Abfolge von DTMF-Tönen konfigurieren, die z.B. in ein aktives Gespräch signalisiert werden sollen. Das häufigste Anwendungsgebiet ist dabei die Öffnung einer Türverriegelung durch eine definierte DTMF-Tonabfolge.

**Hinweis**: Diese Funktionstaste kann nur an Telefonen genutzt werden und steht auf der STARFACE Weboberfläche und im STARFACE UCC-Client nicht zur Verfügung.

#### <span id="page-32-2"></span>**7.2.6.14 Telefon-basierende URL**

Mit diesem Funktionstastentyp kann der Aufruf einer frei konfigurierbaren URL via http abgebildet werden. Damit kann z.B. ein Rasperry Pi angesprochen werden, der wiederum bei einem URL-Aufruf eine weitere Aktion auslöst.

Dabei ist von dem jeweiligen Telefontyp abhängig, welches Protokoll für die Rückantwort genutzt werden kann. In der folgenden Übersicht werden zuerst die Telefonhersteller und danach das Protokoll genannt:

- Aastra XML • Alcatel HTML/XHTML Gigaset XML Snom HTML/XHTML
- Tiptel **HTML/XHTML**
- Yealink HTML/XHTML

**Hinweis**: Wir empfehlen die Nutzung dieses Funktionstastentyp nur erfahrenen Administratoren und die zusätzliche Beachtung der Dokumentation des Herstellers.

### <span id="page-33-0"></span>**7.2.6.15 Leere Taste**

Diese Funktionstaste Taste dient der optischen Gliederung und kann z.B. verwendet werden, um Überschriften für Abteilung oder Trennlinien abzubilden.

### <span id="page-33-1"></span>**7.2.6.16 Verschieben und Entfernen von Funktionstasten**

Sie können eine oder mehrere Funktionstasten durch einen Mausklick bei gehaltener Strg-Taste selektieren, auch können mehrere Funktionstasten durch Ziehen der Maus über den Bereich der Tasten bei gedrückter linker Taste markiert werden. Der ausgewählte Bereich wird während des Ziehens orange hervorgehoben.

Die markierten Funktionstasten lassen sich nun mittels Drag&Drop auf den Kontaktflächen links verschieben und anordnen. Auf die gleiche Weise können auch komplette Spalten, durch ihre Kontaktflächen oberhalb der Spaltenüberschrift, miteinander vertauscht werden.

Um markierte Funktionstasten zu entfernen, klicken Sie mit der rechten Maustaste in den markierten Bereich und anschließend auf die Option Auswahl löschen. Einzelne Funktionstasten können alternativ über das Bearbeitungsmenü  $\mathscr{I}_{\P}$  gelöscht werden.

# <span id="page-33-2"></span>**7.2.6 Gruppen**

In der linken Spalte werden alle Gruppen aufgelistet, die auf der STARFACE angelegt sind und in der der jeweilige Benutzer noch nicht Mitglied ist. Durch einen Doppelklick auf den Gruppennamen oder durch Nutzung der angezeigten Pfeiltasten kann der Benutzer so einer Gruppe hinzugefügt oder aus ihr entfernt werden.

### <span id="page-33-3"></span>**7.2.7 Rechte**

Durch Auswahl der Checkboxen werden dem Benutzer einzelne Rechte zugewiesen oder entzogen. Gibt es eine Änderung an den Rechten, wird der Benutzer, falls in diesem Moment an der STARFACE Weboberfläche angemeldet, darüber informiert und muss sich neu anmelden.

Eine Auflistung der einzelnen Rechte finden Sie unter "7.1.1.1 - [Die Felder der Import-Datei"](#page-18-3).

Wurde beim Erstellen des Benutzerkontos die Option Berechtigung **Administrator** ausgewählt, so hat der Benutzer alle Berechtigungen aus dem Administrationsbereich.

Hinweis: Das Recht "Remote Connect" ist aktuell noch ohne Funktion und wird an keiner Stelle in der Konfiguration der STARFACE beachtet.

### <span id="page-34-0"></span>**7.2.8 Skills**

In diesem Reiter können für einen Benutzer Skills konfiguriert werden, die in einer iQueue mit aktiviertem Skill basend Routing genutzt werden können. Neue Skills können über die Schaltflächen **+** oder **+** Neues Skill hinzugefügt werden. Durch die Auswahl einer der beiden Schaltflächen öffnet sich das folgende Menü:

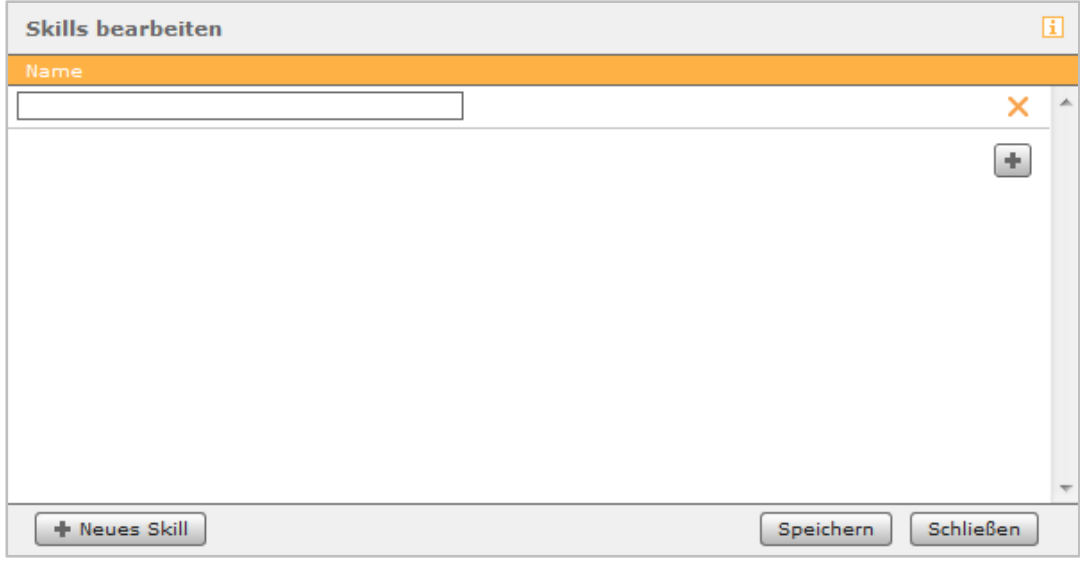

*Abbildung 18 - Skills hinzufügen*

Hier können über die Schaltflächen **+** oder **+** Neues Skill neue Skills erstellt werden (z.B. für Sprachen).

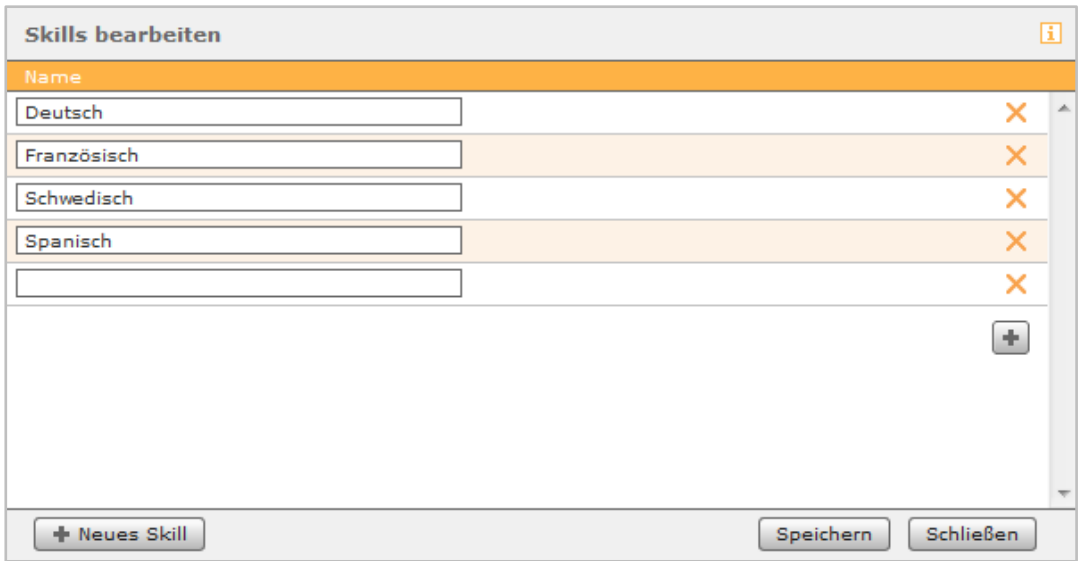

#### *Abbildung 19 - Beispiel für konfigurierte Skills*

Über die Schaltfläche Speichern werden die neu konfigurierten Skills gespeichert. Mit der Schaltfläche Schließen werden die gemachten Änderungen verworfen. Die auf diesem Wege erstellten Skills stehen nun für alle Benutzer zur Verfügung und können jeweils hinzugefügt werden.

Vorhandene Skills können über die Schaltfläche  $\mathscr I$  jederzeit bearbeitet werden.

**Hinweis:** Es ist zu beachten das Änderungen (z.B. Anpassung des Namens) für einen bestimmten Skill immer für alle Benutzer gültig sind.

# <span id="page-35-0"></span>**8 Gruppen**

Die Gruppen dienen auf der STARFACE dazu mehrere Benutzer logisch zusammenzufassen und z.B. unter der gleichen Rufnummer erreichbar zu machen.

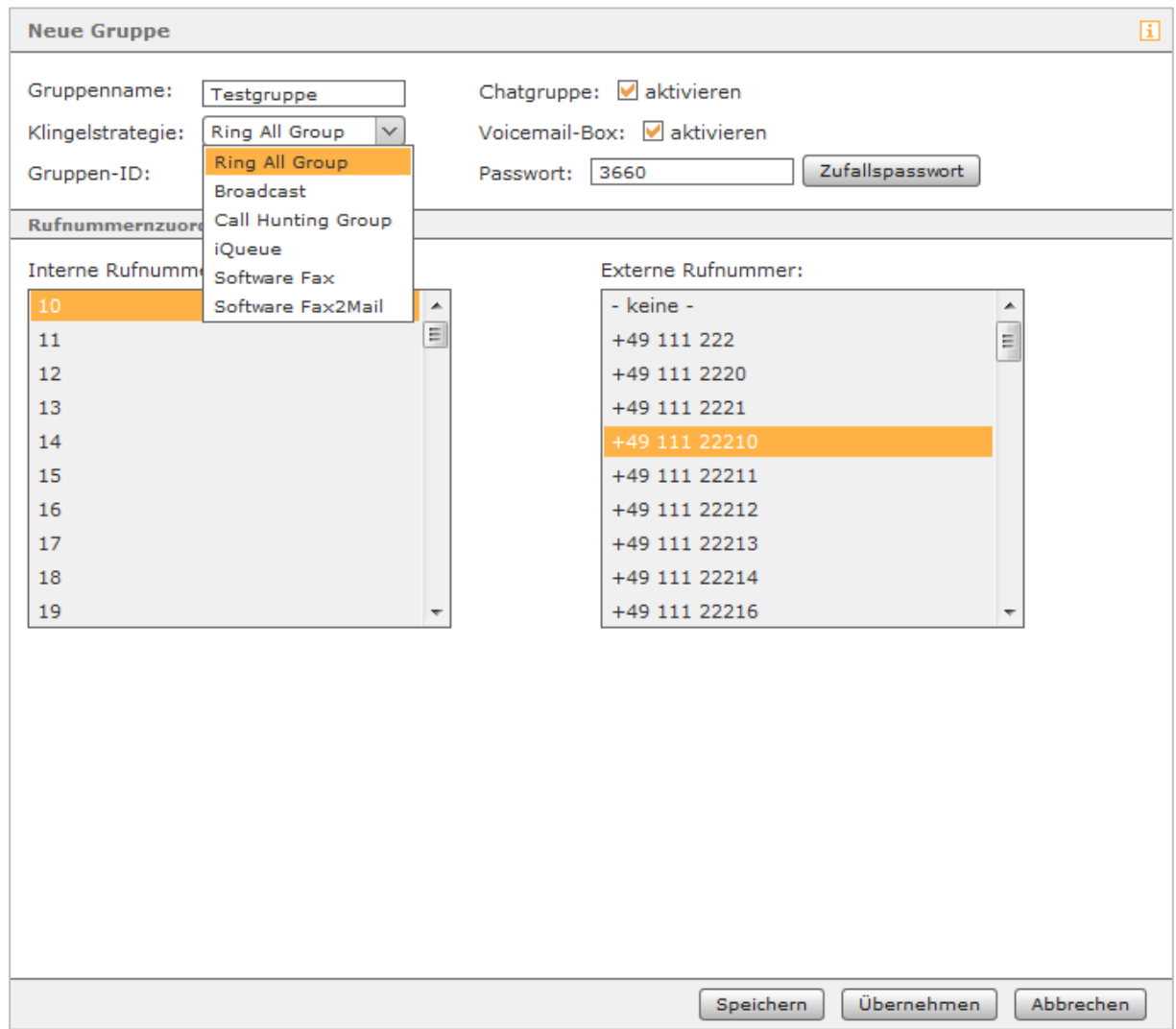

# <span id="page-35-1"></span>**8.1 Neue Gruppe anlegen**

*Abbildung 20- Konfiguration einer neuen Gruppe*

**Gruppenname:** Hier kann ein frei wählbarer Name für die Gruppe eingetragen werden. Wir empfehlen hier die Nutzung einer möglichst sprechenden Gruppenbezeichnung.

**Klingelstrategie:** Es gibt in der STARFACE mehrere Konfigurationsmöglichkeiten, wie sich eine Gruppe bei einem eingehenden Ruf verhält. Es ist dabei zu beachten, das nur Telefone angesprochen werden, die für die Gruppenrufnummer auch aktiv konfiguriert sind (siehe auch "7.2.3 - [Telefone"](#page-23-0)).

- Ring All Group: Die Telefone aller aktiven Gruppenmitglieder klingeln parallel zueinander.
- Broadcast: Die Telefone aller aktiven Gruppenmitglieder nehmen den ankommenden Ruf an und stellen sich selbst in den Lautsprechermodus, so kann z.B. eine Durchsage abgebildet werden. Es ist zu beachten, dass nicht alle Telefonmodelle die dafür notwendige Auto-Answer-Funktionalität unterstützen.
• Call Hunting Group: Der eingehende Ruf wird nur an jeweils ein Gruppenmitglied weitergegeben. Wird das Gespräch nicht innerhalb von 15 Sekunden von diesem Benutzer angenommen, wird der Ruf an das nächste aktive Mitglied der Gruppe weitergegeben usw..

Die Reihenfolge des Call-Hunting entspricht der Mitgliederliste im Reiter **Personenzuordnung** einer Gruppe und kann dort auch verändert werden (siehe auch "8.5 - [Personenzuordnung"](#page-37-0)).

**Hinweis:** Alle aktiven Mitglieder der Gruppe, werden so oft durch diese Klingelstrategie angesprochen bis die Umleitung bei Zeitüberschreitung greift.

- iQueue: Der eingehende Ruf wird nach konfigurierbaren Regeln behandelt (siehe auch ["8.6](#page-37-1)  [iQueue"](#page-37-1)).
- Software Fax: Die Rufnummern der Gruppe werden als Faxnummer gekennzeichnet und alle eingehenden Faxe können von den Gruppenmitgliedern in der Weboberfläche der STARFACE eingesehen werden.
- Software Fax2Mail: Die Rufnummern der Gruppe werden als Faxnummer gekennzeichnet und alle eingehenden Faxe können von den Gruppenmitgliedern in der Weboberfläche der STARFACE eingesehen werden. Zusätzlich werden die eingegangenen Faxe noch als PDF-Datei an die E-Mailadressen aller Gruppenmitglieder gesendet.

**Gruppen-ID:** Diese ID kann frei aus Zahlen zusammengesetzt werden und findet Verwendung wenn, die Anmeldung an einer Gruppe über die Tastatur eines Telefons erfolgt.

**Chatgruppe:** Wird diese Checkbox aktiviert, werden die Gruppenmitglieder in verschiedenen, über XMPP anbindbaren, Messagingprogrammen als Gruppe dargestellt, und es besteht die Möglichkeit, eine Sammelnachricht an alle Gruppenmitglieder zu versenden.

Nur wenn diese Checkbox aktiviert ist, kann ein Gruppenchat im UCC-Client für Windows oder Mac über das Besetzlampenfeld der Gruppe initiiert werden.

**Voicemail-Box:** Bei Aktivierung dieser Checkbox wird bei der Erstellung einer neuen Gruppe auch automatisch eine Gruppenvoicemailbox angelegt.

**Passwort:** Dieses Passwort kann frei aus Zahlen zusammengesetzt werden, aber findet im Moment keine Anwendung auf der STARFACE.

# **8.2 Gruppe konfigurieren**

Nach der Erstellung einer Gruppe können im Bereich **Gruppendaten** nachträglich alle Einstellungen vorgenommen bzw. abgeändert werden, die auch schon bei der Gruppenerstellung gemacht worden sind. Die einzige Ausnahme dazu ist die automatische Erstellung einer Gruppenvoicemailbox.

# **8.3 Umleitung**

Die Konfigurationen der Umleitungen einer Gruppe erfolgen nach den gleichen Regeln wie dies auch bei einem einzelnen Benutzer der Fall ist (siehe auch "7.2.2 - [Umleitung"](#page-21-0)). Ist kein Benutzer in der Gruppe aktiv, greift die Umleitung bei Zeitüberschreitung.

## **8.4 Rufnummern**

In diesem Reiter können der Gruppe zu einem späteren Zeitpunkt weitere Rufnummern hinzugefügt oder entzogen werden.

## <span id="page-37-0"></span>**8.5 Personenzuordnung**

Durch Auswahl von **+** oder **+** Person hinzufügen können neue Benutzer einer Gruppe hinzugefügt werden. Die Angemeldet-Checkbox zeigt an, ob der Benutzer in der Gruppe aktiv geschaltet ist und ihm Gruppenrufe zugestellt werden oder nicht.

Meldet sich ein Gruppenmitglied, z.B. via Funktionstaste an der Gruppe ab, wird auch diese Ansicht aktualisiert und die Angemeldet-Checkbox zeigt keinen Harken mehr.

Die hier sichtbare Reihenfolge der Gruppenmitglieder gibt an, welche Benutzer durch die Klingelstrategie **Call Hunting Group** (siehe auch "8.1 – [Neue Gruppe anlegen"](#page-35-0)) nacheinander gerufen werden.

Eine Veränderung der Benutzerreihenfolge lässt sich durch Ziehen der Schaltfläche mit der gedrückten linken Maustaste durchführen.

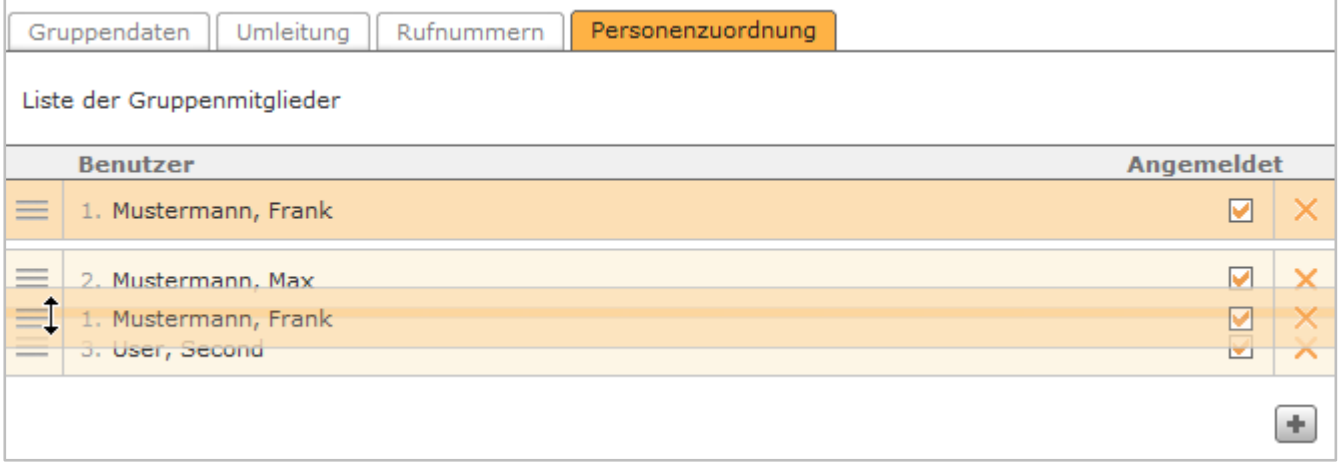

*Abbildung 21- Vertauschen der Personenreihenfolge in einer Gruppe*

# <span id="page-37-1"></span>**8.6 iQueue**

Die iQueue stellt eine besondere Klingelstrategie dar, bei der ankommende Rufe in einer Warteschlange gehalten werden, bis sie einem Benutzer der Gruppe zugeteilt werden können Es gibt die Möglichkeit, auch mit verschiedenen Klingelstrategien und Ansagen zu arbeiten.

```
Hinweis: Die iQueue ersetzt ab der STARFACE Version 6.0 das Modul "Gruppe mit
Warteschlange".
```
Die Standard-iQueue kann nicht konfiguriert werden und kann nur mit den fest hinterlegten Einstellungen genutzt werden. Eine Anpassung der iQueue-Einstellungen ist erst nach dem Einspielen einer kostenpflichtigen Modullizenz möglich.

**Hinweis:** Über die Schaltfläche "Vorstellungen" kann die gesamte Konfiguration der iQueue jederzeit wieder auf die Standardeinstellungen zurückgesetzt werden.

## **8.6.1 Konfiguration der Queue-Regeln**

In dem Reiter **Queue-Regeln** können die verschiedenen Eckdaten betreffend der Wartezeiten in der iQueue konfiguriert werden. Andere zeitgesteuerte Umleitungsregeln werden für eine iQueue-Gruppe nicht beachtet.

**Maximale Länge der Queue:** Hier kann man die maximale Anzahl von Anrufern in der Warteschlange festlegen. Wird die Anzahl überschritten, greift für zusätzliche Anrufer, falls aktiv, die Umleitung bei Besetzt oder sie hören das Besetztzeichen.

**Maximale Verweildauer:** Wird die hier eingestellte Wartezeit überschritten, greift die Umleitung bei Zeitüberschreitung oder, falls diese nicht aktiv ist, wird die Verbindung automatisch getrennt. Bei der Voreinstellung von 0 Sekunden ist die Wartezeit unbegrenzt.

**Warten auf Agenten:** Diese Option regelt was geschehen soll, wenn in der Gruppe alle Mitglieder abgemeldet sind oder keine Mitglieder vorhanden sind.

Bei aktivierter Checkbox wird der Anrufer solange in der Warteschlange gehalten, bis ein Gruppenmitglied sich in der Gruppe anmeldet und das Gespräch annimmt, oder bis die maximale Wartezeit abläuft. Ist die Checkbox deaktiviert, greift die Umleitung bei Zeitüberschreitung (falls konfiguriert) sofort.

**Hinweis:** Innerhalb der iQueue werden die Mitglieder der Gruppe bzw. die Benutzer der STARFACE auch häufig als "Agent" bezeichnet.

## **8.6.2 Konfiguration der Agenten-Einstellungen**

**Klingeldauer:** Die Klingeldauer ist die Zeit, nach der ein Anrufversuch zum Agenten abgebrochen wird. Bei der Rufstrategie **Längste Auszeit** ist dies die Zeit, nach der der nächste Agent den Ruf erhält.

**Klingelpause:** Bestimmt die minimale Auszeit in Sekunden, die ein Agent nach jedem Anruf (Klingeln) erhält. Während dieser Pause kann der Agent nicht angerufen werden, unabhängig von der Rufstrategie und davon, wann er den letzten Anruf angenommen hat. Hat der Agent gerade ein Gespräch bearbeitet (angenommen und beendet) und ist die Klingelpause länger als die unten eingestellte Nacharbeitszeit, greift die Klingelpause.

**Nachbearbeitungszeit:** Ruhezeit in Sekunden für Agenten, die gerade ein Gespräch beendet haben. Ist die oben eingestellte Klingelpause länger, als die Nacharbeitszeit greift die Klingelpause.

Es wird zwischen zwei verschiedenen Klingelstrategien in der iQueue unterschieden:

**Parallel**: Bei parallelem Klingeln erhalten alle Agenten gleichzeitig den Anruf.

**Längste Auszeit:** Der Anrufer wird an den Agenten vermittelt, der am längsten keinen Anruf zugeteilt bekommen hat. Ist ein Agent gleichzeitig in weiteren iQueue-Gruppen tätig, werden auch seine Anrufe und Pausenzeiten dort berücksichtigt.

**Gleichzeitige Anrufe:** Diese Option für die Rufstrategie **Längste Auszeit** und bestimmt, wie viele Anrufer in der Warteschlange gleichzeitig verbunden werden können. Ein sinnvoller Wert liegt hier im Bereich zwischen 1 und der Anzahl der Agenten.

**Untätige Agenten automatisch ausloggen**: Ein Agent, der auf Grund der längsten Auszeit Anrufe erhält, diese aber nicht annimmt, kann mittels dieser Option und anhand der Anzahl der unbeantworteten Anrufe automatisch von der Gruppe abgemeldet werden. Somit kann der nächste Agent in der Reihenfolge nachrücken.

**Hinweis:** Lehnt ein Agent in der iQueue einen ankommenden Ruf ab, wird ihm dieser abgelehnte Anrufer nicht noch einmal durchgestellt. Weitere ankommende Rufe von anderen Anrufern werden aber weiterhin durchgestellt.

## **8.6.3 Konfiguration der Wartemusik und Ansagen**

In der Voreinstellung der iQueue wird ein Anruf automatisch in die Warteschlange aufgenommen und der Anrufer hört die Wartemusik und gegeben falls die Zwischenansagen. Wenn jedoch hier die Option **Aus** aktiv ist, klingelt die Leitung für den Anrufer, bis der Anruf von einem Agenten angenommen, oder die Verbindung automatisch durch die Vermittlungsstelle getrennt wird.

Durch diese Einstellung (**Aus**) hat der Anrufer somit nicht den Eindruck in einer Warteschlange zu sein, sondern einen normalen Anruf zu führen.

**Hinweis:** Alle Ansagen werden immer vollständig abgespielt bevor die weitere Bearbeitung des Rufes stattfindet, darum wird geraten die Ansagetexte nicht zu lange zu wählen.

**Zwischenansagen:** Für wartende Anrufer kann in einem frei wählbaren Zeitintervall eine Zwischenansage mit unterschiedlichem Inhalt abgespielt werden.

- **Keine:** Es wird keine Zwischenansage abgespielt.
- **"Bitte Warten":** All unsere Mitarbeiter sind momentan im Gespräch. Bitte bleiben Sie in der Leitung und Sie werden mit dem nächsten freien Mitarbeiter verbunden.
- **Position**: Sie sind momentan Anrufer Nummer …. bzw. Ihr Anruf ist nun der erste in der Reihe und wird vom nächsten freien Mitarbeiter angenommen
- **Position + Warten**: Die Positionsansage und Warteansage werden hintereinander abgespielt.

**Eigene Sprachdateien:**. Es kann auch jeweils auch eine Sprachdatei im Format WAV als Willkommensansage und Schlussansage für die Warteschlange hochladen werden.

Die Willkommensansage wird abgespielt sobald der Anrufer in die Warteschlange kommt. Die Schlussansage wird nach Ablauf der maximalen Verweildauer abgespielt, wenn der Ruf vollständig beendet wird. Bei einem Ruf, der nach Ablauf der maximalen Verweildauer weitergeleitet wird erfolgt kein Abspielen der Schlussansage.

**Hinweis:** Die Wartemusik für alle Gruppen können Sie in den Erweiterten Einstellungen der Administration ändern oder eigens erstellen.

## **8.6.4 Konfiguration der Auswertung**

Im Reiter Auswertungen der iQueue-Konfiguration kann festgelegt werden ob, wann und wie die archivierten Reportdaten und Audioaufzeichnungen der iQueue-Gruppe übertragen werden.

**Reportdateien erstellen:** Diese Checkbox aktiviert die generelle Erstellung der Reportdateien. Der Aufbau der Reportdateien wird weiter unten beschrieben.

**Live-Schnittstelle aktivieren:** Wird diese Schnittstelle aktiviert kann, unabhängig von der Erstellung der Reportdateien, mittels XML-RPC von anderen Plattformen aus auf die aktuellen Informationen der iQueue-Gruppe zugegriffen werden. Die Dokumentation der XML-RPC-Schnittstelle finden sie [hier.](https://knowledge.starface.de/x/doVd)

**History-Schnittstelle:** Wird diese Schnittstelle aktiviert kann, unabhängig von der Erstellung der Reportdateien, mittels XML-RPC von anderen Plattformen aus auf die gespeicherten Verbindungsdaten der iQueue-Gruppe zugegriffen werden. Die Dokumentation der XML-RPC-Schnittstelle finden sie [hier.](https://knowledge.starface.de/x/doVd)

**Ausführung:** Der Mailversand bzw. der Transfer der Report- und Audiodateien erfolgt zu dem hier eingestellten Zeitpunkt bzw. im hier eingestellten Intervall.

Der inhaltliche Umfang ist ebenfalls von dieser Einstellung abhängig, so wird bei täglicher Ausführung der Datenbestand der jeweils letzten 24 Stunden versandt, bei wöchentlicher Ausführung der Bestand der gesamten zurückliegenden Woche usw..

**Transfer der Auswertung:** Hier muss eine der beiden zur Auswahl stehenden Optionen ausgewählt werden, damit die Auswertung erfolgen kann. Es können aber auch beide Optionen gewählt werden.

Die gesammelten Daten (CSV-Dateien für die Reportdaten und WAV-Dateien für Audioaufzeichnungen) werden in einem ZIP-Archiv zusammengepackt und übertragen/versendet.

Die erste mögliche Übertragungsoption ist es die gesammelten Daten via E-Mail zu versenden, dazu muss hier nur eine gültige E-Mailadresse angegeben werden.

**Hinweis:** Abhängig vom Ausführungsintervall und dem Gesprächsaufkommen in der iQueue-Gruppe können sehr große Datenmengen entstehen. Viele E-Mail-Server/-Provider, aber auch Clientprogramme, setzen eine maximale Dateigröße für E-Mails fest, bei deren Überschreitung der Versand bzw. Empfang abgelehnt wird.

Die zweite Option stellt die Übertragung der gesammelten Daten in ein Windows Fileshare da. Nachdem die entsprechende Checkbox ausgewählt worden ist, muss über  $\mathscr N$  noch der Zugriff auf den Windowsshare eingerichtet werden, der für die gesamte Auswertungskonfiguration gültig ist.

Die zur Verfügung stehenden Konfigurationsfelder sind:

**Benutzername:** In diesem Feld muss der genutzte Benutzername eingetragen werden. Abhängig von der Konfiguration des Zielsystems muss evtl. die Domain mit angegeben werden, z.B. als domainname/benutzername oder benutzername@domainname

**Passwort:** In diesem Feld wird das Passwort für den oben eingetragenen Benutzer hinterlegt.

**Freigabe:** In diesem Feld wird der Name der Freigabe auf dem Zielsystem eingetragen. Mögliche Unterverzeichnisse können mit / angehängt werden.

**Server:** In diesem Feld wird die IP-Adresse des Zielsystems hinterlegt, eine Angabe des verwendeten Protokolls ist nicht notwendig.

**Sicherheit:** In diesem Drop-Down-Menü kann das verwendete Authentifizierungsverfahren ausgewählt werden. Die Standardoption "ntlm" ist auf Kompatibilität mit den meisten Zielplattformen ausgelegt, wird aber in Hinsicht auf Sicherheit nicht empfohlen. Bitte informieren Sie sich beim Administrator des Zielsystems über das geeignete Verfahren.

**Audio-Aufzeichnung:** Ist diese Checkbox aktiviert, werden alle über die iQueue-Gruppe geführten Telefonate aufgezeichnet und nach Beendigung des Gespräches lokal auf der STARFACE abgespeichert.

Auf die Audio-Aufzeichnungen kann durch die Nutzung des Moduls "STARFACE Archivierung" zugegriffen werden. Alternativ dazu können die Audio-Aufzeichnungen auch über die Checkbox "In Windows Share kopieren" gesondert in ein freigegebenes Windowsverzeichnis übertragen werden.

Die hier vorhandene Konfigurationsmöglichkeit eines Windows Shares greift auf die gleiche zentrale Konfiguration zu, wie der gleichnamige Punkt unter **Transfer der Auswertung**.

#### 8.6.4.1 Aufbau der Reportdatei "cdr.csv"

Die erste Reportdatei mit dem Namen "cdr.csv" enthält eine Übersicht über alle eingehenden Rufe in der iQueue und welcher Agent wie viele Rufe angenommen hat.

Die einzelnen Felder sind:

• **callId** Eindeutige ID des Rufes in der Datenbank

- **callerNumber:** Nummer des Anrufers
- **startDateString** Zeitpunkt an dem der Ruf in die iQueue eingegangen ist
- **waitingTimeSec** Zeit in der Warteschleife (Angabe in Sekunden)
- **talkTimeSec** Dauer des Gespräches mit dem Agenten (Angabe in Sekunden)
- **agentLogin** Login-ID des Agenten der den Ruf angenommen hat
- **callerExtern** Angabe ob es sich um einen externen Ruf gehandelt hat oder nicht
- **answered** Angabe ob der eingehende Ruf angenommen worden ist oder nicht
- **lineName** Name der Leitung über die ein externer Ruf eingegangen ist

Unterhalb der oben gemachten Angaben befindet sich eine Kurzübersicht welcher Agent wie viele interne und externe Rufe angenommen hat. Zu dem kann abgelesen werden wie lange die durchschnittliche Gesprächsdauer war und wie viele der Rufe transferiert worden sind.

#### 8.6.4.2 Aufbau der Reportdatei "cdrFax.csv"

Die zweite Reportdatei mit dem Namen "cdrFax.csv" enthält eine Übersicht der Faxe die an die iQueue geschickt worden sind und wichtige Einzelinformationen zu den jeweiligen Faxen.

Die einzelnen Felder sind:

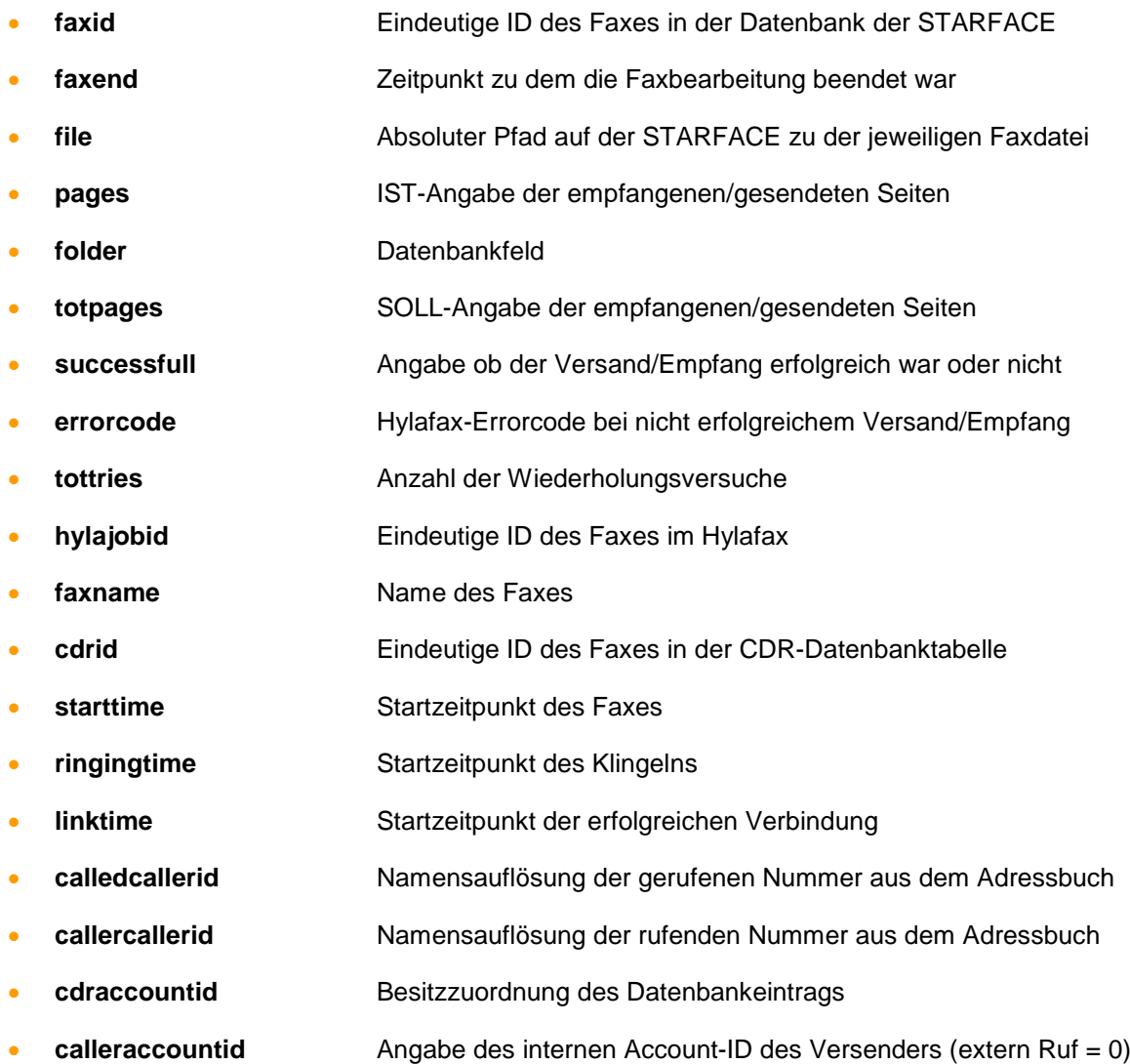

- **calledaccountid** Angabe welche Account-ID das Fax erhalten hat
- **incomming** Angabe ob es um ein aus- oder eingehendes Fax gehandelt hat
- **callbacknumber** Angabe der Rückrufnummer die übertragen worden ist
- **login** Login-ID des Benutzers

#### 8.6.4.3 Aufbau der Reportdatei "cdrMonitor.csv"

Die dritte Reportdatei mit dem Namen "cdrMonitor.csv" enthält eine Übersicht der Audioaufzeichnungen die in der iQueue erstellt worden sind und wichtige Einzelinformationen zu den jeweiligen Aufzeichnungen.

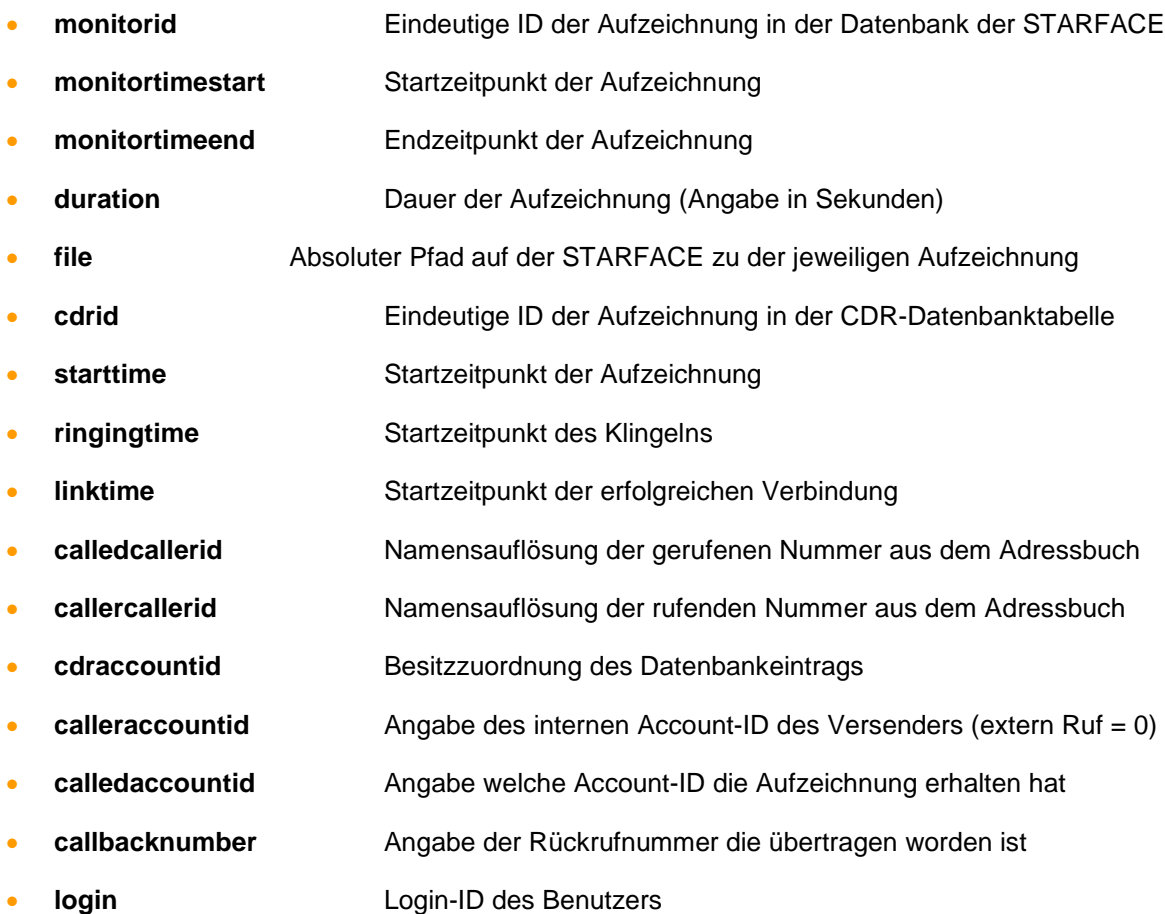

#### 8.6.4.4 Aufbau der Reportdatei "cdrVoicemail.csv"

Die vierte Reportdatei mit dem Namen "cdrVoicemail.csv" enthält eine Übersicht der Voicemail Nachrichten die der iQueue zugeordnet worden sind und wichtige Einzelinformationen.

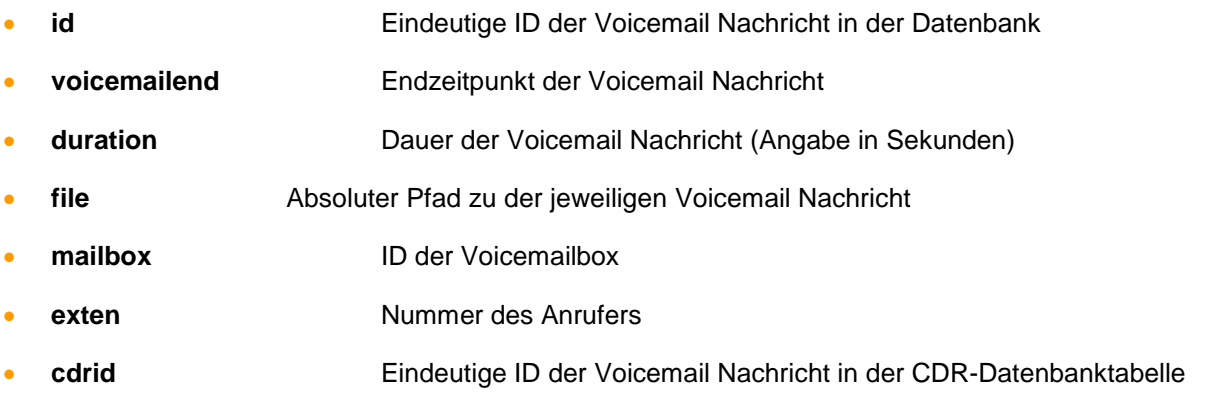

- **starttime** Startzeitpunkt der Voicemail Nachricht • **ringingtime** Startzeitpunkt des Klingelns • **linktime** Startzeitpunkt der erfolgreichen Verbindung • **calledcallerid** Namensauflösung der gerufenen Nummer aus dem Adressbuch • **callercallerid** Namensauflösung der rufenden Nummer aus dem Adressbuch • **cdraccountid** Besitzzuordnung des Datenbankeintrags • **calleraccountid** Angabe des internen Account-ID des Versenders (extern Ruf = 0) • **calledaccountid** Angabe welche Account-ID die Voicemail Nachricht erhalten hat
- **callbacknumber** Angabe der Rückrufnummer die übertragen worden ist
- **login** Login-ID des Benutzers

## **8.6.6 Konfiguration des Skill-based Routing**

Das Skill-based Routing dient dazu, eingehende Rufe, basierend auf individuellen Skills der Agenten, dem passenden Mitglied in der iQueue zuzuweisen. Dazu sollte vorab den entsprechenden Benutzern der iQueue-Gruppe die Skills zugewiesen werden (siehe auch ["7.2.8 Skills"](#page-34-0)).

Um das Skill-based Routing in der iQueue nutzen zu können, muss eine kostenpflichtige Lizenz eingespielt werden. Durch Auswahl der Checkbox "Skill-based Routing verwenden" kann die Nutzung des Skill-based Routing, nach dem erfolgreichen Einspielen der Lizenz, aktiviert werden.

Über die Schaltfläche werden neue Skills konfiguriert oder bereits bestehende Skills für die iQueue-Gruppe hinzugefügt. Über die Schaltfläche e werden bereits eingetragene Skills bearbeitet.

**Hinweis:** Es ist zu beachten, dass Änderungen (z.B. Anpassung des Namens) für einen bestimmten Skill immer für alle Benutzer und iQueues gültig sind.

Über das Eingabefeld "Maximale Wartezeit auf geeignete Agenten:" wird konfiguriert, wie lange auf einen Agenten mit dem passenden Skill gewartet wird.

Ist innerhalb der hier konfigurierten Wartezeit kein Agent mit dem passenden Skill in der iQueue-Gruppe verfügbar, wird für den Anrufer das Skill-based Routing ausgesetzt und er wird nach den normalen iQueue-Regeln einem Agenten zugeteilt.

Dies gilt nur, wenn die "Maximale Wartezeit auf geeignete Agenten" kürzer konfiguriert wurde als die "Maximale Verweildauer" in der iQueue-Gruppe.

#### 8.6.6.1 Kriteriums Typ "Anrufernummer"

Wird über das Drop-Down-Menü der Kriteriums Typ "Anrufernummer" für einen Skill konfiguriert, muss im dahinterstehenden Filterfeld eine Eingabe gemacht werden. In diesem Eingabefeld muss die vollqualifizierte Rufnummer hinterlegt werden, für die das konfigurierte Kriterium gelten soll.

Einige Anwendungsbeispiele für die eingetragenen Rufnummern sehen folgendermaßen aus:

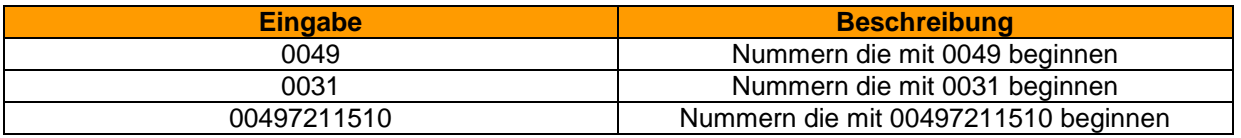

*Tabelle 13 - Beispiele für eingetragene Rufnummern*

Dabei ist zu beachten, dass die STARFACE eingehende Nummer immer im internationalen Format, also z.B. mit einer 0049 am Anfang der Rufnummer für Deutschland, verwendet.

| $\vert \mathbf{i} \vert$<br>Skill-based Routing verwenden<br>Maximale Wartezeit auf geeignete Agenten:<br>Sekunden<br>60 |                               |        |   |  |
|----------------------------------------------------------------------------------------------------|-------------------------------|--------|---|--|
| <b>Skills</b>                                                                                                    | Kriterium                     | Filter |   |  |
| Í<br>Deutsch<br>$\checkmark$                                                                                             | Anrufernummer<br>$\checkmark$ | 0049   | × |  |
| 0<br>Französisch<br>$\checkmark$                                                                                         | Anrufernummer<br>$\checkmark$ | 0033   | × |  |
| Schwedisch<br>Í<br>$\checkmark$                                                                                          | Anrufernummer<br>$\checkmark$ | 0046   | × |  |
| $\mathscr{D}$<br>Spanisch<br>$\checkmark$                                                                                | Anrufernummer<br>$\checkmark$ | 0034   | × |  |
|                                                                                                    |                               |        |   |  |

*Abbildung 22 - Beispiel für die Konfiguration des Kriteriums Typs "Anrufernummer"*

#### 8.6.6.2 Kriteriums Typ "Angerufene Nummer"

Wird über das Drop-Down-Menü der Kriteriums Typ "Angerufene Nummer" für einen Skill konfiguriert, kann über das dahinterstehende Drop-Down-Menü eine der internen oder externen Rufnummern der iQueue-Gruppe ausgewählt werden.

| O<br>Skill-based Routing verwenden<br>Maximale Wartezeit auf geeignete Agenten:<br>Sekunden<br>60 |                                   |                       |   |  |
|---------------------------------------------------------------------------------------------------|-----------------------------------|-----------------------|---|--|
| <b>Skills</b>                                                                                     | Kriterium,                        | Filter                |   |  |
| Í<br>Deutsch<br>$\checkmark$                                                                      | Angerufene Nummer<br>$\checkmark$ | 22211<br>$\checkmark$ | × |  |
| $\mathscr{D}$<br>Französisch<br>$\checkmark$                                                      | Angerufene Nummer<br>$\checkmark$ | 22222<br>$\checkmark$ | × |  |
| Í<br>Schwedisch<br>$\checkmark$                                                                   | Angerufene Nummer<br>$\checkmark$ | 22233<br>$\checkmark$ | × |  |
| $\mathscr{D}$<br>Spanisch<br>$\checkmark$                                                         | Angerufene Nummer<br>$\checkmark$ | 22244<br>$\checkmark$ | × |  |
|                                                                                                   |                                   |                       | ÷ |  |

*Abbildung 23 - Beispiele für die Konfiguration des Kriteriums Typs "Angerufene Nummer"*

## **8.6.7 Konfiguration der Anrufer-Priorisierung**

Um die Anrufer-Priorisierung in der iQueue nutzen zu können, muss eine kostenpflichtige Lizenz eingespielt werden. Durch Auswahl der Checkbox "Anrufer-Priorisierung verwenden" kann die Nutzung der Anrufer-Priorisierung, nach dem erfolgreichen Einspielen der Lizenz, aktiviert werden.

Die Priorisierung erfolgt über konfigurierbare Kriterien. Dabei wird ein eingehender Ruf für jedes erfüllte Kriterium weiter oben in der Warteschlange eingereiht.

Es wird zuerst nach der Anzahl der erfüllten Kriterien gewichtet und dann nach der bisherigen Wartezeit in der Warteschleife. Im Folgenden sind Beispiele aufgeführt um das Grundprinzip zu verdeutlichen:

Beispiel 1:

<sup>+</sup> Ruf A erfüllt 2 von 5 konfigurierten Kriterien und wartet 7 Minuten

<sup>+</sup> Ruf B erfüllt 4 von 5 konfigurierten Kriterien und wartet 2 Minuten

Reihenfolge in der Warteschleife:

1) Ruf B (mehr Kriterien als Ruf A / Wartezeit irrelevant) 2) Ruf A (weniger Kriterien als Ruf B / Wartezeit irrelevant)

Beispiel 2:

- + Ruf A erfüllt 1 von 5 konfigurierten Kriterien und wartet 7 Minuten
- + Ruf B erfüllt 0 von 5 konfigurierten Kriterien und wartet 2 Minuten
- + Ruf C erfüllt 0 von 5 konfigurierten Kriterien und wartet 5 Minuten

Reihenfolge in der Warteschleife:

1) Ruf A (mehr Kriterien als alle anderen Rufe / Wartezeit irrelevant)

- 2) Ruf C (Kriterien gleich zu Ruf B / Wartezeit länger als bei Ruf B)
- 3) Ruf B (Kriterien gleich zu Ruf C / Wartezeit kürzer als bei Ruf C)

Beispiel 3:

- + Ruf A erfüllt 2 von 5 konfigurierten Kriterien und wartet 5 Minuten
- + Ruf B erfüllt 4 von 5 konfigurierten Kriterien und wartet 2 Minuten
- + Ruf C erfüllt 4 von 5 konfigurierten Kriterien und wartet 5 Minuten

Reihenfolge in der Warteschleife:

- 1) Ruf C (Kriterien gleich zu Ruf B / längere Wartezeit als Ruf B)
- 2) Ruf B (mehr Kriterien erfüllt als Ruf A / Wartezeit irrelevant)
- 3) Ruf A (weniger Kriterien erfüllt als Ruf B / Wartezeit irrelevant)

Über die Schaltfläche **+** können neue Kriterien hinzugefügt werden.

#### 8.6.7.1 Kriteriums Typ "Anrufernummer"

Wird über das Drop-Down-Menü der Kriteriums Typ "Anrufernummer" konfiguriert, muss im dahinterstehenden Filterfeld eine Eingabe gemacht werden. In diesem Eingabefeld muss die vollqualifizierte Rufnummer hinterlegt werden, für die das konfigurierte Kriterium gelten soll. Dabei ist zu beachten, dass die STARFACE eingehende Nummer immer im internationalen Format, also z.B. mit einer 0049 am Anfang der Rufnummer bei deutschen Nummern oder einer 0041 bei Nummern aus der Schweiz behandelt.

Einige Anwendungsbeispiele für die eingetragenen Rufnummern könnten so aussehen:

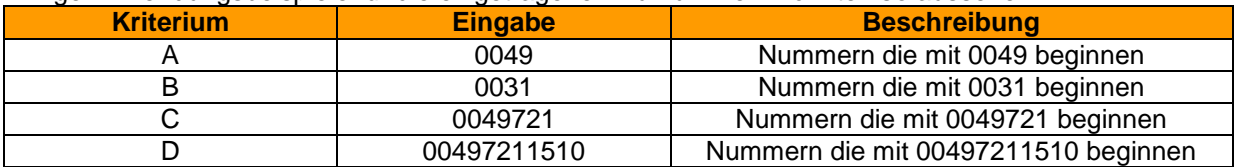

*Tabelle 14 - Beispiel für mögliche Eingaben*

Daraus würde sich bespielweise die folgende Anzahl an erfüllten Kriterien ergeben:

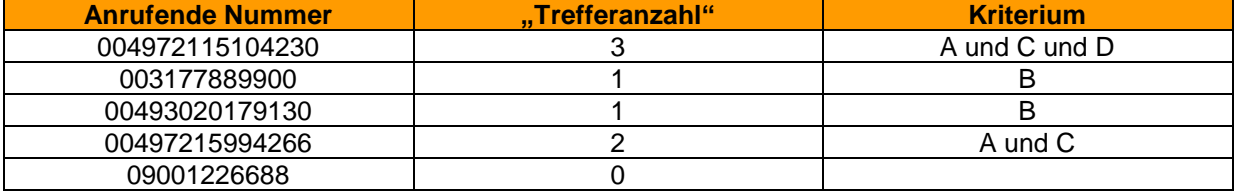

*Tabelle 15 - Beispiele für eingehende Nummern*

#### 8.6.7.2 Kriteriums Typ "Angerufene Nummer"

Wird über das Drop-Down-Menü der Kriteriums Typ "Angerufene Nummer" konfiguriert, kann über das dahinterstehende Drop-Down-Menü eine der internen oder externen Rufnummern der iQueue-Gruppe ausgewählt werden. Es ist dabei auch möglich eine einzelne Nummer mehrfach als Kriterium zu konfigurieren und die Priorität des Kriteriums damit zu erhöhen.

Jeder konfigurierte Eintrag wird dabei einzeln als erfülltes Kriterium gewertet.

# **9 Telefone**

# **9.1 Erklärung zur STARFACE Autoprovisionierung**

Bevor die einzelnen Konfigurationsmöglichkeiten dieses Bereiches der STARFACE beschrieben werden, gibt es hier eine allgemeine Erklärung zur Autoprovisionierung der STARFACE.

Grundsätzlich erhalten die Telefone durch die Autoprovisionierung automatisch die folgenden Eigenschaften:

- SIP-Account (Registrierung des Telefons an der STARFACE)
- Zugangsdaten zum Schutz der Telefonkonfiguration
- **Funktionstasten**
- **Sprachdateien**
- STARFACE Benutzermenü für das Telefondisplay
- **Firmwareupdates**

**Hinweis:** Einige der hier aufgeführten Eigenschaften können nicht mit allen Telefonmodellen abgebildet werden, so muss z.B. bei einem Gigaset N720 die Aktualisierung der Firmware auf der Weboberfläche des Endgeräts angestoßen werden.

Es wird grundsätzlich zwischen 3 Arten der Autoprovisionierung unterschieden.

**Zero-Touch**: Bei dieser Form der Autoprovisionierung muss keinerlei Maßnahme von Ihnen als Administrator durchgeführt werden und die Telefone werden vollautomatisch an die STARFACE angebunden. Damit diese Form der Provisionierung funktioniert müssen die folgenden Bedingungen erfüllt sein:

- Das anzuschließende Telefon befindet sich im gleichen Subnetz wie die STARFACE, so hat also z.B. das Telefon die IP-Adresse 192.168.1.35 und die STARFACE hat die IP-Adresse 192.168.1.100.
- Das anzubindende Telefonmodel unterstützt die Zero-Touch-Provisioning (siehe auch: [Telefonübersicht der STARFACE](http://www.starface.de/de/Produkte/phones.php) ).
- Die entsprechenden Ports wurden bei den Sicherheitseinstellungen des Netzwerks beachtet (siehe auch "3.3 - [Einstellungen der Firewall\)](#page-10-0)."

**One-Touch (Auto)**: Die Bezeichnung One-Touch (Auto) bezieht sich auf den Umstand, dass ein einmaliges Eingreifen auf der STARFACE notwendig ist. Dabei muss die Telefonsuche der STARFACE genutzt werden um die Telefone anzubinden (siehe auch "9.3.1 - Automatische Suche [der Telefone"](#page-49-0)).

**One Touch (Manuell):** Die Bezeichnung One-Touch (Manuel) bezieht sich darauf das die Telefone selbst einmalig konfiguriert werden müssen, um sie für die Anbindung an die STARFACE vorzubereiten.

Dabei muss der Server-Pfad zur STARFACE auf der Weboberfläche des Telefons manuell eingetragen werden. Die entsprechenden Pfadangaben finden sich in der [Online-Dokumentation.](https://knowledge.starface.de/x/RIVd) **Hinweis:** Die Telefone des Herstellers Snom werden von der STARFACE nur einmalig provisioniert. Wird danach eine Änderung am Telefon vorgenommen (z.B. zurücksetzen der Firmware) muss für das entsprechende Telefonkonto ein neues Passwort vergeben werden.

# **9.2 Einstellungen**

Durch die Schaltfläche Aktivieren bzw. Deaktivieren kann die Autoprovisionierung der STARFACE einbzw. ausgeschaltet werden. Es ist zu beachten, dass hier durchgeführte Änderungen sofort aktiv werden und es keine weiteren Meldungen/Abfragen gibt.

**Verwendete Serveradresse:** Durch diese Option wird zentral gesteuerte, welche IP-Adresse durch die Autoprovisionierung der STARFACE auf den angebundenen Telefonen gesetzt wird, um die Verbindung zwischen Endgerät und STARFACE aufzubauen. Die Auswahlmöglichkeit "Standard" setzt dabei die IP-Adresse die am eth0-Port der STARFACE konfiguriert ist.

**Neue Telefone automatisch aktivieren:** Durch Deaktivieren dieser Option kann verhindert werden, dass Telefone selbsttätig über die Autoprovisionierung registriert und mit Zugangsdaten versorgt werden. Die Telefone werden dann zwar in der Übersichtsliste als erkannt aufgeführt, sind aber nicht an der STARFACE registriert oder funktionsfähig.

Die als inaktiv gekennzeichneten Telefone müssen jeweils einzeln über die entsprechende Checkbox in der Übersichtsliste der konfigurierten Telefone freigeschaltet werden.

**Hinweis:** Um unbefugte Registrierungen zu vermeiden, ist das Deaktivieren für Telefonanlagen, die über eine öffentliche IP-Adresse erreichbar sind, dringend empfohlen. Aus diesem Grund ist die Option auf STARFACE Cloudinstanzen in der Grundeinstellung deaktiviert.

**Firmware automatisch updaten:** Standardmäßig beziehen Telefone bei aktivierter Autoprovisionierung automatisch die aktuellste, mit der STARFACE ausgelieferte, Firmware. Dieser Verteilungsprozess kann hier bei Bedarf deaktiviert werden.

**Endgeräte jetzt updaten:** Durch diese Schaltfläche kann die Verteilung der auf der STARFACE hinterlegten Firmwareversion an alle angebundenen Telefone gestartet werden.

**MAC-Adressen-Beschränkung:** Um die Autoprovisionierung nur für bestimmte Telefone zu nutzen oder eine zusätzliche Sicherheitsmaßnahme aufzubauen kann an dieser Stelle ein MAC-Adressen-Filter aktiviert werden. Damit werden nur noch Registrierungsversuche von Telefonen/Endgeräten mit einer in der Liste eingetragenen MAC-Adresse von der STARFACE beachtet.

Wenn die Beschränkung der MAC-Adressen vorübergehend aufgehoben werden soll, kann die Checkbox deaktiviert werden, ohne dass die bereits vorhandenen Einträge verloren gehen.

**Hinweis:** Wenn die MAC-Adressen-Beschränkung nachträglich aktiviert wird, werden alle bereits an der STARFACE registrierten Telefone weiterhin funktionieren, auch wenn ihre MAC-Adressen nicht in der Liste eingetragen sind.

# **9.3 Konfigurierte Endgeräte**

Hier werden alle angelegten Telefone und anderen Endgeräte (z.B. Gateways) aufgelistet, unabhängig davon ob das Telefon/Endgerät im Moment in Betrieb ist oder nicht. Über das Suchfeld kann nach dem Namen des Telefons oder auch nach dem Namen des angemeldeten Benutzers gesucht werden.

Die folgenden Informationen lassen sich aus der Übersichtsliste ablesen:

- - Gerätetyp Typ des Telefons/Endgeräts
- Telefonname Name des SIP-Kontos mit dem sich das Telefon/Endgerät registriert
- IP-Adresse Letzte IP-Adresse mit der sich das Telefon/Endgerät registriert hat
- Zugeordnete Personen Name des Benutzers dem das Telefon/Endgerät zugeordnet ist
- Aktiv Checkbox-Anzeige ob dieses SIP-Konto aktiv genutzt werden darf

Ein doppelter Mausklick auf die Zeile oder ein einfacher Klick auf öffnen die Detaileinstellungen des Telefonkontos (siehe auch "9.3.2 – Übersicht über ein Telefonkonto").

Ein Klick auf  $\overline{\phantom{a}}$  löscht den Telefoneintrag aus der STARFACE.

### <span id="page-49-0"></span>**9.3.1 Automatische Suche der Telefone**

Durch Auswahl der Schaltfläche Suche öffnet sich die Unterseite **Automatische Suche der Telefone** und hier kann die Autoprovisionierung vom Typ "One-Touch (Auto)" durchgeführt werden.

Die Autoprovisionierung vom Typ "One-Touch (Auto)" lässt sich mit den folgenden Telefonen nicht durchführen:

- den Telefonen der Gigaset DE-Serie
- allen Telefonen des Herstellers Snom
- allen Telefonen des Herstellers Yealink
- dem Tiptel 28 XS

Die Schaltfläche Jetzt suchen startet eine Suche nach neuen Telefonen/Endgeräten im gesamten Subnetz-Bereich der STARFACE (z.B. 192.168.1.1 bis 192.168.1.255). Alle neu erkannten Telefone/Endgeräte werden automatisch in die Übersichtsliste der konfigurierten Telefone eingetragen.

Wurden Telefone/Endgeräte gefunden, die bereits konfiguriert sind, kann für jedes Telefon/Endgerät entschieden werden, ob die vorhandene Konfiguration überschrieben werden soll oder nicht.

Besitzt die STARFACE mehrere IP-Adressen, lässt sich über das Drop-Down-Menü **Verwendete Serveradresse** einstellen, welche IP-Adresse als Basiseinstellung genutzt werden soll.

#### **9.3.1.1 IP-Suchbereich spezifizieren**

Soll nicht im gesamten Subnetz nach neuen Telefonen/Endgeräten gesucht werden, kann man den zu durchsuchenden IP-Adressraum eingrenzen. Ebenso kann man den IP-Bereich für die Suche in einem anderen IP-Subnetz anpassen. Durch Klick auf IP-Suchbereich spezifizieren öffnet sich das Dialogfeld **Subnetz**.

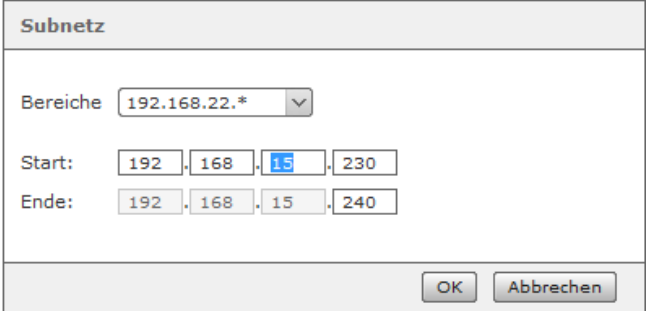

*Abbildung 24- Anpassung der zu durchsuchenden IP-Adress-Bereiche*

Hier kann durch Änderung der Start- und End-IP-Adresse der zu durchsuchende IP-Adressraum geändert werden. Das Netzwerk wird also von der IP-Adresse in den Feldern **Start** (z.B.

192.168.15.230) bis zur IP-Adresse in den Feldern **Ende** (z.B. 192.168.15.240) nach neuen Telefonen/Endgeräten durchsucht.

Ein Klick auf OK übernimmt den eingeschränkten IP-Adressraum. Die neue Suche muss nun mit Jetzt Suchen gestartet werden.

## <span id="page-50-0"></span>**9.3.2 Übersicht über ein Telefonkonto**

In diesem Kapitel wird beschrieben, welche Eckdaten und Detailinformationen man innerhalb eines einzelnen Telefonkontos auf der STARFACE auslesen kann und welche Einstellungsmöglichkeiten es an dieser Stelle gibt.

#### <span id="page-50-1"></span>**9.3.2.1 Detaildaten**

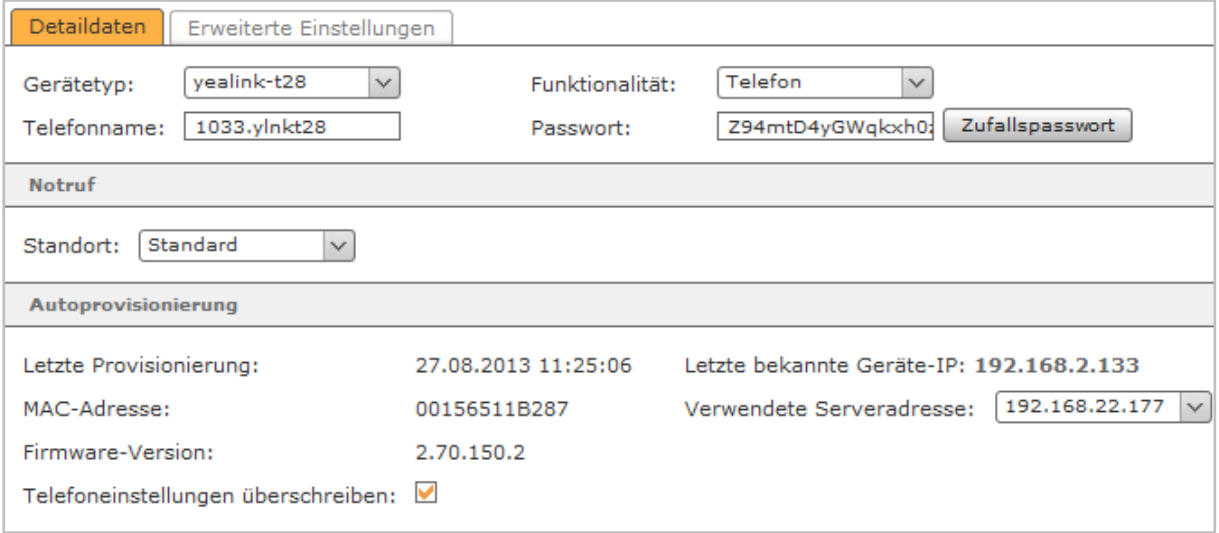

*Abbildung 25- Detaildaten eines Telefonkontos*

**Gerätetyp:** Hier ist zu sehen, welches vordefinierten Geräteprofilen der STARFACE automatisch ausgewählt worden ist für dieses Telefonkonto.

**Funktionalität:** An diesem Punkt kann konfiguriert werden, ob das eingerichtete Konto zu einem Telefon, einem Faxgerät oder einer IPC-Funktionalität gehört.

Die Einstellung **Fax** muss für über ATA-Adapter angeschlossene Faxgeräte gewählt werden, z.B. wenn ein analoges Patton- oder Grandstream-Gateway im Einsatz ist.

Die Einstellung **IPC** ist für Endgeräte der Trading-Kommunikationssysteme von IPC vorgesehen. Anders als bei SIP-Telefonen wird hier statt eines Passwortes die feste IP-Adresse des Endgerätes im Feld **IP-Beschränkung** angegeben.

Telefonname: Der hier hinterlegte Telefonname stellt sozusagen den "Benutzernamen", des SIP-Kontos da und sollte möglichst sprechend und eindeutig gewählt werden.

Der automatisch generierte Telefonname wird immer auch ein Kürzel beinhalten, das einen Hinweis auf das verwendete Telefonmodell gibt und kann im Regelfall ohne Probleme übernommen werden.

**Hinweis:** Es wird empfohlen einen mindestens 5stelligen Telefonnamen zu verwenden.

**Passwort:** Das Passwort sollte möglichst lang und kompliziert gewählt werden und wir empfehlen die Nutzung eines, durch die Schaltfläche Zufallspasswort, genierten Passworts.

**Notruf:** Falls das Telefonkonto nicht an derselben Ortsvorwahl betrieben wird wie die STARFACE, muss hier ein anderer Standort ausgewählt werden, da ein Notruf immer im lokalen Ortsnetz des

jeweiligen Standortes und damit innerhalb dessen Vorwahlbereiches vermittelt wird. Weitere Notruf-Standorte werden im Leitungsbereich erstellt und konfiguriert (siehe auch "14.3 – Notrufe").

**Telefoneinstellungen überschreiben:** Ist diese Funktion aktiviert, werden oben vorgenommene Änderungen des SIP-Kontos automatisch auf die erste Leitung/Verbindung des Telefons/Endgeräts übertragen.

Dabei müssen aber die folgenden Dinge beachtet werden:

- Die Autoprovisionierung auf der STARFACE muss aktiv sein.
- Diese Funktion hat nur Effekt, wenn der HTTP-Zugang des Gerätes nicht durch andere als die vom System vergebenen Zugangsdaten geschützt ist.
- Die automatische Konfiguration betrifft immer nur die erste Leitung eines SIP-Telefons. Wenn das Telefon über diese erste Leitung bereits, z.B. an einer anderen Telefonanlage, registriert ist, wird diese Konfiguration überschrieben.
- Liegt der bestehende SIP-Account nicht auf der ersten Leitung des SIP-Telefons, werden durch das automatische Überschreiben dessen Einstellungen nicht verändert. Der Account wird zusätzlich auf Leitung 1 angelegt. Dies kann zu Problemen führen, da das Telefon versuchen wird, sich über beide Leitungen am Server zu registrieren.

**Hinweis:** Die Einstellung wird nicht dauerhaft gespeichert, sondern betrifft nur diesen einen Konfigurationsvorgang. Beim nächsten Öffnen der Konfigurationsansicht ist das Feld standardmäßig wieder aktiv.

#### <span id="page-51-0"></span>**9.3.2.2 Erweiterte Einstellungen**

**NAT:** Die Einstellung **Standard** bedeutet, dass die globale Einstellung der STARFACE aus dem Bereich Netzwerk ("17.3.2 - [Netzwerkeinstellungen"](#page-87-0)) übernommen wird. Die Empfehlung ist hier immer **Standard** oder **Ja** zu nutzen, insbesondere, wenn sich das Telefon/Endgerät außerhalb des lokalen Netzes befindet.

**Codecs:** Ein Codec sorgt für die Umwandlung analoger (Sprach-)Informationen in digitale Daten und umgekehrt (Encoding und Decoding).

Als Voreinstellungen werden für die meisten Telefonmodelle die G.711-Codecs **alaw** und **ulaw** verwendet. Die G.711-Codecs besitzen eine gute Sprachqualität und eine mit 2ms sehr geringe Verzögerungszeit, erfordern allerdings eine (relativ) hohe Bitrate von bis zu 84 kbit/s.

Der Breitbandcodec G.722 (≙ High Definition Voice) bietet mit seinem Fequenzbereich von 50 bis 7000 Hz bei geringer Übertragungsrate (64 kbit/s) eine deutlich höhere Sprachqualität als G.711. Viele der von STARFACE unterstützten Telefone arbeiten auch mit G.722.

Es ist möglich einem Telefonkonto einen oder mehrere Codecs explizit zuzuweisen, mehrere Codecs werden dabei kommasepariert eingegeben. Zum Beispiel:

#### g722,alaw,ulaw

Es sollte zuvor aber sichergestellt sein, dass das jeweilige Telefonmodell die Codecs unterstützt und am Telefon selbst die Verwendung der Codecs aktiviert ist.

Die STARFACE unterstützt generell die Nutzung der folgenden Codecs:

- alaw
- ulaw
- g722
- g726
- gsm
- h63
- h263p

**IP-Beschränkung:** Wird hier eine IP-Adresse eingetragen, schränkt man damit die Nutzung des Telefonkontos auf diese eine IP-Adresse ein.

**Türsprechstelle:** Hier kann aktiviert bzw. deaktiviert werden, ob es sich bei dem Telefonkonto um eine Türsprechstelle handelt oder nicht.

**Kamera-URL**: Sollte es sich um eine Türsprechstelle mit Kamera handeln, kann hier die IP-Adresse und der Dateipfad zum Zugriff auf die Bilddaten der Türkamera hinterlegt werden.

Die Anzeige des Kamerabildes ist im Callmanager der STARFACE Weboberfläche und im STARFACE UCC Client möglich. Auch einige Telefone (z.B. Gigaset PRO DE700 IP oder Gigaset PRO DE900 IP) sind für die Nutzung eines Kamerabildes freigegeben.

Beispiele für Kamera-URLs:

http://IP-Adresse der Türsprechstelle/jpg/image.jpg für Baudisch

http://IP-Adresse der Kamera enu/camera320x240.jpg für 2N EntryCom IP

Bitte beachten Sie bei Einbinden einer Türsprechstelle auch immer die Dokumentation des Herstellers und weiterführende Artikel in der [STARFACE Wiki.](https://knowledge.starface.de/x/M4Jd)

**DTMF:** Hier wird der DTMF-Code zum Öffnen der Tür mittels der Telefontasten hinterlegt. Zusätzlich wird im Callmanager unter der Schaltfläche Funktionen ein Link mit dem Tastencode belegt, über welchen die Tür mit einfachem Mausklick geöffnet werden kann.

Hinweis: Das Funktionsmerkmal "Türöffnen mittels DTMF" kann unabhängig von der Verwendung einer Türkamera bzw. auch mit Türsprechstellen ohne Kamera genutzt werden.

## **9.3.3 Manuelles Einrichten eines Telefonkontos**

Soll ein Telefonkonto z.B. nicht automatisch durch die STARFACE erstellt werden oder es handelt sich um ein Softphone, hat man über die Schaltfläche +Manuell in dem Reiter **Konfigurierte Endgeräte** die Möglichkeit auch manuell ein Telefonkonto anzulegen.

Der Telefonname, das Passwort und die IP-Adresse der STARFACE bilden dabei die Eckdaten für das SIP-Konto das auf dem Telefon oder in dem Softphone hinterlegt werden muss. Eine Beschreibung der einzelnen Felder finden Sie unter "9.3.2.1 – [Detaildaten"](#page-50-1).

**Hinweis:** Als Basiseinstellung für SIP unterstützende Telefone/Softphones kann der Gerätetyp "Standard SIP" verwendet werden, allerdings stehen mit diesem Gerätetyp keine STARFACE-Funktionalitäten wie z.B. die Funktionstasten zur Verfügung.

Das dem **Telefonnamen** entsprechende Feld hat in den Konfigurationsoberflächen der verschiedenen Telefontypen und Softphones unterschiedliche Bezeichnungen wie z.B. Nutzerkennung, Authorisierungsname, Authentication Name oder Benutzername/Username.

#### **9.3.3.1 Neuen Gerätetyp definieren**

Ist der gewünschte Gerätetyp nicht in der Standardliste der STARFACE vorhanden und kann auch nicht der Gerätetyp "Standard SIP" verwendet werden, besteht auch die Möglichkeit eigene Gerätetypen hinzuzufügen. Dies erfolgt mit der Auswahl neu… im Drop-Down-Menü **Gerätetyp**.

Im sich öffnenden Dialogfenster **Neu anlegen** kann die neue Konfiguration eingerichtet werden.

**Hinweis:** Die Konfiguration eines neuen Gerätetyps erfordert tiefergehendes Wissen über SIP-Telefonie und die Funktionsweise des Asterisk und wird nur erfahrenen Administratoren empfohlen.

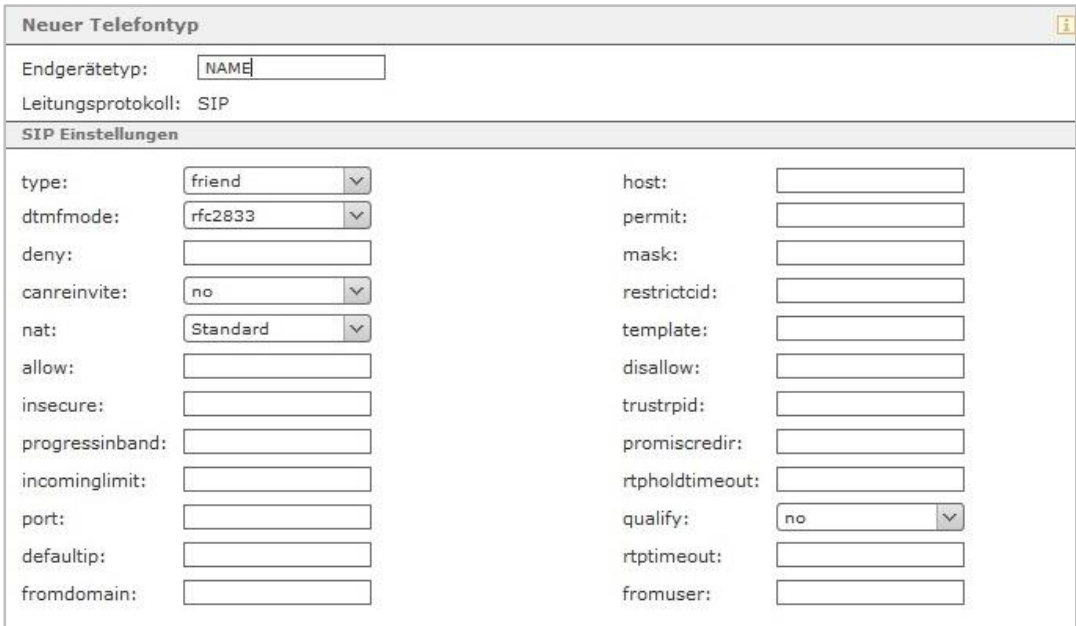

*Abbildung 26- Konfiguration eines neuen Gerätetyps*

In der Eingabemaske sind die Optionen der folgenden Felder:

- type
- dtmfmode
- canreinvite
- nat
- qualify

bereits voreingestellt und alle anderen Felder sind optional auszufüllen. Im Einzelnen sind die verfügbaren Konfigurationsmöglichkeiten:

**type:** Dieses Konfigurationsfeld definiert die Verbindungsart des Endgeräts zur STARFACE.

- peer Das Endgerät kann Rufe über die STARFACE erhalten, aber nicht initiieren.
- user Das Endgerät kann nur Rufe über die STARFACE initiieren, aber nicht erhalten.
- friend Das Endgerät kann Rufe über die STARFACE sowohl erhalten als auch initiieren

**host:** Hier sollte der Eintrag "dynamic" (ohne Anführungszeichen) verwendet werden, statt der Angabe einer IP-Adresse, denn einige Gerätetypen können sich nur mit der Einstellung "dynamic" anmelden.

**dtmfmode**: Dieses Konfigurationsfeld setzt den Standard des Tonwahlverfahrens, der von dem Telefon verwendet wird. Diese Angabe ist abhängig vom einzurichtenden Telefon. Bitte beachten Sie dazu die Dokumentation des Telefon-Herstellers.

**permit**: An dieser Stelle können IP-Adressen, über die sich das Endgerät an der STARFACE registrieren darf, eingetragen werden. Dabei ist entweder die Eintragung einer einzelnen IP-Adresse (z.B. 192.168.0.1) oder einer Netzwerkmaske (z.B. 192.168.0.2/255.255.255.0) möglich. Mehrere Eintragungen müssen durch ein Komma getrennt werden.

**deny:** Dieses Konfigurationsfeld stellt das Gegenstück zu **permit** dar und schließt die hier angegebenen IP-Adressen aus.

**mask**: Wenn bei **permit** und **deny** IP-Adressen ohne Netzwerkmaske eingetragen sind, kann hier eine Netzwerkmaske (z.B. 255.255.255.0) zentral für die beiden Felder hinterlegt werden.

**canreinvite**: Diese Option ist, in der Zwischenzeit, auf der STARFACE ohne Funktion.

**restrictcid:** Diese Option ist, in der Zwischenzeit, auf der STARFACE ohne Funktion.

**nat**: Die hier möglichen Einstellungen für das NAT entsprechen den bei ["9.3.2.2 Erweiterte](#page-51-0)  [Einstellungen"](#page-51-0) gemachten Angaben.

**template**: Diese Option ist, in der Zwischenzeit, auf der STARFACE ohne Funktion.

**allow:** Alle explizit erlaubten Codec können hier kommasepariert eingetragen werden (z.B. alaw,ulaw).

**disallow :** Alle explizit nicht erlaubten Codec können hier kommasepariert eingetragen werden (z.B.gsm,hs63).

**insecure:** In diesem Konfigurationsfeld können nur die beiden Eintragungen **port** und **invite** gemacht werden und es sollten auch immer beide Angaben erfolgen.

**trustrpid:** Durch die Angabe der Option **yes** wird statt der CallerID die Remote Party ID beim Rufaufbau verwendet.

**progressinband**: Diese Option steuert wie eine Klingelsignalisierung erfolgt:

- yes Klingelsignalisierung erfolgt über den RTP-Audio-Kanal.
- no Klingelsignalisierung erfolgt über den RTP-Audio-Kanal wenn selbiger bereits existiert.
- never Das Endgerät erzeugt die Klingelsignalisierung.

**promiscredir:** Diese Option steuert ob lokale Umleitungen, die nur auf einem Endgerät gesetzt sind, beachtet werden oder nicht. Hier gibt es die beiden Angaben **yes** und **no**.

**port:** Die voreingestellte Standardportnummer für das SIP-Protokoll ist 5060. Wird hier ein Eintrag vorgenommen kann diese Portangabe durch eine andere, exklusiv für SIP zu nutzende, Portnummer ersetzt werden.

**qualify:** Es gibt hier verschiedene Konfigurationsmöglichkeiten über das Drop-Down-Menü:

- yes Die STARFACE testet im Intervall von 2000ms, ob das Endgerät noch erreichbar ist.
- 500 Die STARFACE testet im Intervall von 500ms, ob das Endgerät noch erreichbar ist.
- 1000 Die STARFACE testet im Intervall von 1000ms, ob das Endgerät noch erreichbar ist.
- 1500 Die STARFACE testet im Intervall von 1500ms, ob das Endgerät noch erreichbar ist.
- 25000 Die STARFACE testet im Intervall von 25000ms, ob das Endgerät noch erreichbar ist.
- no Es findet keine Prüfung der Erreichbarkeit des Endgeräts statt.

Reagiert das Endgerät nicht innerhalb dieser Zeitspanne, gilt es für STARFACE als nicht erreichbar. Es werden danach keine weiteren Anrufe an das Endgerät weitergeleitet, bis die Prüfung erfolgreich war.

**defaultip:** Diese Angabe setzt die Standard-IP-Adresse, an die ein INVITE-Paket geschickt wird für ein Endgerät ohne Registrierung. Nur wenn bei **type** die Auswahl **peer** getroffen worden ist greift diese Option.

**rtptimeout10:** Hier kann konfiguriert werden, wie lange ein aktives Gespräch noch besteht, nachdem keine Audio-RTP-Daten mehr ausgetauscht werden zwischen den Gesprächspartnern. Die Angabe der Zeitdauer erfolgt in Sekunden.

**rtpholdtimeout10:** Hier kann konfiguriert werden, wie lange ein Gespräch, das in hold genommen worden ist gehalten wird. Die Angabe der Zeitdauer erfolgt in Sekunden und sollte höher als der Eintrag bei **rtptimeout10** sein.

**fromdomain:** Für Verbindungen zu manchen SIP-Netzwerken wird der Domainname des Servers benötigt, der hier eingetragen werden kann.

**fromuser:** Für Verbindungen zu manchen SIP-Netzwerken wird der Username benötigt, der hier eingetragen werden kann.

**Hinweis:** Dieser Bereich der STARFACE wird in einer der nächsten Versionen eine umfangreiche Überarbeitung erfahren.

# **9.4 ID-Anzeige**

Über das Drop-Down-Menü **Rufnummernanzeige:** kann die Anzeige der anrufenden Nummer am Telefon beeinflusst werden. Es stehen die folgenden 3 Auswahlmöglichkeiten zur Verfügung:

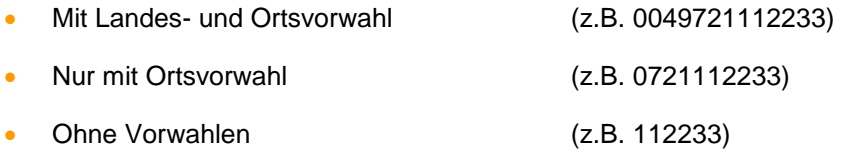

Die über das Drop-Down-Menü gemachte Einstellung hat keine Auswirkung auf eingehende internationale Rufnummern, die von der konfigurierten Landesvorwahl der STARFACE abweichen. Ist auf der STARFACE z.B. 0049 als Landesvorwahl konfiguriert, werden alle Rufnummern mit der Ländervorwahl 0041 oder 0043 immer vollqualifiziert angezeigt. Dadurch wird sichergestellt das Rückrufe ohne Einschränkungen möglich sind.

## **9.4.1 Konfiguration der verschiedenen Rufanzeigen**

In diesem Bereich sollten nur Änderungen von erfahrenen STARFACE Administratoren vorgenommen werden. Es wird ebenfalls empfohlen vor Änderungen in diesem Bereich ein Backup durchzuführen (siehe auch  $,17.6$  - [Backup"](#page-90-0)).

Bestimmte Änderungen können weiterreichende Folgen auf der STARFACE haben, die bis zur Nichtfunktionalität einzelner Features, Endgerätetypen und Modulen reicht.

Die sprechend beschrifteten Unterpunkte stehen für jeweils für ein bestimmtes Anzeigeszenario. Ein Anzeigeszenario besteht immer aus einem oder mehreren der folgenden Anzeigeelemente:

- Angerufene Nummer
- Name des Anrufers
- Vorname des Anrufers
- Nachname des Anrufers
- Nummer Anrufer
- Rufweitergabe-Vorname
- Rufweitergabe-Nachname
- Rufweitergabe-Nummer
- Freitext-Eingabe

Die genutzten Anzeigeelemente lassen sich individuell für jedes Anzeigeszenario zusammensetzen.

Im einfachsten Fall wird nur die Reihenfolge der in einem Anzeigeszenario bereits vorhandenen Anzeigeelemente über die Schaltflächen:

- Nach unten verschieben
- Nach oben verschieben

verändert. Es ist ebenfalls möglich über die Schaltfläche **im einer Anzeigeelemente hinzuzufügen.** Über das Drop-Down-Menü des jeweiligen Anzeigeelements lässt sich seine Art verändern.

**Hinweis:** Bei dem Anzeigeelement "Freitext-Eingabe" muss immer noch ein eigener Text eingegeben werden.

Die Wiederherstellung der Standardwerte ist jederzeit über die Schaltfläche <sup>Zurücksetzen</sup> in allen einzelnen Unterpunkten möglich.

Über die Schaltfläche Wiederherstellen werden die Standardwerte in allen Unterpunkten gesetzt.

## **9.5 Erweiterte Einstellungen**

**Authentifizierung für Telefonmenüs:** Ab Werk ist der Zugriff auf die Telefonmenüs der STARFACE Benutzer durch einen Sicherheitsmechanismus geschützt. Dies führt jedoch dazu, dass das Telefonmenü auf einigen Telefonmodellen nicht verwendet werden kann, da diese den Zugriffsschutz nicht unterstützen.

Um das Menü auf solchen Geräten dennoch zu verwenden, können Sie die Authentifizierung hier global für alle Gerätetypen deaktivieren.

**Hinweis**: Das Deaktivieren der Authentifizierung für Telefonmenüs stellt, insbesondere bei Telefonen, die direkt über das Internet erreichbar sind, ein erhebliches Sicherheitsrisiko dar.

**Herstellerspezifische Einstellungen:** Hier können zentral die Passwörter für den Administrationsmodus und, falls vorhanden, den Benutzermodus der verschiedenen von der STARFACE unterstützten Telefonmodelle gepflegt werden.

Die hinterlegten Passwörter entsprechenden nach der Grundinstallation den Standardpasswörtern der jeweiligen Hersteller und sollten aus Sicherheitsgründen geändert werden. Die geänderten Zugangspasswörter werden bei der nächsten Registrierung der Telefone an der STARFACE automatisch verteilt.

**Hinweis**: Bitte beachten Sie zur Nutzung des Administrations- und Benutzermodus auf den Telefonen die jeweilige Dokumentation des Herstellers.

**Digest-Authentifizierung:** Durch die auswählbare Sonderoption bei den Snom-Endgeräten werden die Zugangsdaten nicht im Klartext, sondern verschlüsselt an das Telefon übermittelt.

# **10 Module**

Die STARFACE Module bieten zusätzliche Features und Funktionen an wie z.B. eine Zeitgesteuerte Umleitung von Rufen oder eine Archivierung von Faxen.

Die in der STARFACE enthaltenen Standardmodule erfahren durch neue Versionen der STARFACE, ebenfalls immer wieder Erweiterungen des Funktionsumfangs und verschiedene Anpassungen.

Es gibt auch verschiedene Module, die durch Drittanbieter erstellt worden sind, und zusätzliche Erweiterungen der STARFACE abbilden.

# **10.1 Neue Modul-Konfiguration anlegen**

Über die Schaltfläche Neue Konfiguration wird die Auswahlliste der vorhandenen Module geöffnet. Die Standardmodule, die in jeder STARFACE Installation vorhanden sind, heißen:

- Ansage vor Melden
- Call-Through
- Chefsekretärin
- Memo an mich
- STARFACE Archivierung
- Voicemail Abfrage
- Zeitgesteuerte Umleitung

Durch eine Auswahl der passenden Checkbox und einen Klick auf Erstellen wird eine neue Modulkonfiguration angelegt.

#### **10.1.1 Protokollierung der Modulkonfiguration**

Allen Modulkonfigurationen gemein ist der Reiter mit der Bezeichnung **Allgemein** in dem ein Name für die Modulkonfiguration und optional auch eine kurze Beschreibung hinterlegt werden kann.

Für jede Modulkonfiguration kann im Bereich **Log-Datei** der Umfang der Protokollierung (Log-Level) unabhängig eingestellt werden. Das gespeicherte Log-Level entscheidet darüber, welche Einträge in die Log-Datei geschrieben werden. Ist z.B. in einem Modul definiert, dass bestimmte Ereignisse als INFO protokolliert werden, muss in der Modulkonfiguration das Level INFO oder höher eingestellt und gespeichert sein, damit die Ereignisse für diese Modulkonfiguration auch aufgezeichnet werden.

Der Umfang der unterschiedlichen Log-Levels ist aufsteigend kumulierend:

- Die Stufe WARN protokolliert Warnungen sowie Einträge der Stufe ERROR.
- INFO protokolliert ebenfalls Meldungen der Stufen ERROR und WARN usw..

Die Anzahl der gezeigten Zeilen bezieht sich auf die letzten Zeilen der Logdatei, die jedoch zur besseren Lesbarkeit chronologisch absteigend ausgegeben werden. Die Angabe bestimmt jedoch nicht die Anzahl der tatsächlich zu speichernden Einträge.

Das Herunterladen liefert immer alle aufgezeichneten Einträge einer Modulkonfiguration und erfolgt als ZIP-Archiv, welches bis zu drei Textdateien enthalten kann. Dies ist begründet durch die maximale Größe einer Log-Datei von 10 MB. Wird diese überschritten, wird in eine weitere Datei protokolliert. So können maximal bis zu drei Dateien à 10 MB entstehen, bevor die erste Datei überschrieben wird.

**Hinweis**: Im Gegensatz zu den Modulkonfigurationen, werden die Modul-Logfiles bei Backups nicht berücksichtigt und müssen selbstständig gesichert werden.

## **10.1.2 Ansage vor Melden**

Mit diesem Modul können Audiodateien, wie z.B. Ansagen, abgespielt werden, wenn auf eine bestimmte Rufnummer angerufen wird. Es ist ebenfalls möglich statt des klassischen Freizeichens eine Wartemusik für den Anrufer abzuspielen.

Im Bereich **Ansage** kann die Audiodatei ausgewählt werden, die abgespielt werden soll, wenn auf die weiter unten konfigurierte Rufnummer angerufen wird.

**Hinweis**: Die Audiodatei wird immer vollständig abgespielt, bevor der ankommende Ruf an das Ziel weitergegeben wird. Im Hintergrund erfolgt kein paralleles Klingeln bei der Zielrufnummer.

Wird die Checkbox bei **Interne Anrufe ignorieren** gesetzt, gelten die gemachten Einstellungen nur für ankommende externe Anrufe, und ein interner Anrufer wird keine Ansage und keine möglicherweise geänderte Wartemusik hören.

Über die Schaltfläche können neue Rufnummer hinzugefügt werden, für die die Modulkonfiguration greifen soll. Dabei muss nicht immer die vollständige Rufnummer angegeben werden, sondern es kann auch mit sogenannten Platzhaltern (Wildcards) gearbeitet werden. Die Wildcard \* steht für mehrere beliebige Ziffern und ? für genau eine Ziffer.

Einige Anwendungsbeispiele könnten so aussehen:

- 0788151042\* Rufe, die mit 0788151042 beginnen
- \*1075 Rufe, die auf 1075 enden, unabhängig von den vorherigen Ziffern
- 0721042?? Rufe, die mit 0721042 beginnen und bei denen noch 2 weitere Ziffern folgen
- ??????55 Rufe, die zuerst 6 beliebige Ziffern und dann die Nummer 55 signalisieren

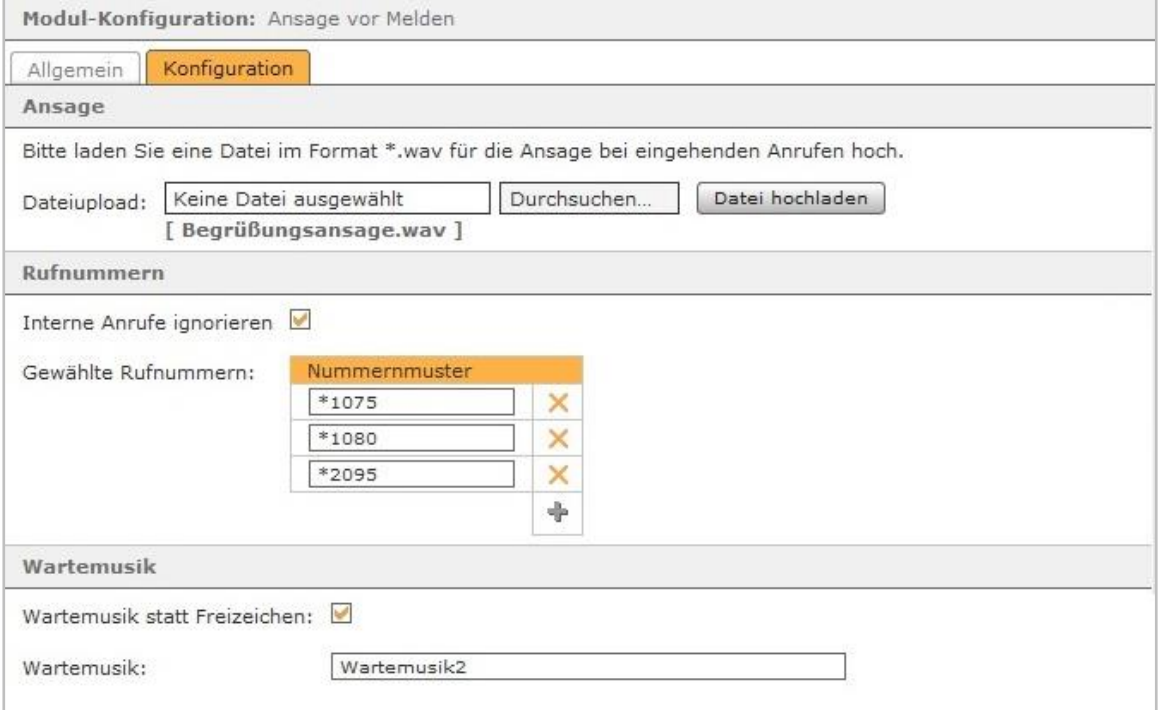

*Abbildung 27- Beispielkonfiguration für das Modul "Ansage vor Melden"*

Wenn die Ansage-Audiodatei vollständig abgespielt worden ist, hört der Anrufer das klassische Freizeichen bis das Telefonat angenommen wird.

Statt des Freizeichens kann alternativ über die Checkbox **Wartemusik statt Freizeichen** eine Wartemusik aktiviert werden. Der Name der gewünschten Warteschleifenmusik muss dann zwingend in das Feld **Wartemusik** eingetragen werden

Der Name der Standwarteschleifenmusik der STARFACE ist "default". (ohne Anführungszeichen). Es kann auch der Name einer alternativen Wartemusik eingetragen werden ("21.1 - [Wartemusik"](#page-107-0)).

## **10.1.3 Call-Through**

Mit diesem Modul ist es möglich, eine vordefinierte Rufnummer nach außen zu signalisieren. Dafür wird die Modulkonfiguration angerufen, die eigentliche Zielrufnummer des Rufes angegeben und das Modul baut dann einen ausgehenden Ruf zu der eingegebenen Zielrufnummer auf, wobei die in der Modulkonfiguration hinterlegte Nummer signalisiert wird.

Dadurch können z.B. Außendienstmitarbeiter mit einem Mobiltelefon, ihre Büronummer zum Anrufziel übertragen, anstatt ihrer mobilen Nummer.

In dem Reiter Rufnummern können der Modulkonfiguration über die Schaltfläche<sup>[+</sup>] interne und externe Rufnummer zugewiesen werden, über die die Modulkonfiguration später erreichbar sein wird.

Im Reiter **Konfiguration** können die folgenden Einstellungen vorgenommen werden:

**Authentifizierungscode**: Hier kann eine Ziffernfolge festgelegt werden, die als PIN für alle ankommende Rufe auf die Modulkonfiguration gilt. Die Länge des Codes ist auf 20 Zeichen beschränkt.

**Hinweis**: Wir empfehlen immer die Nutzung eines mindestens 4 stelligen Authentifizierungscodes, um eine missbräuchliche Nutzung der Call-Through-Modulkonfiguration zu unterbinden.

**Vertrauenswürdige Anrufer**: An dieser Stelle können die zulässigen Rufnummern der vertrauenswürdigen Anrufer eingegeben werden, um den Zugriff auf die Modulkonfiguration weiter einzuschränken.

Dabei muss nicht immer die vollständige Rufnummer angegeben werden, sondern es kann auch mit sogenannten Platzhaltern (Wildcards) gearbeitet werden. Die Wildcard \* steht für mehrere beliebige Ziffern und ? für genau eine Ziffer. Einige Anwendungsbeispiele könnten so aussehen:

- 0721\* Rufe, die mit 0721 beginnen sind zulässig
- \*1075 Rufe, die mit 1075 enden sind zulässig.
- 01??????? Rufe, die mit 01 beginnen und noch 7 weitere Ziffern übertragen sind zulässig.

**Signalisierungsnummer (Call-Through):** Die hier eingetragene Nummer wird von der Modulkonfiguration nach außen zum Anrufziel signalisiert.

**Mit Call-Back**: Wird diese Option aktiviert ändert sich die Vorgehensweise des Moduls. Die ankommenden Anrufe auf die Modulkonfiguration werden durch ein Besetztzeichen "abgewiesen", woraufhin die STARFACE unmittelbar den Anrufer zurückruft. Ab diesem Punkt funktioniert das Modul wieder wie gewohnt, aber es entstehen für den Anrufer keine weiteren Kosten.

**IVR:** Das IVR (Interactive Voice Response) bezeichnet die Sprachansagen zur Navigation durch die Menüs des Moduls bei einem ankommenden Ruf, z.B. die Aufforderung den Authentifizierungscode einzugeben.

**Ohne Sprachmenü:** Die Sprachmenüs können mit dieser Checkbox deaktiviert werden, so dass der Anrufer z.B. bereits vorab wissen muss, zu welchem Zeitpunkt die Zielrufnummer eingegeben werden muss, und mit der #-Taste bestätigt wird. Ein mit dem Vorgehen des Moduls unvertrauter Anrufer hat so eine stark verminderte Chance, das Modul korrekt zu bedienen.

**Zeit vor Rufaufbau:** In diesem Drop-Down-Menü kann die Zeit, in Sekunden, festgelegt werden, die ab der Eingabe der letzten Ziffer gewartet wird, bevor der ausgehende Ruf auf die eigentliche Zielrufnummer automatisch ausgelöst wird. Somit muss keine Taste eigens zur Bestätigung der Zielrufnummer gedrückt werden.

**Sprache:** Dieses Drop-Down-Menü erlaubt es auszuwählen, ob die Sprachmenüs in Deutsch oder Englisch abgespielt werden.

## **10.1.4 Chefsekretärin**

Dieses Modul dient der Umleitung verschiedener Anrufer(-gruppen) auf zwei getrennte Zielnummern.

Im Reiter **Konfiguration** muss jeweils eine Zielnummer für die beiden Felder:

Zielnummer der Umleitung für erwünschte Anrufer Zielnummer der Umleitung für unerwünschte Anrufer

eingetragen werden.

Im ersten Feld wird die Zielnummer angegeben, auf die alle in der Whitelist vermerkten Anrufer weitergeleitet werden. Im zweiten Feld wird die Zielnummer hinterlegt, auf die in der Blacklist eingetragenen Anrufer weitergeleitet werden.

**Hinweis**: Die Whitelist wird immer vor der Blacklist geprüft und die Rufe entsprechend weitergeleitet.

Nach dem Speichern der Modulkonfiguration steht in dem Drop-Down-Menü der Rufnummerneigenschaften ein neuer Auswahlpunkt zur Verfügung (siehe auch ["7.2.4.1 -](#page-24-0) [Rufnummerneigenschaften"](#page-24-0)).

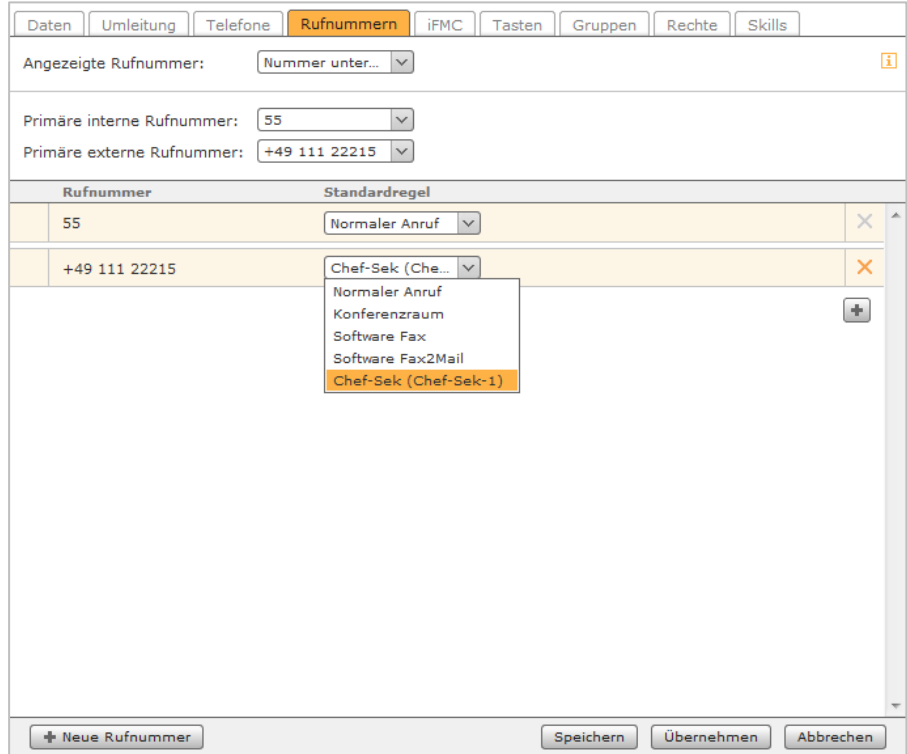

*Abbildung 28- Zuweisung der neuen Rufnummerneigenschaft*

## <span id="page-61-0"></span>**10.1.5 Memo an mich**

Dieses Modul bietet die Möglichkeit, über eine konfigurierte Rufnummer eine Sprachdatei am Telefon aufzunehmen. Die Aufnahme wird anschließend per E-Mail versandt. Besonders eignet sich dieses Modul zur Aufnahme von Ansagetexten, die in anderen Modulen Verwendung finden. Bei der Aufnahme selbst wird der Anrufer durch ein Sprachmenü mit verschiedenen Optionen und Tasteneingaben geleitet.

In dem Reiter Rufnummern können der Modulkonfiguration, über die Schaltfläche**tballe auf der**, interne und externe Rufnummer zugewiesen werden, über die die Modulkonfiguration später erreichbar sein wird.

Im letzten Reiter **Einstellungen** finden sich zwei Optionen:

**E-Mail Adresse:** Die aufgenommene Sprachdatei wird an die hier hinterlegte Mailadresse verschickt.

**Maximale Dauer (sek.):** Diese Option gibt die maximale Länge der Sprachdatei in Sekunden an und muss immer größer als 0 definiert werden.

## **10.1.6 STARFACE Archivierung**

Dieses Modul archiviert zeitgesteuert Ruflisten (CDR), Faxe, Sprachmitteilungen und Gesprächsmitschnitte in einem Windows Share (Netzwerkfreigabe). Nach der erfolgreichen Archivierung werden die Inhalte auf der STARFACE gelöscht.

Im Reiter **Grundeinstellungen** sind zuerst die folgenden Angaben unter **Angaben zur Windows Freigabe für die Archivierung** zu machen:

- Transfertype Typ der Übertragung (smb oder sftp)
- Adresse Die IP-Adresse des Zielsystems
- Freigabe Der Name der Netzwerkfreigabe wie er im Zielsystem hinterlegt ist.
- Unterverzeichnis Das, optional anzugebende, Unterverzeichnis auf dem Zielsystem.
- Benutzername: Der Benutzername mit dem auf die Freigabe zugegriffen wird.
- Passwort: Das Passwort des Freigabebenutzers.

**Hinweis**: Falls der verwendete Benutzer Mitglied einer Domäne ist muss der Benutzername im Format "user@domäne" angegeben werden.

Unter der Überschrift **Benachrichtigungen** kann optional im Feld **E-Mail-Adresse** eine Mailadresse hinterlegt werden, an welche Informationen über den Speicherplatz auf der STARFACE vor und nach der Archivierung, sowie auftretende Fehlermeldungen versandt werden.

Die Reiter **CDR**, **Fax**, **Voicemail** und **Mitschnitte** bieten jeweils die gleichen Konfigurationsmöglichkeiten:

**Frist in Tagen:** In diesem Drop-Down-Menü wird ausgewählt, wie lange die Daten auf der STARFACE verbleiben bevor sie archiviert werden. Wird die Frist auf den Wert 0 gesetzt sind immer alle Daten des entsprechenden Bereiches betroffen.

Für den Beginn und das Ausführungsintervall der Archivierung lassen sich aus den Drop-Down-Menüs jeweils feste Werte auswählen.

In diesem Beispiel werden z.B. alle Gesprächsmitschnitte die älter sind als 64 Tage, einmal pro Woche um jeweils 02:30 Uhr, archiviert.

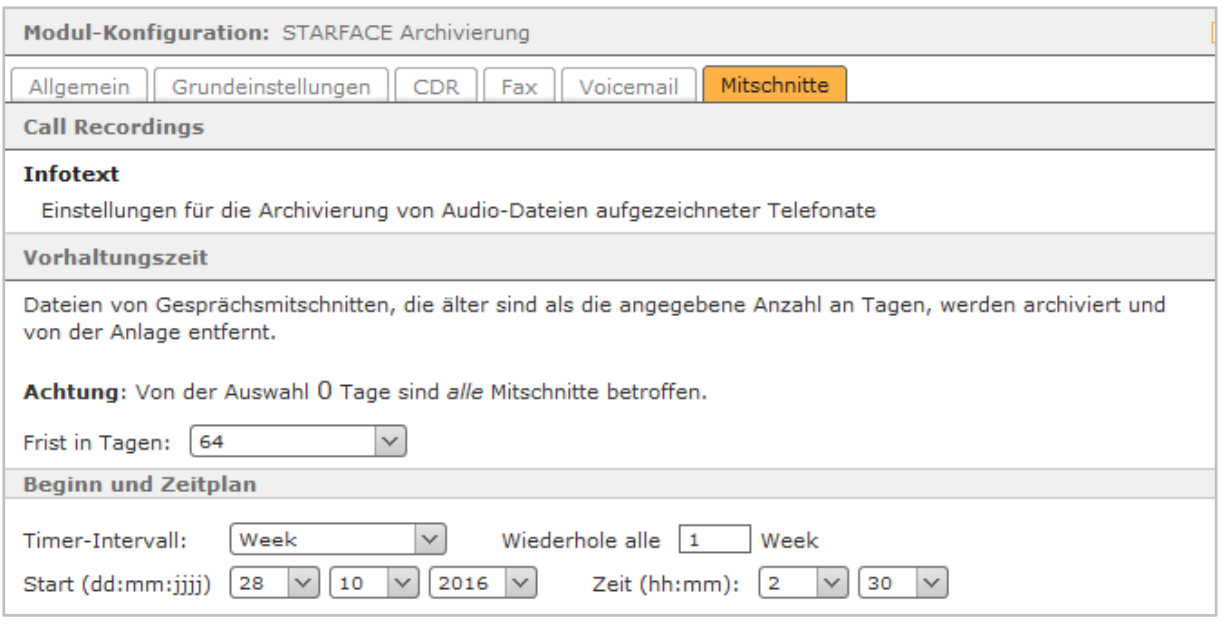

*Abbildung 29- Beispiel für die Konfiguration des Moduls "STARFACE Archivierung"*

Der Archivierungsprozess startet dabei am 28.10.2015 und würde das nächste Mal, nach einer Woche, am 04.11.2016 starten.

Ein interner Überwachungsprozess der STARFACE verhindert, dass eine STARFACE Archivierung und eine Backuperstellung parallel zueinander gestartet werden. Der zuerst gestartete Prozess läuft zu Ende und der zweite Prozess startet eine Stunde später. Es wird empfohlen hier eine saubere zeitliche Trennung vorzunehmen.

## **10.1.7 Voicemail Abfrage**

Dieses Modul ermöglicht es Voicemailboxen der STARFACE auch über externe Rufnummer abzufragen. In dem Reiter **Rufnummern** können eine oder mehrere Rufnummern hinterlegt werden, über die diese Modulkonfiguration erreichbar sein soll.

Im Reiter **Mailboxzuordnung** sollte zuerst festgelegt werden, welche ankommende Rufnummer auf welche Voicemailbox Zugriff erhält. Die berechtigten Rufnummern müssen in der linken Tabellenspalte im Format 0049XXX angegeben werden und die Voicemailboxen mit ihrer Mailbox-ID ("11 - [Voicemail"](#page-66-0)) in der rechten Tabellenspalte.

Ist die Nummer eines Anrufers nicht in der Zuordnung gelistet, kann er dennoch eine Mailbox anhand ihrer ID und des Passwortes abfragen.

**Hinweis**: Auf Voicemailboxen ohne Passwortschutz kann auf die oben beschriebene Weise nicht zugegriffen werden.

Wird in dem Drop-Down-Menü **Passwortabfrage:** die Einstellung auf **ja** geändert, müssen auch Anrufer mit einer in der Modulkonfiguration hinterlegten Rufnummer das Passwort der Voicemailbox bei einem Zugriff eingeben.

**Hinweis**: Auch hier gilt das auf Voicemailboxen ohne Passwortschutz so nicht zugegriffen werden kann.

## **10.1.8 Zeitgesteuerte Umleitung**

Über dieses Modul lassen sich zeitgesteuerte Umleitungen für frei konfigurierbare Rufnummern mit verschiedenen Zielen definieren. Die konfigurierbaren Punkte sind:

**Kompatibilitätsmodus:** Wird diese Checkbox aktiviert, müssen keine vollqualifizierten Rufnummern (inkl. Landes- und Ortsvorwahl) angeben werden. Bei der Bearbeitung des eingehenden Rufes durch das Modul wird der angegebenen Rufnummer automatisch eine Wildcard (\*) vorangestellt. Damit wird das Verhalten des Moduls wie vor der STARFACE Version 6.0. abgebildet.

**Umleitung für:** An dieser Stelle werden die Rufnummern hinterlegt für die eine Umleitung konfiguriert werden soll.

Dabei muss nicht immer die vollständige Rufnummer angegeben werden, sondern es kann auch mit sogenannten Platzhaltern (Wildcards) gearbeitet werden. Die Wildcard \* steht dabei für mehrere beliebige Ziffern und ? für genau eine Ziffer. Einige Anwendungsbeispiele könnten so aussehen:

- \*151042\* Alle Rufe auf eine beliebige Nummer die 151042 enthält werden umgeleitet.
- \*1075 Alle Rufe, die auf 1075 enden werden umgeleitet.
- Alle Rufe werden umgeleitet.

**Ausnahmen:** An diesem Punkt können Rufnummer hinterlegt werden für die eine Umleitung nicht greift. Auch hier kann mit den oben erwähnten Platzhaltern (Wildcards) gearbeitet werden.

**Umleitung von:** Hier kann hinterlegt werden, für welche Anrufernummern die Umleitung gelten wird. Dabei gibt es die Möglichkeit über **Ausnahmen** bestimmte Nummern doch zuzulassen. Auch hier kann mit den oben erwähnten Platzhaltern (Wildcards) gearbeitet werden.

**Interne Anrufe ignorieren:** Wird diese Checkbox aktiviert werden Anrufe von internen Telefonen bzw. internen Rufnummern nicht umgeleitet.

**Zeiträume der Umleitung**: In diesem Eingabefeld wird der Zeitraum konfiguriert, in dem die zeitgesteuerte Umleitung gilt. Es kann in jeder Zeile ein Zeitangabe mit bis zu drei Bedingungen bestehend aus Datum, Wochentagen und Uhrzeit konfiguriert werden.

Diese Bedingungen werden durch Leerzeichen getrennt und jede Zeile wird als Ganzes ausgewertet. Die Zeilen werden von oben nach unten geprüft und sobald die Bedingungen in einer Zeile erfüllt sind, werden die anderen Zeilen nicht weiter geprüft.

Einige Anwendungsbeispiele sind:

- 01.06.2015-30.06.2015 Gilt ab dem 01.06.2015 bis 30.06.2015 (00:00 Uhr bis 23:59 Uhr)
- 15.06.2015 Gilt am gesamten 15.06.2015 von 00:00 Uhr bis 23:59 Uhr
- Montag **Gilt an jedem Montag von 00:00 Uhr bis 23:59 Uhr**
- Samstag-Sonntag Gilt an jedem Samstag und Sonntag von 00:00Uhr bis 23:59 Uhr
- 12:00-13:00 Gilt jeden Tag von 12:00 Uhr bis 13:00 Uhr
- Samstag 12:00-14:00 Gilt jeden Samstag von 12:00 Uhr bis 14:00 Uhr

Durch die Kombination von verschiedenen Bedingungen lassen sich auch sehr komplexe Zeitsteuerungen abbilden:

Beispiel: Sie wollen im Monat Juni (01.06.2015-30.06.2015) an jedem Werktag (Montag-Freitag) außerhalb der Geschäftszeiten (18:00-08:00) umleiten. Daraus ergibt sich dann der Aufbau für den Eintrag:

01.06.2015-30.06.2015 Montag-Freitag 18:00-08:00

**Sprache von Datum/Uhrzeit:** Zur korrekten Verarbeitung von Uhrzeit/Datum stellen Sie hier die verwendete Sprache ein. Die eingetragenen Zeitangaben müssen dem jeweiligen Sprachformat

entsprechen. Das bedeutet z.B. für deutsche Datumsangaben: dd.mm.yyyy und für englische Datumsangaben mm/dd/yyyy.

**Umleitungsziel:** Dieses Drop-Down-Menü legt fest auf welches Umleitungsziel die ankommenden Rufe umgeleitet werden. Es gibt dabei die folgenden Möglichkeiten:

**Mailbox:** Wird diese Option gewählt muss in dem Feld **Mailbox Nr.:** die Nummer der Voicemailbox angegeben werden, auf die der Anruf umgeleitet wird. Die Mailboxnummer findet man in der Voicemail-Liste im Format \*9XXX, wobei XX die Voicemailboxnummer darstellt.

**Ansage:** Wird diese Option ausgewählt, muss über die Schaltfläche Datei hochladen eine Audiodatei vom Typ "wav" (mono, 16kHz, 16 bit, PCM) hochgeladen werden. Diese Audiodatei wird dann dem umgeleitet Anrufer vorgespielt.

**Rufnummer:** Bei dieser Option muss im Feld **Rufnummer** eine interne oder externe Rufnummer hinterlegt sein, zu der der Anrufer umgeleitet wird.

**Ansage + Rufnummer:** Es wird zuerst die hochgeladenen Ansagedatei abgespielt und dann der Anrufer auf die eingetragene interne oder externe Nummer weitergeleitet.

**Ansage + Mailbox** Es wird zuerst die hochgeladenen Ansagedatei abgespielt und dann der Anrufer auf die eingetragene Mailboxnummer weitergeleitet.

**Hinweis**: Die englischsprachigen Optionen im Drop-Down-Menü können gleichwertig zu den deutschsprachigen Optionen verwendet werden. Diese dienen zur Vorbereitung der Internationalisierung des Moduls.

## **10.2 Ausführungsreihenfolge von Modulen**

Verschiedene Modulkonfigurationen haben potentiell gleichberechtigten und damit konkurrierenden Zugriff auf ankommende Anrufe. Über die Schaltfläche Ausführungsreihenfolge gibt es die Möglichkeit, hier eine klare Ausführungshierarchie festzulegen und so eine saubere Abarbeitung der Modulkonfigurationen zu gewährleisten.

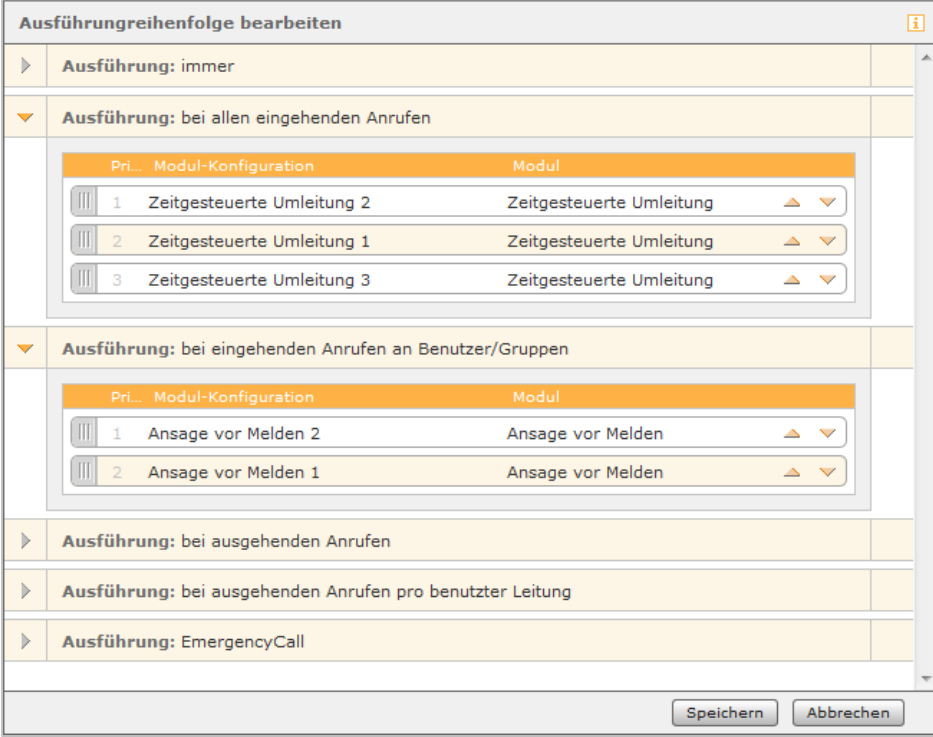

*Abbildung 30- Beispiel für die Änderung der Ausführungsreihenfolge der Modulkonfigurationen*

Die Anpassung der Ausführungsreihenfolge erfolgt mittels der Pfeiltasten oder Drag and Drop. Die Ausführungslisten enthalten jeweils nur die in Frage kommenden Modulkonfigurationen. Diese müssen also nicht selbst hinzufügt werden. Enthält eine Ausführungsliste keine Einträge, gibt es auch keine konkurrierenden Modulkonfigurationen.

# **10.3. Modul Library**

Die Modul Library enthält die mit STARFACE ausgelieferten Module und kann beliebig mit selbsterstellten und importierten Modulen erweitert werden.

Module werden in der Übersichtsliste mit folgenden Angaben aufgeführt:

#### **Status**

**D**: Das Modul ist aktuell und funktionsfähig

: Das Modul enthält Fehler oder ist nicht für die Version des Systems vorgesehen.

: Die für das Modul erforderliche Lizenz ist gültig und wurde erfolgreich registriert.

 $\Box$ : Das Modul ist lizenzpflichtig. Die Lizenz wurde entweder nicht registriert oder sie ist abgelaufen.

**Name**: Name des Moduls

**Version**: Versionsnummer des Moduls

**Anbieter**: Der Name des Modulerstellers

: Das Modul ist durch ein eigenes Passwort geschützt und kann weder bearbeitet, kopiert noch heruntergeladen werden. Klicken Sie auf dieses Symbol, um das Passwort einzugeben.

: Der Passwortschutz ist vorübergehend aufgehoben. Das Modul kann während der aktuellen STARFACE Sitzung bearbeitet, kopiert und heruntergeladen werden. Ein Mausklick auf das Symbol schließt das Modul wieder!

: Eine identische Kopie (Klon) des Moduls erstellen. Die Kopie wird in der Liste, unterhalb des Originals, eingefügt und kann unabhängig vom Original bearbeitet und verändert werden.

: Download des Moduls. Der Download eines Moduls dient zur lokalen Speicherung, z.B. um es auf einer anderen STARFACE Installation zu verwenden oder weiterzugeben.

: Dieses Modul im Module Designer bearbeiten

: Dieses Modul löschen

## **10.3.1 Modul importieren**

Um ein neues Modul zu importieren muss nur die Schaltfläche Modul importieren unterhalb der aktuellen Modulliste ausgewählt werden.

Es öffnet sich der entsprechende Dialog. Nun haben Sie zwei Optionen:

- Es wird der Lizenzschlüssel des neuen Moduls eingetragen und die STARFACE lädt sich die Moduldaten direkt vom Server der Firma STARFACE herunter.
- Es wird eine Moduldatei ausgewählt, die Sie direkt vom Ersteller des Moduls erhalten haben. Die Datei hat die Endung "sfm" oder "zip" und bei lizenzpflichtigen Modulen muss im Nachgang noch der Modullizenzschlüssel eingespielt werden ("17.8 - [Lizenzen"](#page-96-0)).

**Hinweis**: Beim Import eines bereits vorhandenen Moduls per Dateiupload, wird dieses unabhängig von der Versionsnummer, durch die hochgeladene Modulversion ersetzt.

# <span id="page-66-0"></span>**11 Voicemail**

Nach der Auswahl der Voicemail-Schaltfläche wird die Übersichtsliste der bereits vorhandenen Voicemailboxen angezeigt.

Hinweis: Die beiden Begriffe "Voicemailbox" und "Mailbox" benennen in dieser Dokumentation keine unterschiedlichen Konfigurationspunkte, sondern stehen synonym zueinander.

Die ablesbaren Daten in der Übersichtsliste sind:

**Name:** Der frei definierbare Name der Mailbox.

**Zugeordnete Benutzer:** Der oder die Benutzer, die dieser Mailbox zugeordnet sind.

**Zugeordnete Gruppen:** Die Gruppe(n), die dieser Mailbox zugeordnet sind.

**Nummer:** Die Nummer einer Voicemailbox setzt sich immer zusammen aus \*9 und der bei der Erstellung der Mailbox automatischen generierten ID. Diese automatisch generierte ID kann nachträglich nicht geändert werden und kann zwischen 1 und 4 Stellen lang sein.

**Hinweis**: Mit der oben genannten Nummer können erhaltene Voicemail Nachrichten mittels der Tastenkombination:

 $9*$  + ID der Mailbox

direkt am Telefon angehört werden (siehe auch "22.4 - [Tastenkombinationen am Telefon"](#page-110-0)).

## **11.1 Neue Voicemailbox erstellen**

Über die Schaltfläche + Neue Voicemail-Box wird eine neue Mailbox angelegt. Es stehen dabei die folgenden Konfigurationsmöglichkeiten zur Verfügung:

**Name:** Der Name der Mailbox kann frei definiert werden und sollte möglichst sprechend und eindeutig gewählt werden.

**Passwort:** Das an diesem Punkt vergebene Passwort darf aus maximal 6 Ziffern bestehen und muss, z.B. bei der Abfrage der Mailbox über die Tastenkombination am Telefon, eingegeben werden.

**Keine Aufzeichnung:** Wird diese Checkbox ausgewählt deaktiviert man damit die Sprachaufzeichnung der Voicemailbox und es wird nur die Ansageaudiodatei abgespielt.

**Aufzeichnungsdauer:** Über dieses Drop-Down-Menü kann konfiguriert werden wie lange die maximale Aufzeichnungsdauer für eine einzelne Sprachnachricht ist.

Über die beiden Schaltflächen + Benutzer hinzufügen und + Gruppe hinzufügen kann ein neuer Benutzer oder eine ganze Gruppe für den Zugriff auf die Mailbox berichtigt werden.

Optional kann mit der Auswahl der Checkbox **Nachricht per E-Mail versenden** eingestellt werden, das alle auf der Voicemail-Box eingehende Sprachnachrichten an den Benutzer bzw. alle Benutzer einer Gruppe per E-Mail versendet werden.

Unter der Überschrift **Benutzerdefinierter Mailbox-Name** kann optional für jeden Benutzer, ein abweichender Mailboxname hinterlegt werden.

**Hinweis**: Es besteht keine Möglichkeit auf Gruppenebene einen abweichenden Mailboxnamen zu hinterlegen.

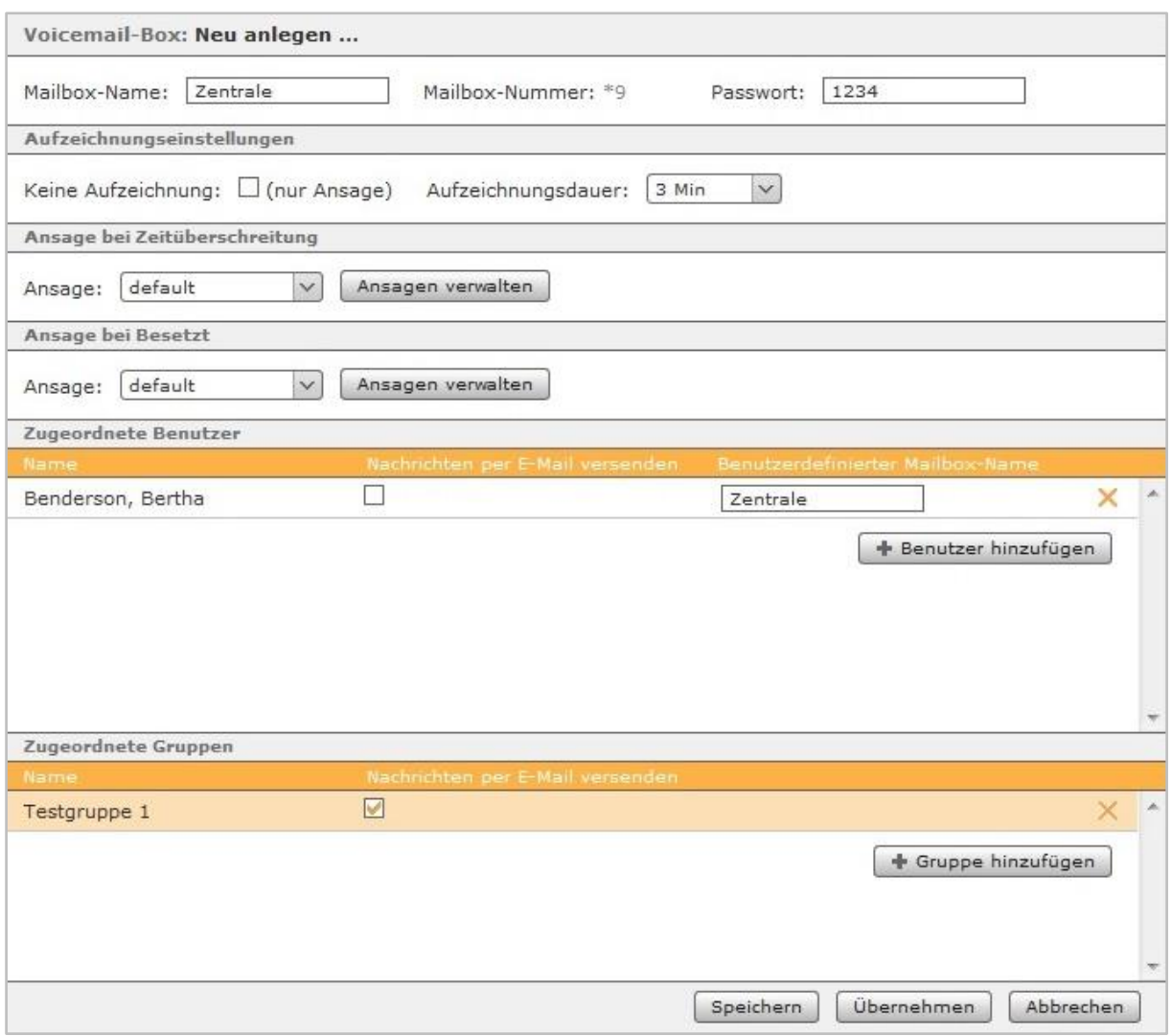

*Abbildung 31- Beispiel für die Konfiguration einer neuen Voicemailbox*

#### **11.1.1 Ansagen verwalten**

Es wird grundsätzlich zwischen zwei Ansagearten unterschieden. Einmal wenn eine Besetzt-Umleitung den Ruf auf die Voicemailbox weiterleitet und zum anderen wenn eine Zeitüberschreitungs-Umleitung den Ruf auf die Voicemailbox weiterleitet.

Sollen dafür nicht die Standardansagen der STARFACE verwendet werden, besteht die Möglichkeit auch eigene Ansagen zu nutzen. Über die Schaltfläche Ansage verwalten erhält man Zugriff auf die bereits vorhandenen Ansagen auf der STARFACE.

In der Übersichtsliste der Ansagen sind die folgenden Dinge zu beachten:

- Erstellt ein Administrator eine Ansage können alle Administratoren diese verwalten. Genutzt werden kann die Ansage von allen Benutzer und allen Administratoren.
- Erstellt ein Benutzer eine Ansage können alle Administratoren und der erstellende Benutzer diese verwalten. Genutzt werden kann die Ansage nur von dem Benutzer, der sie erstellt hat und allen Administratoren.

Soll eine komplett neue Ansage erstellt werden muss dazu die Schaltfläche + Neue Ansage ausgewählt werden.

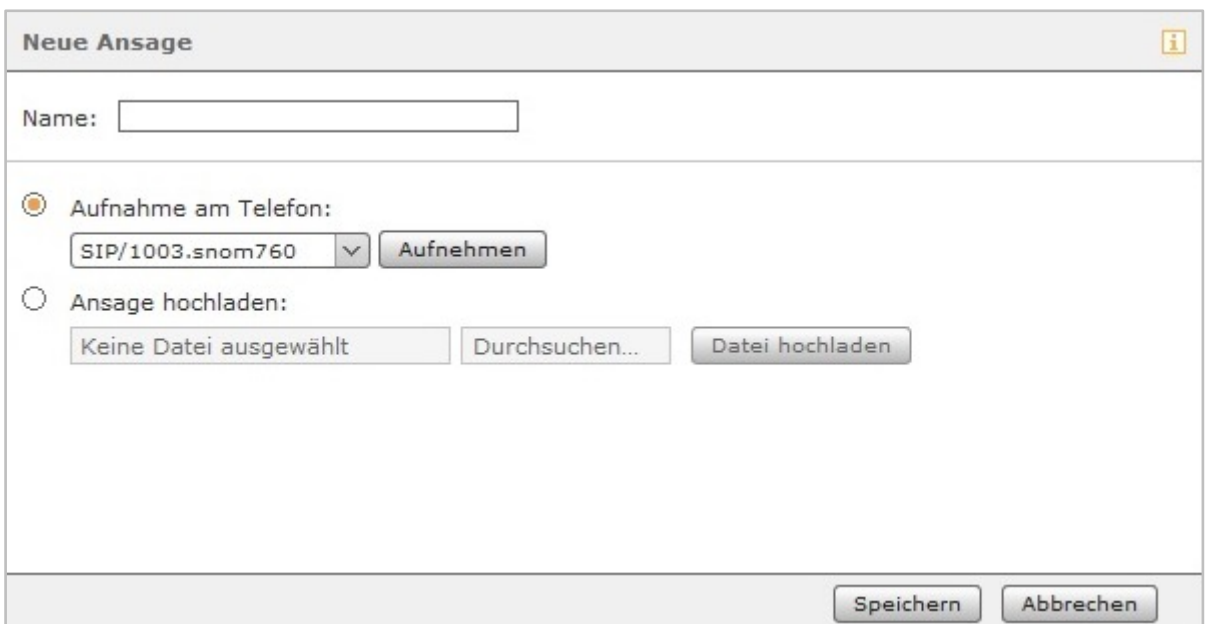

*Abbildung 32- Auswahl eines Telefons zum aufnehmen einer neuen Ansage*

Hier besteht nun die Möglichkeit über die Schaltfläche **Aufnehmen** ein Telefon von der STARFACE anrufen zu lassen und einen Ansagetext auf zusprechen. So bald danach ein Name für die neue Ansage eingegeben worden ist, kann der Vorgang abgespeichert werden.

Es kann auch eine bereits vorhandene Audiodatei hochgeladen werden, die z.B. über das Modul "[Memo an mich"](#page-61-0) erstellt wurde (siehe auch "10.1.5 - Memo an mich").

**Hinweis**: Die Ansage mit dem Namen "default" entspricht der Standardansage der STARFACE und kann nicht verändert werden.

# **12 Konferenz**

Bevor die Funktion der moderierten Konferenz auf der STARFACE genutzt werden kann, müssen einige Grundeinstellungen vorgenommen werden.

Zunächst muss die interne und externe Rufnummer definiert werden, über die die Teilnehmer die Konferenz erreichen können. Bei der individuellen Planung von Konferenzen über das entsprechende Funktionsfenster im Hauptmenü, wird für jeden eingeladenen Teilnehmer automatisch eine PIN-Nummer generiert. Diese ist erforderlich um Zutritt zur Konferenz zu erhalten, sofern die Teilnehmer nicht per Anruf in die Konferenz aufgenommen werden.

Die **Webserveradresse** benennt eine interne oder externe IP-Adresse, die in der E-Mail als Weblink eingefügt ist. Mit dieser Webadresse können die Teilnehmer die Konferenz im Webbrowser verfolgen.

Der vorhandene Einladungstext ist eine allgemeine Vorlage die in verschiedenen Sprachen vorliegt und kann den eigenen Wünschen und Anforderungen angepasst werden. Für die automatisierte Erstellung der Einladungstexte stehen unterschiedliche **Vorlagevariablen** zur Verfügung. Diese werden beim Versand der Einladungs-E-Mail an die Konferenzteilnehmer dynamisch durch Werte wie Konferenz-PIN, Rufnummer, Uhrzeit etc. ersetzt. Um eine Variable einzufügen muss nur die gewünschte Stelle im Text ausgewählt werden und der passende Eintrag in dem Drop-Down-Menü ausgewählt werden.

Es stehen die folgenden Variablen zur Verfügung:

- Uhrzeit
- Datum
- Pin der Konferenz
- Konferenzname
- Name des Teilnehmers
- Externe Rufnummer
- Weblink der Konferenz
- Interne Rufnummer
- Rufbenachrichtigungsinfo (Information ob die STARFACE den Teilnehmer der Konferenz anruft)

Die E-Mails mit einer Einladung zur Konferenz werden den Teilnehmern immer nach dem Erstellen einer neuen Konferenz zugesandt.

Ebenso erfolgt ein E-Mail-Versand:

- bei nachträglichen Änderungen von Konferenzdetails wie z.B. bei einer Änderung der Uhrzeit
- als Erinnerung 15 Minuten vor Konferenzbeginn
- als Einladung zum nächsten Termin bei sich wiederholender Konferenz (jeweils nach Ende eines aktuellen Konferenztermins)

**Hinweis**: Bei Änderungen in der Konferenzverwaltung, z.B. Vergabe neuer Rufnummern, werden die Teilnehmer bereits geplanter Konferenzen nicht per E-Mail benachrichtigt. In diesen Fällen muss die Konferenzplanung nochmals geöffnet und mit einer Änderung gespeichert werden.

# **13 Adressbuch**

In dem Reiter **Einstellungen** kann ausgewählt werden, ob die Adressbücher der STARFACE genutzt werden sollen oder ob bereits vorhandene Verzeichnisse via LDAP angebunden werden sollen.

## **13.1 Nutzung des STARFACE Adressbuch**

Wenn die Adressverzeichnisse der STARFACE genutzt werden soll, gibt es 3 bereits vordefinierte Ordner:

- Adressen Kontakte aus allen angelegten Adressbüchern, mit Ausnahme der privaten.
- Benutzer Alle auf der STARFACE angelegten Benutzer.
- Privat Jeweils benutzerindividuelles privates Adressbuch.

**Hinweis**: Es erfolgt keine Namensauflösung von Rufen gegen die privaten Adressbücher.

Über die Schaltfläche Neue Ordner besteht die Möglichkeit neue Adressverzeichnisse anzulegen, wie z.B. ein Verzeichnis für Kundenkontakte und ein davon getrenntes Verzeichnis für Geschäftskontakte. Die Checkbox Schreibrecht gibt dabei an ob normale Benutzer die Kontaktdaten bearbeiten und neue Einträge erstellen können.

Das Layout der Adressbuchansicht und der Ansicht einzelner Kontaktdatensätze wird im Reiter **Layout** konfiguriert. Das Layout des STARFACE Adressbuchs ist bereits einsatzbereit, kann aber beliebig modifiziert werden.

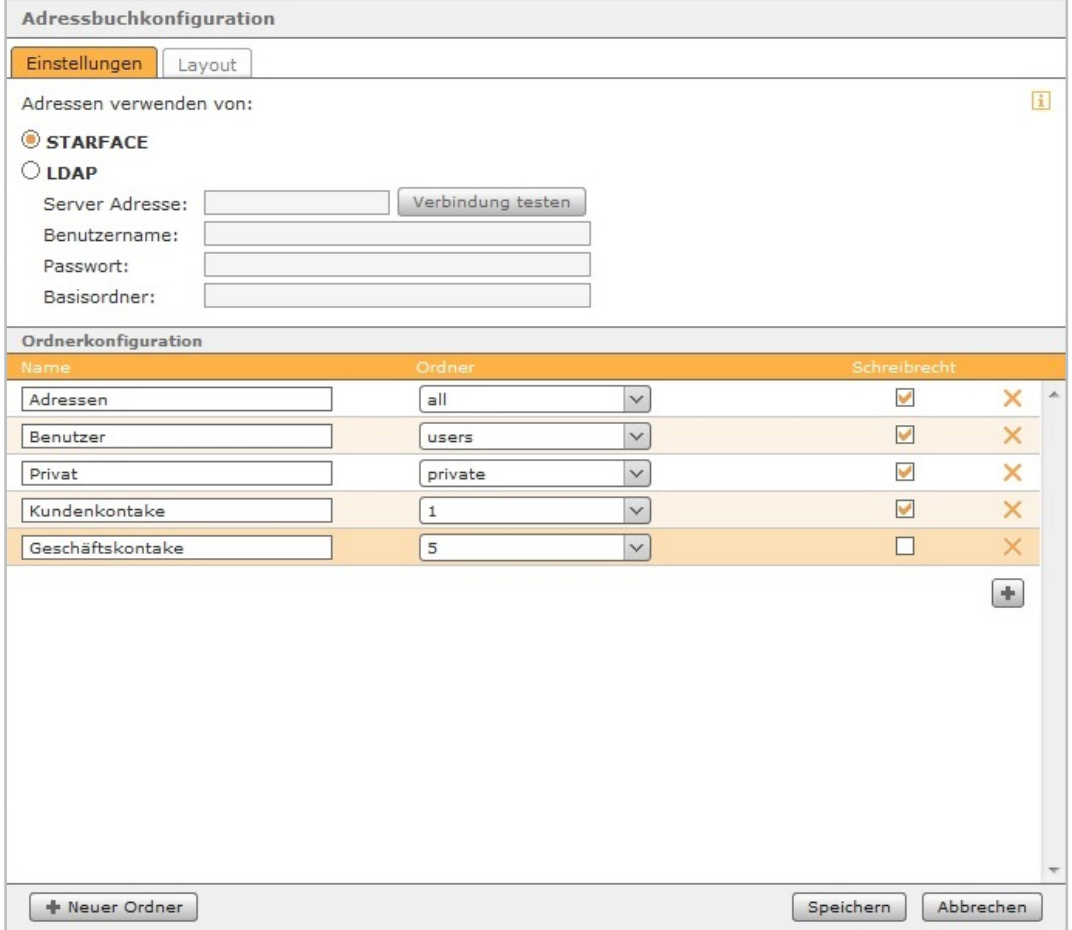

*Abbildung 33- Standardeinstellung der Adressbuchkonfiguration*

# **13.2 Konfiguration der LDAP-Anbindung**

Benötigt werden für die Anbindung eines Adressverzeichnisses über LDAP die folgenden Eckdaten:

- IP-Adresse des Servers (optional mit Portangabe im Format :Portnummer)
- **Benutzername**
- Passwort
- Basisverzeichnis des LDAP-Server

Das genutzte Benutzerkonto muss über Leseberechtigung für den Basisordner und Schreib- und Leseberechtigung für die Verzeichnisse des Adressbuchs verfügen.

LDAP verwendet syntaktisch, so genannte Distinguished Names (dn) als eindeutige Identifier. Diese setzen sich aus kommaseparierten Einheiten wie dc= (Domain Controller) oder cn= (Common Name) zusammen, die den Verzeichnispfad abbilden. Benutzername und Basisordner müssen in dieser Syntax eingegeben werden. Als Basisordner wird das Verzeichnis einer Organisationseinheit (ou=) erwartet.

Beispiel:

Serveradresse: 192.168.1.100 oder 192.168.100:712 Benutzername: cn=ldapuser,cn=users,dc=domain,dc=de Passwort: xxxxxx Basisordner: ou=adressen,dc=domain,dc=de

**Hinweis**: Bei einem AD Win Server 2012 muss der Basisordner die oberste OU der Kontakte sein (z.B. OU=Kontakte,DC=domain,DC=tld)

Der Benutzer kann dabei in einer anderen OU liegen, muss dann aber vollqualifiziert angegeben werden (z.B. CN=Administrator,OU=Users,DC=domain,DC=tld).

## **13.3 Layout**

In dem Reiter **Layout** stehen mehrere Vorlagen zur Auswahl:

- MS Active Directory 2003
- LDAP-Ansicht
- Internes Adressbuch
- Erweitertes internes Adressbuch

Diese Vorlagen können auch individuell angepasst werden, in dem z.B. die Feldreihenfolge verändert wird oder neue Felder hinzugefügt werden.

Unter **Konfiguration der Listenansicht im Adressbuch** werden die Details festgelegt, die als Standard beim Öffnen des Adressbuches zu sehen sind. Die rechte Spalte ist für Telefonnummern vorgesehen, da für die Namensauflösung auf diese Spalte zugegriffen wird. Nur den hier ausgewählten Rufnummern können in den Ruflisten der STARFACE und im Callmanager Namen zugeordnet werden, und nur diese lassen sich aus dem Adressbuch heraus direkt per Mausklick anrufen.

Unter **Konfiguration der Kontaktansicht im Adressbuch** können die Bereiche und Kontaktfelder für die Detailansicht (Symbol =  $\boxed{1}$ ) und die Bearbeitungsansicht (Symbol =  $\mathscr{D}$ )im Adressbuch festgelegt werden.
# **13.4 Nutzung des Adressbuchs im UCC-Clients**

Um ein per Active Directory oder LDAP angebundenes Adressbuch im STARFACE UCC Client für Windows/Mac nutzen zu können, ist es zwingend notwendig die Kontaktansicht des Adressbuches zu konfigurieren.

Untenstehend findet sich ein Beispiel für die Konfiguration der Kontaktansicht. In diesem Beispiel wurde ein neuer Block für die Telefonnummern eingefügt. Die Namen der Felder hängen von eurem eingesetzten LDAP ab und können damit von den hier dargestellten Feldnamen abweichen.

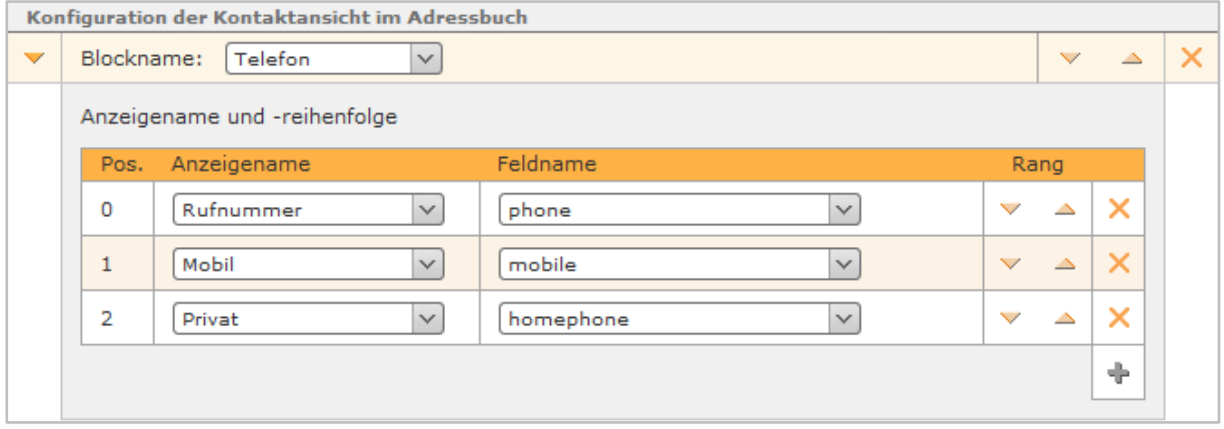

*Abbildung 34 - Beispiel für Konfiguration der Kontaktansicht*

# **14 Rufnummern**

Diese Listenansicht dient der Übersicht, über die bereits vergebenen internen und externen Rufnummern. Ihre Zuordnung zu den verschiedenen Objekten in der STARFACE kann über die folgenden Symbole abgelesen werden:

- å **Benutzer**
- å. **Gruppe**
- 嶭 • Konferenzraum
- Ŵ **Modulkonfiguration**

Um einen Änderung vorzunehmen reicht ein Doppelklick auf die entsprechende Zeile aus oder auf das Symbol . Es öffnet sich dann der Reiter **Rufnummern** des betreffenden Benutzers, der Gruppe usw. und die Nummernzuordnung kann geändert werden.

# **15 Leitungen 15.1 Allgemein**

Die Einstellungen bei:

- **Landesvorwahl**
- **Ortsvorwahl**
- Land
- Abwurfplatz

im Reiter **Allgemein** gelten auf der gesamten STARFACE, so lange in einzelnen Leitungen im Bereich **Leitungen** keine davon abweichende Konfiguration vorgenommen wird.

Die einzelnen Konfigurationsmöglichkeiten sind:

**Landesvorwahl:** Internationale Vorwahl des Landes in dem die STARFACE betrieben wird im Format 00XX (z.B. 0049 für Deutschland oder 0043 für Österreich).

**Ortsvorwahl:** Die Ortsvorwahl des Ortsnetzes in dem die STARFACE betrieben wird.

**Hinweis:** Die Ortsvorwahl wird ohne führende Ziffer (Verkehrsausscheidungsziffer), also z.B. in Deutschland, Österreich und der Schweiz ohne die 0 angegeben.

**Amtsholung:** Zur Unterscheidung von internen und externen Nummern kann eine Ziffer aus dem Drop-Down-Menü ausgewählt werden, die später beim externen Wählen eingegeben werden muss. Aus technischer Sicht gibt es im Bereich der Telefonie keinen Mehrwert mehr auf diesem Wege zwischen internen und externen Rufen zu unterscheiden.

**Abwurfplatz:** An die hier definierte Nummer werden alle Rufe weitergeleitet, die aus verschiedenen Gründen nicht korrekt behandelt werden können. Beispielsweise werden die folgenden Rufe auf den Abwurfplatz weitergeleitet:

- Rufe auf eine interne oder externe Nummer die keinem Benutzer usw. zugewiesen ist
- Rufe auf einen Benutzer der auf keinem Telefon angemeldet ist

Dadurch wird verhindert, dass Gespräche auf der STARFACE verloren gehen.

**Interne Rufnummern:** Die internen Rufnummernbereiche und Einzelrufnummern geben an welche Nummern auf der STARFACE für Benutzer, Gruppen, Konferenzräume und Modulkonfigurationen zur Verfügung stehen. Diese Nummernbereiche können in Format und Ausdehnung frei gewählt werden (z.B. 10 bis 30 und 500 bis 520).

Wird der interne Rufnummernbereich später noch einmal verändert bleiben die bereits gemachten Rufnummernzuordnungen erhalten.

**Hinweis**: Es darf keine einstelligen internen Rufnummern geben

## **15.2 Leitungen**

Die STARFACE unterscheidet zwischen verschiedenen Leitungstypen, deren Verfügbarkeit davon abhängt welche STARFACE Appliance im Einsatz ist und welche ISDN-Karten verbaut sind.

Grundsätzlich können über die Schaltfläche + die folgenden Leitungstypen angelegt werden:

- SIP-Provider-Anschluss
- ISDN-Anschluss extern
- ISDN-Anschluss intern
- Analog intern
- NGN-Provider-Anschluss

### **15.2.1 Leitung für SIP-Provider anlegen**

Wird eine neue SIP-Provider-Leitung erstellt muss aus dem Drop-Down-Menü Provider das passende Providerprofil ausgewählt werden. Sollte das gewünschte Produkt des SIP-Providers nicht aufgeführt sein, besteht die Möglichkeit ein eigenes Providerprofil anzulegen (siehe dazu auch [SIP Providerprofil](https://knowledge.starface.de/x/jAlJ)  [erstellen\)](https://knowledge.starface.de/x/jAlJ).

Wenn der sich im Einsatz befindliche Provider bzw. dessen Produkt eine Authentifizierung vorsieht können an diesem Punkt der Konfiguration auch die Zugangsdaten bei Benutzername und Passwort eingetragen werden. Die erfolgreiche Authentifizierung wird durch einen grünen Leitungsstatus und den Vermerk "Registered" angezeigt.

**Hinweis**: Ist eine NGN-Leitung auf der STARFACE konfiguriert, sind die Hinweise betreffend der genutzten Route bei NGN-Leitungen zu beachten.

### **15.2.2 Leitung für ISDN-Anschluss extern anlegen**

Wird eine neue Leitung angelegt für einen externen ISDN-Anschluss, z.B. in Richtung eines ISDN-Providers, muss zuerst ein Leitungsname vergeben werden, der möglichst sprechend und eindeutig gewählt ist. Danach muss in dem Drop-Down-Menü unter Kartentyp die verbaute Karte ausgewählt werden die für den Anschluss genutzt werden soll.

Für die Verkabelung der Ports auf der ausgewählten ISDN-Karte mit der Endstelle (z.B. dem NTBA) kann in der Regel ein herkömmliches Patch- oder ISDN-Kabel genutzt werden.

**Hinweis**: Bei Hardware Appliance mit Sirrix ISDN-Karte ist zu beachten, dass es, abhängig von der Version der ISDN-Karte, Unterschiede in der Verkabelung zwischen Karte und Netzabschluss bzw. ISDN-Endgerät gibt. Lesen Sie hierzu unbedingt die Anleitung unter [Dokumentation zu den Sirrix-](https://knowledge.starface.de/x/s4Vd)[Karten!](https://knowledge.starface.de/x/s4Vd)

Durch Aktivieren der Checkbox unterhalb der verkabelten Ports werden diese der neu erstellten Leitung zugewiesen. Der Status jedes Ports wird durch eine Farbe signalisiert:

- Grün Bereits angeschlossene und mit einer Amtsleitung verbundene Ports.
- Gelb Nicht verbundene, aber konfigurierte Ports (z.B. wenn Kabel entfernt wurde)
- Dunkelgrau Nicht konfigurierte oder mit dem ISDN-Provider verbundene Ports.

**Hinweis**: Wenn ein Port bereits durch eine andere ISDN-Leitung belegt ist, wird der Port hell ausgegraut und verfügt über keine Checkbox.

### **15.2.3 Leitung für ISDN-Anschluss intern anlegen**

Wird eine neue Leitung angelegt für einen internen ISDN-Anschluss muss zuerst ein Leitungsname vergeben werden. Danach muss in dem Drop-Down-Menü unter **Kartentyp** die verbaute Karte ausgewählt werden, die für den Anschluss genutzt werden soll.

Für die Verkabelung der Ports auf der ausgewählten ISDN-Karte mit der Endstelle (z.B. dem ISDN-Telefon) muss ein, in der Regel gekreuztes, ISDN-Kabel genutzt werden. Bitte beachten Sie dabei auch immer die Dokumentation des ISDN-Endgeräts.

Durch Aktivieren der Checkbox unterhalb der verkabelten Ports werden diese der neu erstellten Leitung zugewiesen. Der Status jedes Ports wird durch eine Farbe signalisiert:

- Grün Verbindung zum Endgerät möglich
- Gelb Nicht verbundene, aber konfigurierte Ports (z.B. wenn Kabel entfernt wurde)
- Dunkelgrau Keine Verbindung zum Endgerät möglich

**Hinweis**: Je nach Typ, Alter, Bauart usw. eines ISDN-Endgeräts kann es sein, dass der Status des Ports nicht korrekt gesetzt werden kann. Obwohl die Funktionalität des Endgeräts gegeben ist.

### **15.2.4 Leitung für Analog intern anlegen**

Die STARFACE bietet zum aktuellen Zeitpunkt interne Analoganschlüsse nur über die STARFACE COMPACT an. Das Anlegen einer neuen internen Analogleitung auf einer STARFACE COMPACT ist in einer gesonderten [Dokumentation](https://knowledge.starface.de/x/RIRd) beschrieben.

**Hinweis**: Interne Analoganschlüsse können auch über externe Gateways realisiert werden (siehe auch [Übersicht der Gateways\)](http://www.starface.de/de/Produkte/gateways/index.php).

### <span id="page-76-0"></span>**15.2.5 Leitung für NGN anlegen**

Wird eine neue NGN-Leitung angelegt muss zuerst ein Leitungsname vergeben werden, der möglichst sprechend und eindeutig gewählt ist. Danach kann in der grafischen Oberfläche rechts davon via Checkbox ausgewählt werden, welcher der vorhandenen Netzwerkanschlüsse für den NGN-Anschluss genutzt werden soll.

Es sind auch immer die folgenden Angaben zu hinterlegen:

**Benutzername**: Den Benutzernamen erhalten Sie von ihrem NGN-Provider.

**Passwort**: Das Passwort erhalten Sie von ihrem NGN-Provider.

**Route**: Die Angabe der Route muss durch den NGN-Provider erfolgen und in der CIDR-Notation erfolgen.

**Hinweis**: Es ist zu beachten, dass die eingetragene Route auch von allen SIP-Leitungen genutzt wird die mit dem gleichen Providerprofil konfiguriert sind.

### **15.2.6 Leitung für "STARFACE Connect" anlegen**

Auf jeder STARFACE ab der Version 6.2 findet sich eine vorkonfigurierte SIP-Leitung mit dem Namen "STARFACE Connect".

| Leitungsname                     | Leitungsnummer     | Leitungstyp            |  |
|----------------------------------|--------------------|------------------------|--|
| STARFACE Connect                 |                    | SIP-Provider-Anschluss |  |
| Leitungsstatus: ■ Not Registered | Jetzt informieren. |                        |  |
| Provider                         |                    |                        |  |

*Abbildung 35 – Nicht registrierte STARFACE Connect Leitung*

Für alle wichtigen Fragen rund um STARFACE Connect gibt es eine [FAQ-Seite.](http://starface-connect.de/faq/)

Die SIP-Leitung ist nicht standardmäßig registriert und muss über die Schaltfläche **Jetzt informieren** aktiviert werden. Dafür wird das STARFACE-Connect-Kundenportal als externe Webseite aufgerufen. Auf dieser Webseite kann die Aktivierung der Leitung durchgeführt werden und auch die vertraglichen Bedingungen sind dort zu finden.

Betreffend die Leitung sind einige Besonderheiten zu beachten:

- Der Name der Leitung kann nicht verändert werden
- Die Leitung kann nicht gelöscht werden
- Über diese SIP-Leitung können nur deutsche Festnetz- und Mobilfunknummern erreicht werden
- Das Feature "clip no screening" ist für die Leitung immer aktiv

**Hinweis**: Im Moment sind keine Notrufe über diese Leitung möglich!

Nachdem die Leitung aktiviert worden ist und die Rufnummern auf der externen Webseite zugeteilt worden sind, wird der Status der Leitung auf "grün" wechseln.

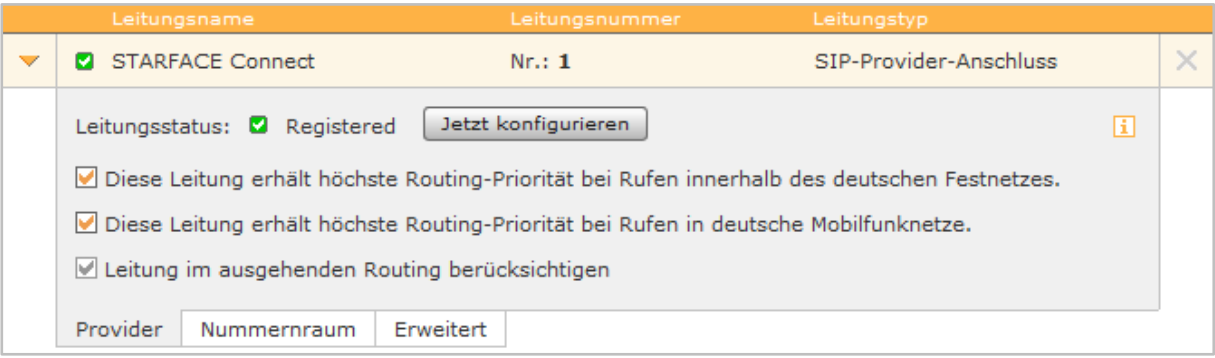

*Abbildung 36 - Beispiel für eine STARFACE Connect Leitung*

Über die Schaltfläche **Jetzt konfigurieren** kann die allgemeine Konfiguration der Leitung bearbeitet werden, auch dabei wird wieder das STARFACE-Connect-Kundenportal als externe Webseite aufgerufen.

Über die beiden zur Verfügung stehenden Checkboxen kann dem normale Routing der STARFACE (siehe auch "16 - [Routing"](#page-82-0)) ein zusätzliches Routing vorgeschaltet werden, so dass alle Rufe ins deutsche Festnetz oder in deutsche Mobilfunknetze über diese Leitung geführt werden.

Mit der Checkbox "Leitung im konfigurierten Routing berücksichtigen" wird konfiguriert, ob im normalen Routing der STARFACE (siehe auch "16 - [Routing"](#page-82-0)) die STARFACE Connect Leitung beachtet wird oder nicht.

Abweichend von allen anderen Leitungsarten stehen in den beiden Reiter "Nummernraum" und "Erweitert" nur eingeschränkte Konfigurationsmöglichkeiten zur Verfügung.

In dem Reiter "Nummernraum" können keine Änderungen vorgenommen werden, sondern hier sind nur die freigeschalteten Nummern ablesbar.

In dem letzten Reiter "Erweitert" stehen nur die folgenden Optionen zur Verfügung:

**Leitungspräfix**: Sind mehrere Leitungen konfiguriert, lässt sich durch das Leitungspräfix eine zusätzliche Vorwahl anlegen. Damit kann die Verbindungen gezielt über eine bestimmte Leitung herstellen werden. Es ist zu beachten, dass nur einstellige Nummern, als Präfix eingegeben werden können. Die dargestellten Zeichen \*\*\*\* \*\*\* müssen später beim Wählvorgang ebenfalls mit eingegeben werden.

**Max Verbindungen:** An diesem Punkt kann die maximale Anzahl gleichzeitiger Verbindungen pro Leitung eingegeben werden. Der vorgegebene Wert 0 setzt die Anzahl auf unbegrenzt. Die hier gemachte Angabe bezieht sich dabei nur auf ausgehende Rufe.

### **15.2.7 Nummernraum konfigurieren**

In diesem Bereich werden die Rufnummern für die Leitung hinterlegt. Durch die Schaltfläche + kann eine der beiden Rufnummernarten hinzugefügt werden:

**Einzelrufnummer**: Diese Rufnummernart bildet Nummern ab zu unterschiedlich sind um in einem Rufnummernblock erfasst zu werden. Entweder weil sie komplett verschieden sind (z.B. 778899 und 122233) oder weil es keine zusammenhängen Blöcke ergibt bzw. diese lückenhaft sind.

**Rufnummernblock**: Im Regelfall liegt an einem Anschluss immer ein kompletter Rufnummernblock an, der mit dieser Rufnummernart eingetragen werden kann (z.B. 5544-1 bis 5544-20).

| ISDN-Extern<br>$\checkmark$  | Nr.: 4                 | <b>ISDN-Anschluss extern</b> | × |
|------------------------------|------------------------|------------------------------|---|
| Rufnummernart                | Rufnummer              | Rufnummernraum               |   |
| Rufnummernbl<br>$\checkmark$ | 112233<br>0049<br>721  | ×<br>bis 30<br>10            |   |
| Einzelrufnummer V            | 112233<br>721<br>0049  | $\times$                     |   |
| Rufnummernbl<br>$\checkmark$ | 778899<br>6151<br>0049 | ×<br>$bis$ 30<br>10          |   |
| Einzelrufnummer V            | 778899<br>0049<br>6151 | ×                            |   |
|                              |                        | ÷                            |   |
| ISDN-Karte<br>Nummernraum    | Erweitert              |                              |   |

*Abbildung 37- Beispiel für eine mögliche Rufnummernkonfiguration*

### **15.2.8 Allgemeine erweiterte Einstellungen**

Die Optionen und Eingabeelemente im Bereich **Erweitert** unterscheiden sich abhängig von der Art der Leitung. Die folgenden Konfigurationsmöglichkeiten stehen bei allen Leitungsarten zur Verfügung:

**Leitungspräfix**: Sind mehrere Leitungen konfiguriert, lässt sich durch das Leitungspräfix eine zusätzliche Vorwahl anlegen, um Verbindungen gezielt über eine bestimmte Leitung herstellen zu können. Es ist zu beachten, dass nur einstellige Nummern, als Präfix eingegeben werden können. Die dargestellten Zeichen **\*\* \*** müssen später beim Wählvorgang ebenfalls mit eingegeben werden.

**Abwurfplatz**: Es kann hier für jede Leitung eine interne Rufnummer als alternativer Abwurfplatz eingetragen werden. Bleibt **Standard** gesetzt, wird die Vorgabe aus dem Reiter **Allgemein** übernommen.

**No Screening**: Das Leistungsmerkmal "CLIP –no screening" für ausgehende Telefonate erlaubt das Senden einer alternativen Rufnummer zur Anzeige beim Rufempfänger. Dieses Feature muss nicht nur auf der STARFACE freigeschaltet werden, sondern muss auch vom Provider aktiviert werden.

**Rufnummernpräfix**: Wird die Checkbox bei **No Screening** aktiviert, kann mit dieser Option konfiguriert werden, welcher Teil der ausgehenden Rufnummer nicht zum Provider übertragen wird. Es wird dann erwartet, dass der Provider die ausgehende Nummer entsprechend immer ergänzt.

**Manuelle Konfiguration:** Durch die Aktivierung dieser Checkbox kann direkt in die eingehende Rufbehandlung der STARFACE eingegriffen werden. Wir empfehlen, dass diese Option nur von Administratoren genutzt wird, die über weitreichende Erfahrung im Zusammenhang mit der STARFACE und Asterisk verfügen.

### **15.2.8.1 Zusätzliche Einstellungen für SIP-Provider**

Die folgenden Konfigurationsmöglichkeiten sind nur verfügbar wenn es sich um eine SIP-Provider-Leitung handelt:

**Max Verbindungen**: An diesem Punkt kann die maximale Anzahl gleichzeitiger Verbindungen pro Leitung eingegeben werden. Diese Anzahl ist vom Provider bzw. dem abgeschlossenen Vertrag abhängig. Der vorgegebene Wert 0 setzt die Anzahl auf unbegrenzt.

**Hinweis**: Die hier gemachte Angabe bezieht sich nur auf ausgehende Rufe.

#### **15.2.8.2 Zusätzliche Einstellungen für ISDN extern**

Die folgenden Konfigurationsmöglichkeiten sind nur verfügbar, wenn es sich um eine externe ISDN-Leitung handelt:

**Anschluss:** Die Art des Anschlusses hängt von ihrem ISDN-Vertrag und der verwendeten ISDN Karte ab.

- Ein Basisanschluss, auch bezeichnet als BRI oder BA, kann entweder ein Anlagenanschluss oder Mehrgeräteanschluss sein.
- Die Primärmultiplexanschlüsse, auch bezeichnet als PRI, PMxA, S2m, E1, T1 oder J1, verwenden die Option Anlagenanschluss.

**Hinweis**: Die Einstellung der Anschlussart ist entscheidend das Funktionieren der ISDN-Leitung. Bei einer falsch gewählter Anschlussart kann die Statusanzeige der Leitung durchaus grün signalisieren, obwohl die Leitung nicht funktioniert.

Bitte informieren Sie sich in den Unterlagen Ihres ISDN-Providers über die Art Ihres Anschlusses.

**Nummernformat:** Diese Option legt fest wie die STARFACE das Format der Nummer bei eingehenden Rufen aus Richtung des ISDN-Providers erwartet.

**Hinweis**: Insbesondere bei ISDN-Anbietern aus Österreich sollte in den Logfiles aufmerksam geprüft werden in welchem Format die eingehende Rufnummer signalisiert wird.

Die Standardeinstellung (Default) entspricht dem allgemein gebräuchlichen Standard des jeweiligen Landes und wird durch Einstellung bei Land im Reiter Allgemein gesetzt. Abhängig vom Provider kann es jedoch zu Abweichungen im Format der eingehenden Rufnummernsignalisierung kommen.

Es stehen die folgenden Einstellungsmöglichkeiten zur Verfügung:

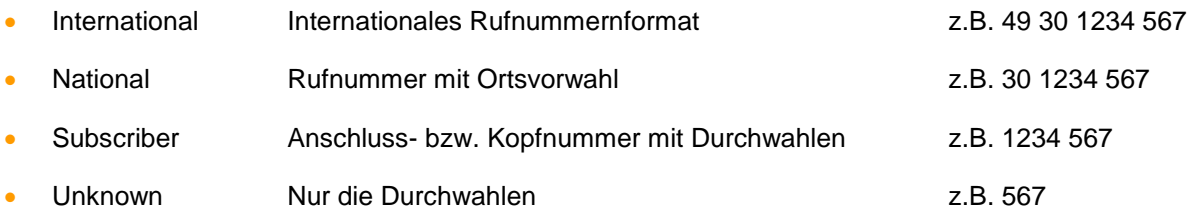

Die Leerzeichen in den oben aufgeführten Beispielen dienen nur der besseren Lesbarkeit und sind nicht Teil der Signalisierung.

**Echo-Cancellation (EC):** Die Echo-Cancellation ist ein Verfahren zur Unterdrückung von Halleffekten bei gleichzeitigem Senden und Empfangen von Signalen. Die zur Verfügungen stehenden Auswahlpunkte sind dabei abhängig von der verbauten Karte und dem Typ der Leitung. Allgemein stehen die folgenden Auswahlmöglichkeiten zur Verfügung:

- off
- Hardware
- Oslec
- Aec
- speex
- Mg2
- Fir
- Kb1
- Sec
- Sec<sub>2</sub>

#### **15.2.8.3 Zusätzliche Einstellungen für ISDN intern**

Hier stehen die gleichen Einstellungsmöglichkeiten wie bei den externen ISDN-Leitungen zur Verfügung. Die einzige Ausnahme davon ist die Option "Nummernformat" die hier nicht zur Verfügung steht.

#### **15.2.8.4 Zusätzliche Einstellungen für analoge Anschlüsse**

Die folgenden Konfigurationsmöglichkeiten sind nur verfügbar, wenn es sich um eine interne Analogleitung handelt:

**Echo-Cancellation (EC):** Die Echo-Cancellation ist ein Verfahren zur Unterdrückung von Halleffekten bei gleichzeitigem Senden und Empfangen von Signalen. Die zur Verfügungen stehenden Auswahlpunkte sind dabei abhängig von der verbauten Karte und dem Typ der Leitung. Allgemein stehen die folgenden Auswahlmöglichkeiten zur Verfügung:

- off
- **Hardware**
- Oslec
- Aec
- speex
- Mg2
- Fir
- Kb1
- Sec
- Sec2

**Signalisierung:** Diese Option gibt an wie dem angeschlossenen Endgerät ein auflegen des Rufes signalisiert wird. Die Einstellung ist abhängig vom angeschlossenen Endgerät, wobei **Kewlstart** bei internen Leitungen zu Endgeräten in den meisten Fällen korrekt ist.

**Hinweis**: Bitte beachten Sie auch immer die Dokumentation des angeschlossenen Endgeräts.

### **15.2.8.5 Zusätzliche Einstellungen für NGN-Anschlüsse**

Die folgenden Konfigurationsmöglichkeiten sind nur verfügbar, wenn es sich um eine NGN-Leitung handelt:

**Max Verbindungen**: An diesem Punkt kann die maximale Anzahl gleichzeitiger Verbindungen pro Leitung eingegeben werden. Diese Anzahl ist vom Provider bzw. dem abgeschlossenen Vertrag abhängig. Der vorgegebene Wert 0 setzt die Anzahl auf unbegrenzt.

**Hinweis**: Die hier gemachte Angabe bezieht sich nur auf ausgehende Rufe.

# **15.3 Notrufe**

Über die Schaltfläche + oder Neue Notrufnummer können beliebige Notruf- und Sonderrufnummern festgelegt werden. Der Name der Notrufleitung sollte möglichst eindeutig und sprechend gewählt werden. Die Rufnummer wird in dem rechten Feld eingetragen und jeder Nummer muss mindestens eine Telefonleitung zugeordnet werden

Zusätzliche Leitungen können mit der Schaltfläche + hinzugefügt werden. Dabei ist bei mehreren eingetragenen Leitungen zu beachten, dass die Priorität der Leitungen immer von oben nach unten durchlaufen wird.

**Hinweis**: Die offiziellen Notrufnummern 110 und 112 sollten auf keinen Fall als interne Rufnummer auf der STARFACE vergeben werden, sondern immer für die Notrufnummern genutzt werden.

Wenn an der STARFACE Telefone in verschiedenen Ortsvorwahlbereichen betrieben werden, muss eine Zuordnung der Geräte zu diesen Standorten hergestellt werden. Dadurch soll beim Absetzen eines Notrufes sichergestellt werden, dass der Ruf zu einer Notrufstelle vor Ort verbunden wird.

Neue Standorte können nach Klick auf das Bearbeitungssymbol  $\mathscr I$  in der rechten oberen Ecke hinzugefügt werden. Danach kann über das Drop-Down-Menü zwischen den verschiedenen Standortprofilen gewechselt werden.

**Hinweis**: Für jeden Standort muss eine Leitung mit der zugehörigen Ortsvorwahl konfiguriert sein werden und für jedes Gerät, das nicht am Hauptstandort betrieben wird, muss in den Telefoneinstellungen das entsprechende Standortprofil eingerichtet werden (siehe auch ["9.3.2.1 -](#page-50-0) [Detaildaten"](#page-50-0)).

Ein Beispiel könnte so aussehen:

Die STARFACE wird in Berlin (Ortsvorwahl 30) betrieben und damit ist Berlin der Hauptstandort (Standard). Einige Telefone befinden sich jedoch in einer Zweigstelle in Hamburg (Ortsvorwahl 40) und sind ebenfalls an die STARFACE angebunden.

Das Vorgehen wäre in diesem Fall das folgende:

- Richten Sie das Standortprofil **Standard** die Notrufnummern ein und weisen Sie diesen die Leitung mit der Ortsvorwahl Berlin zu.
- Erstellen Sie anschließend das Standortprofil "Hamburg.
- Richten Sie in dem Standortprofil "Hamburg" ebenfalls die Notrufnummern ein und weisen Sie diesen eine Leitung mit einer Ortsvorwahl aus Hamburg zu.
- Nun muss bei den betreffenden Telefonen noch der Notrufstandort "Hamburg" eingestellt werden (siehe auch "9.3.2.1 - [Detaildaten"](#page-50-0)).

# <span id="page-82-0"></span>**16 Routing**

Alle in diesem Bereich gemachten Einstellungen beziehen sich auf das Routing von ausgehenden Rufen auf der STARFACE und haben keinen Einfluss auf eingehende Rufe. Über das Routing wird gesteuert welche der vorhandenen Leitungen für einen ausgehenden Ruf genutzt wird bzw. in welcher Reihenfolge die vorhandenen Leitungen genutzt werden.

Auch die Vervollständigung der Nummern bei Rufen in das lokale Ortsnetz werden durch das Routing beeinflusst.

## <span id="page-82-1"></span>**16.1 Einstellungen**

In diesem Reiter kann über das Drop-Down-Menü **Routing-Priorität** festgelegt werden, welches Routing für die ausgehenden Rufe angewendet wird. Diese sind im Einzelnen:

**Statisch:** Die STARFACE wählt automatisch eine der vorhandenen Leitungen aus und versucht den Ruf einmalig über diese Leitung aufzubauen. Wird dabei eine Leitung ausgewählt auf der die zu signalisierende Rufnummer nicht konfiguriert ist wird die Rufnummernanzeige unterdrückt.

Hinweis: Ist für die automatisch gewählte Leitung das Feature "No screening" auf der STARFACE aktiviert, wird die Rufnummernanzeige nicht unterdrückt.

Diese Option stellt die Grundeinstellung der STARFACE dar und funktioniert nur in sehr einfachen Szenarien, z.B. mit nur einer Leitung, zuverlässig.

**Hinweis**: Es wird immer empfohlen eine andere Routing-Priorität wie **Leitung** oder **COR-Regel** auszuwählen.

**Leitung:** Bei dieser Routing-Priorität wird die, für den ausgehenden Ruf genutzte, Leitung durch die zu signalisierende Rufnummer bestimmt (siehe auch "7.2.3- [Telefone"](#page-23-0)). Der Ruf wird jeweils über die Leitung aufgebaut, auf der die Rufnummer konfiguriert ist.

Es wird dabei nur ein Versuch durchgeführt und sollte dieser nicht erfolgreich sein bricht, der ausgehende Ruf ab.

**COR-Regel:** Wird diese Option ausgewählt gelten die im Reiter **Cost Optimized Routing – Location Based Routing** definierten Regeln. Wird dabei für den ausgehenden Ruf eine Leitung ausgewählt, auf der die zu signalisierende Rufnummer nicht konfiguriert ist wird die Rufnummernanzeige unterdrückt durch den Provider oder der ausgehende Ruf sogar abgewiesen.

Bei lokalen Ortswahlen, z.B. auf die Nummer 1234, wird zum Vervollständigen die Länder- und Ortsvorwahl der primären Rufnummer des wählenden Benutzers herangezogen. Ist für einen Benutzer keine primäre externe Rufnummer konfiguriert, wird zum Vervollständigen die Länder- und Ortsvorwahl aus dem allgemeinen Leitungsbereich der STARFACE herangezogen.

Hinweis: Ist auf der durch die Regeln vorgegebenen Leitung das Feature "No screening" auf der STARFACE aktiviert, wird die Rufnummernanzeige nicht unterdrückt.

**LBR-Regel:** Wird diese Option ausgewählt gelten die im Reiter **Cost Optimized Routing – Location Based Routing** definierten Regeln. Wird dabei für den ausgehenden Ruf eine Leitung ausgewählt, auf der die zu signalisierende Rufnummer nicht konfiguriert ist wird die Rufnummernanzeige unterdrückt durch den Provider oder der ausgehende Ruf sogar abgewiesen.

Bei lokalen Ortswahlen, z.B. auf die Nummer 1234, wird zum Vervollständigen die Länder- und Ortsvorwahl aus dem allgemeinen Leitungsbereich der STARFACE herangezogen.

Hinweis: Ist auf der durch die Regeln vorgegebenen Leitung das Feature "No screening" auf der STARFACE aktiviert, wird die Rufnummernanzeige nicht unterdrückt.

**Leitung + COR-Regel:** Bei dieser Routing-Priorität wird zuerst über die oben beschriebene Einstellung **Leitung** versucht dem ausgehenden Ruf eine Leitung zuzuweisen. Sollte diese Zuweisung nicht möglich sein oder die entsprechende Leitung nicht zur Verfügung stehen, werden die COR-Regeln angewendet.

Unter dem Punkt **Routing bei Nichterreichbarkeit** kann in dem Drop-Down-Menü ausgewählt werden wie mit Rufen auf Benutzer umgegangen wird die über kein erreichbares Telefon verfügen und auch keine Rufumleitung definiert haben. Dabei sind die folgenden Optionen auswählbar:

**zum Abwurfplatz:** Der Anrufer wird sofort zum Abwurfplatz, dessen Nummer in der Leitungskonfiguration eingetragen wurde, weitergeleitet. Ist kein Abwurfplatz konfiguriert wird der Anruf abgewiesen.

**abweisen**: Der Ruf wird abgewiesen und nicht weitergeleitet.

# <span id="page-83-0"></span>**16.2 Cost Optimized Routing**

Über die Schaltfläche + oder + Neue Regel kann eine neue COR-Regel erstellt werden.

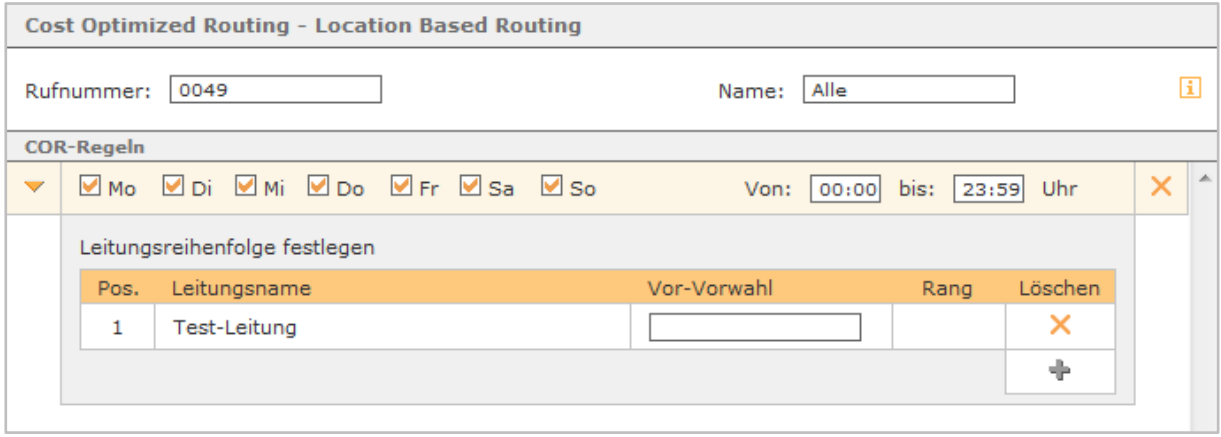

*Abbildung 38- Beispiel für eine COR-Regel*

**Rufnummer:** An diesem Punkt muss die vollqualifizierte Rufnummer hinterlegt werden für die die erstellte COR-Regel gelten soll.

Dabei ist zu beachten, dass die STARFACE ausgehende Nummer immer im internationalen Format wählt, also z.B. mit einer 0049 am Anfang der Rufnummer bei deutschen Nummern oder einer 0041 bei Nummern in der Schweiz.

Zudem gilt die "Best Match"-Regel bei der Anwendung der COR-Regeln. Das heißt wenn es mehrere COR-Regeln gibt die für eine gewählte Nummer greifen würden, dass die COR-Regel angewendet wird die am meisten übereinstimmende Ziffern hat.

**Hinweis**: COR-Regeln für Handynummer müssen ebenfalls mit der führenden internationalen Vorwahl eingetragen werden, also z.B. als 0049175.

Einige Anwendungsbeispiele für die eingetragenen Rufnummern könnten so aussehen:

- 0049 Diese Regel greift für alle ausgehenden Rufe in Deutschland
- 0031 Diese Regel greift für alle internationalen Rufe in die Niederlande.
- 0900 Diese Regel greift bei allen Rufen auf Nummern die mit 0900 beginnen

**Name:** Für die COR-Regel sollte ein möglichst eindeutiger und sprechender Name gewählt werden.

Die Zeitsteuerung einer COR-Regel erfolgt über die tagesbasierenden Checkboxen und den frei wählbaren "von-bis"-Zeitraum.

Es besteht auch die Möglichkeit innerhalb einer COR-Regel mehrere Zeiträume abzubilden, dazu muss über die Schaltfläche + Neuer Zeitraum ein neuer Zeitraum angelegt werden. Dieser neue Zeitraum darf sich nicht mit einem der anderen Zeiträume innerhalb der COR-Regel überschneiden.

Unter **Leitungsreihenfolge festlegen** kann für jeden konfigurierten Zeitraum die Abfolge der genutzten Leitungen hinterlegt werden. Die Reihenfolge der konfigurierten Leitungen entscheidet über ihre Priorität. Das bedeutet, es wird zuerst versucht über die oberste Leitung eine Verbindung aufzubauen, dann über die zweite Leitung usw. bis alle zugeordneten Leitungen durchlaufen sind.

Scheitern die ausgehenden Rufe bei allen angegebenen Leitungen, bricht der ausgehende Ruf ab.

**Hinweis**: Sind einer COR-Regel keine Leitungen zugewiesen, können auf die konfigurierten Rufnummern keine ausgehenden Rufe durchgeführt werden.

In dem Feld **Vor-Vorwahl** können Call-by-Call-Nummer hinterlegt werden, die bei einem Verbindungsaufbau der eigentlichen gerufenen Nummer vorangestellt werden. Gewählt wird dabei z.B. die Nummer 072112233 und durch die eingetragene Vor-Vorwahl "888" wird daraus 888072112233.

# **17 Server**

Die verschiedenen Reiter ermöglichen die Administration aller wesentlichen Funktionen der STARFACE. Diese umfassen:

- Statusübersicht der STARFACE, die Spracheinstellungen und die Softwareaktualisierung
- Konfiguration von Datum und Uhrzeit
- Netzwerkeinstellungen
- Mailserver-Konfiguration
- Webserver-Konfiguration
- Erstellen und Verwalten von Backups
- Log-Dateien der STARFACE
- **Lizenzverwaltung**

### **17.1 Status**

Unter **Softwareversion** finden sich im oberen Teil dieses Reiters einige Systeminformationen, z.B. welche Version der STARFACE aktuell installiert ist oder die Angabe wann die STARFACE das letzte Mal aktualisiert worden ist.

Ist die Checkbox bei **E-Mail-Benachrichtigung über neue Updates:** aktiviert wird einmal pro Woche geprüft, ob es neue Updates für die STARFACE gibt. In dem Fall das neue Updates zur Verfügung stehen werden alle Administratoren per E-Mail darüber informiert.

**Sprache:** Die Spracheinstellung gilt für administrative E-Mails, den Loginbereich und die Weboberfläche aller Benutzer, die keine abweichende Sprache in ihren Einstellungen gewählt haben. Diese Sprache wird auch auf Telefonen verwendet, wenn kein Benutzer angemeldet ist.

In dem Bereich **Serverstatus** können über die jeweiligen Schaltflächen die folgenden Aktionen ausgelöst werden:

- Dienste Neustart Startet alle wichtigen Dienste (Datenbank, Telefonie usw.) neu
- Server Neustart Startet die gesamte STARFACE neu.
- Server herunterfahren Fährt die STARFACE herunter

Nach der Auswahl einer der Schaltflächen wird noch eine Übersicht der aktuellen Verwendung der STARFACE angezeigt und bevor die gewünschte Aktion ausgeführt wird, muss dies noch einmal bestätigt werden.

### **17.1.1 Systemupdate durchführen**

Generell wird über die Schaltfläche Jetzt suchen die Suche nach neuen Versionen der STARFACE ausgelöst. Wird eine neuere Version gefunden als die aktuell installierte, werden die entsprechenden Release Note angezeigt. Ob die angezeigte Version auch installiert werden kann, ist direkt an die eingespielten Lizenzen und das Vorhandensein eines Updatevertrags gebunden (siehe auch ["17.8 -](#page-96-0) [Lizenzen"](#page-96-0)).

**Hinweis:** Dazu ist es notwendig dass die STARFACE auf die [notwendigen Serveradressen](#page-10-0) zugreifen kann.

Es kann unter der Überschrift "Systemupdate" ausgewählt werden, welche der verfügbaren Versionen installiert werden soll. Unter der Überschrift "Modulupdates" wird gleichzeitig angezeigt, ob alle installierten Module kompatibel zu der neuen Version der STARFACE sind. Sollten aktuellere Versionen der Module verfügbar sein, sind diese automatisch per Checkbox ausgewählt und werden im Rahmen des Systemupdates aktualisiert. Auch werden Warnmeldungen ausgegeben, wenn ein Modul z.B. nicht freigegeben oder updatefähig ist.

Vor der Installation des Updates wird automatisch ein Backup durchgeführt. Sollte während der Installation ein Fehler auftreten, wird der vorherige Zustand der STARFACE ohne Datenverlust wiederhergestellt. Je nach Umfang des Backups kann der Prozess mehrere Minuten in Anspruch nehmen. Zum Abschluss des Updates wird die STARFACE neu gestartet und in der Updateansicht besteht die Möglichkeit wieder zum Login auf der Weboberfläche der STARFACE zu wechseln.

Es gibt zwei mögliche Wege die Installation durchzuführen:

#### **Download und Installation zusammen durchführen**

- 1. Die Checkbox "Download und Installation trennen" darf nicht ausgewählt sein.
- 2. Über die Schaltfläche nach neuer Version suchen
- 3. Zu installierende Version auswählen
- 4. Download der neuen Version und Installation abwarten

**Hinweis:** Bei dieser Installationsvariante steht die STARFACE während des Downloads der neuen Version und der Installation komplett nicht zur Verfügung. Es sind also keine ein- oder ausgehenden Rufe, Umleitungen usw. möglich.

#### **Download und Installation trennen**

- 1. Die Checkbox "Download und Installation trennen" muss ausgewählt sein
- 2. Über die Schaltfläche nach neuer Version suchen
- 3. Zu installierende Version auswählen
- 4. Uhrzeit für den Start des Downloads angeben
- 5. Abwarten bis der Download im Hintergrund beendet worden ist (Meldung: Download läuft im Hintergrund...)
- 6. Installation über die Schaltfläche "Jetzt installieren" zu einem beliebigen Zeitpunkt starten

**Hinweis:** Bei dieser Installationsvariante steht die STARFACE nur während der eigentlichen Installation komplett nicht zur Verfügung. Es sind also keine ein- oder ausgehenden Rufe, Umleitungen usw. möglich. Der Download läuft im Hintergrund und kann zu dem in lastarme Zeiten gelegt werden.

# **17.2 Zeit/Datum**

Auf der STARFACE gibt es die folgenden Einstellungen betreffend der Zeit und des Datums.

**Zeitzone:** In diesem Drop-Down-Menü muss die entsprechende Zeitzone ausgewählt werden, in der die STARFACE betrieben wird. Dabei stehen alle weltweit vorhandenen Zeitzonen zur Verfügung.

**Zeit über den NTP-Dienst im Netzwerk freigeben:** Durch Aktivieren dieser Checkbox stellt die STARFACE den NTP-Dienst und damit ihre Zeiteinstellung für SIP-Telefone und Rechner innerhalb des lokalen Netzwerks bereit. An den Endgeräten muss diese Option jedoch jeweils aktiviert werden.

Unter NTP-Einstellungen kann zwischen den beiden folgenden Optionen gewählt werden:

**Manuell festlegen:** Hier muss die Zeit- und Datumsangabe manuell gesetzt werden.

**Automatisch beziehen:** Wird diese Option ausgewählt kann zwischen frei zugänglichen NTP-Servern und -pools gewählt werden, die bereits hinterlegt sind. Es empfiehlt sich mehrere Server auszuwählen, die ihrer Listenposition entsprechend behandelt werden. Durch die Auswahl mehrerer Server soll sichergestellt werden, dass die Systemzeit auch bei Nichtverfügbarkeit eines Servers verlässlich gesetzt wird.

Über die letzte Auswahloption **neu …** können weitere Adressen hinzugefügt werden.

**Hinweis:** Bei Änderung der Zeiteinstellungen müssen die Dienste neu gestartet werden.

# **17.3 Netzwerk**

In diesem Reiter können die verschiedenen Einstellungen für die Netzwerkanbindung der STARFACE durchgeführt werden. Die verschiedenen Konfigurationsmöglichkeiten sind:

### **17.3.1 SIP Einstellungen**

**Hinter NAT?:** Hier muss angegeben werden ob sich die STARFACE hinter einem NAT (Network Address Translation) befindet oder nicht. Im Regelfall muss hier die Checkbox für **Ja** ausgewählt werden.

Das Zusammenwirken der STARFACE und NAT ist sehr stark von der Architektur des Netzwerkes abhängig und die Einstellungen sollten bei einer funktionierenden Systemkonfiguration nicht verändert werden. Im Umkehrschluss können nicht funktionierende Verbindungen ihre Ursache im Zusammenspiel von Firewalls, Routern und der STARFACE haben.

Eine tiefer gehende Erläuterung von NAT und dessen Interaktion mit VoIP finden Sie unter: [www.voip](http://www.voip-info.org/wiki/view/NAT+and+VOIP)[info.org](http://www.voip-info.org/wiki/view/NAT+and+VOIP)

**Externe Adresse:** Durch die Schaltfläche IP eintragen kann hier die automatisch erkannte externe IP-Adresse der STARFACE eingetragen werden. Diese Eintragung ist besonders wichtig, wenn z.B. Telefone über das Internet angebunden werden. Es kann auch ein Domainname an diesem Punkt eingetragen werden.

**Hinweis:** Wird ein Domainname eingetragen, wird dieser aufgelöst bevor er in die interne Konfiguration der STARFACE eingetragen wird. Darum ist zu beachten das der Domainname korrekt mit der externen IP-Adresse aufgelöst wird.

### **17.3.2 Netzwerkeinstellungen**

**Gateway IP:** Hier muss die IP-Adresse des Routers/Rechners/usw. eingetragen werden über den das interne Netzwerk mit dem Internet verbunden ist.

**Hostname:** Dieser Eintrag legt den Rechnernamen der STARFACE fest. Dieser sollte innerhalb des Netzwerks immer eindeutig sein.

Die Funktion von DNS-Servern ist die Auflösung von URLs in IP-Adressen Die bei der Installation der STARFACE ermittelten Serveradressen sind hier eingetragen und werden automatisch aktualisiert.

### **17.3.3 Proxy-Einstellungen**

Wenn in dem Netzwerk in dem die STARFACE läuft ein Proxy betrieben wird, können hier die notwendigen Einstellungen gemacht werden, damit die STARFACE Zugriff auf Updates (HTTP) und auf das Lizenzmanagement (HTTPS) hat.

Die Erreichbarkeit des Webinterfaces ist auch ohne Proxy-Einstellungen gegeben. Über die Checkboxen bei **HTTP** und **HTTPS** kann angegeben werden, für welche Zugriffe der Proxy genutzt wird.

**Adresse**: IP-Adresse des Proxys

**Port** Standardmäßig wird Port 80 genutzt , falls der Proxy nicht abweichend konfiguriert ist.

**Benötigt Authentifizierung:** Dieser Checkbox muss nur gesetzt werden, wenn der verwendete Proxy eine Authentifizierung erwarten. Der Benutzername und das Passwort können, falls notwendig, direkt darunter eingetragen werden.

### **17.3.4 Netzwerkadapter**

Hier findet sich eine Übersicht der zur Verfügung stehenden Netzwerkadapter. An diesem Punkt kann über die Checkbox **Protokoll** auch ausgewählt werden ob der entsprechende Netzwerkadapter eine statische oder dynamische IP-Adresse hat.

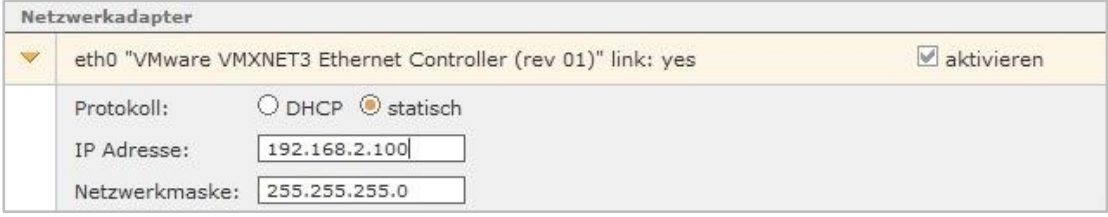

*Abbildung 39- Beispiel für die statische Konfiguration des eth0*

Wird der Haken bei **aktivieren** nicht gesetzt, wird dadurch der jeweilige Netzwerkadapter deaktiviert. Dadurch lässt sich der entsprechende Anschluss dann auch für eine NGN-Leitung nutzen (siehe auch "15.2.5 - [Leitung für NGN anlegen"](#page-76-0)).

### **17.4 Mailserver**

In diesem Reiter wird konfiguriert ob die von der STARFACE verschickten E-Mails über den internen Mailserver der STARFACE oder über einen externen Mailserver verschickt werden.

**Hinweis:** Es wird immer empfohlen einen externen Mailserver einzutragen, da der interne Mailserver der STARFACE eine sendmail-Funktionalität nutzt, die von verschiedenen Sicherheitsprotokollen immer wieder geblockt werden kann.

Es kann auch eine alternative Absender-Email-Adresse für die E-Mails der STARFACE eingetragen werden, so dass z.B. mögliche Rückantworten an ein aktives Mailpostfach gehen.

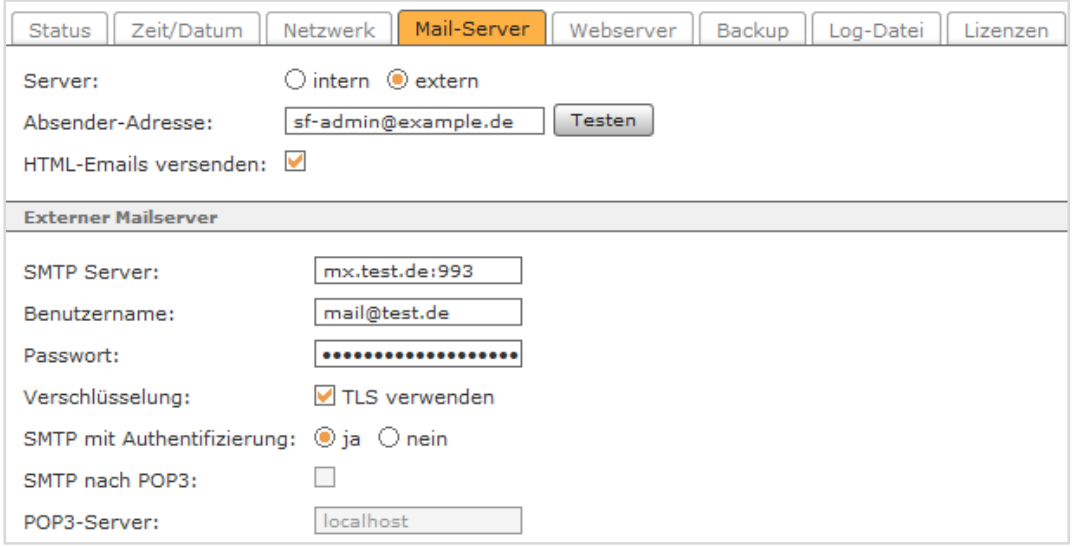

*Abbildung 40- Beispiel für die Einrichtung eines externen Mailservers*

**Hinweis:** Wird die STARFACE als Cloud Service betrieben muss die Absender-Email-Adresse in jedem Fall angepasst werden.

Über die Schaltfläche Testen kann der Versand einer Testmail angestoßen werden, um eine bestehende oder neu eingerichtete Konfiguration zu prüfen.

**HTML-Emails versenden:** Ist diese Checkbox aktiviert werden alle E-Mails die versendet werden mit einem HTML-Branding der STARFACE versehen. Ist diese Checkbox deaktiviert werden alle versendeten E-Mails als Plain-Text-E-Mail verschickt.

Zu Verwendung eines externen Mailservers müssen die folgenden Einstellungen vorgenommen werden:

**SMTP-Server:** Hier muss die IP-Adresse oder der Hostname des SMTP-Servers eingetragen werden, der für den Mailversand genutzt werden soll. Um einen anderen Port, als die Standardportnummer 25 zu verwenden, muss dieser nach der IP-Adresse mit einem Doppelpunkt eingetragen werden (z.B. 101.202.303.404:88).

**Benutzername:** An diesem Punkt muss der Benutzername eingetragen werden, der für den Zugriff auf den Mailserver genutzt werden soll.

**Passwort:** An diesem Punkt muss das Passwort eingetragen werden, das für den Zugriff auf den Mailserver genutzt werden soll.

**Verschlüsslung:** Wenn diese Option aktiviert ist wird für den Zugriff auf den Mailserver die TLS-Verschlüsslung genutzt. Standardmäßig wird für den TLS-Zugriff der Port 993 genutzt und selbiger muss auch bei **SMTP-Server** eingetragen werden.

**Hinweis:** Die TLS-Verschlüsselung erfordert ein gültiges Serverzertifikat. Selbstsignierte Zertifikate werden nicht akzeptiert.

Die meisten SMTP-Server erwarten vor dem Versand von E-Mails eine "Anmeldung" des Absenders. Diese kann erfolgen, mittels **SMTP mit Authentifizierung** mit Benutzernamen und Passwort.

Oder dem, heute nur noch selten eingesetzten, **SMTP nach POP3**. Hierbei wird zunächst auf dem Posteingangsserver (POP3) nach neuen Nachrichten gesucht. Um diese Option zu verwenden, setzen Sie **SMTP mit Authentifizierung** auf nein und aktivieren dann **SMTP nach POP3** und geben die Adresse des POP3-Servers ein.

## **17.5 Webserver**

Standardmäßig ist für den Webserver der STARFACE neben dem HTTP-Dienst auch der HTTPS-Dienst aktiviert. Beide Dienste sind auf den Standardportnummern (80 und 443) erreichbar und diese können in den jeweiligen Feldern auch geändert werden.

Die Option **Umleitung auf HTTPS erzwingen** macht den Zugang zur STARFACE Weboberfläche nur noch über HTTPS möglich.

**Hinweis:** Wenn der HTTP-Dienst deaktiviert oder der Standardport 80 geändert wird, kann es zu Problemen mit einigen Anbindungen kommen wie z.B. dem Adressbuch auf SIP-Telefonen.

Um HTTPS zu verwenden wird ein Zertifikat für den Webserver benötigt. In der STARFACE ist bereits ein provisorisches Zertifikat hinterlegt.

Über die Schaltfläche SSL-Zertifikat erstellen öffnet sich eine Eingabemaske. In dieser Maske sind zwei Angaben zwingend erforderlich:

• Servername Diese Angabe bezeichnet die Domain für die das Zertifikat gültig sein soll.

• Gültigkeitstage Diese Angabe bezeichnet wie lange das Zertifikat in Tagen gültig sein soll.

Der Domainname muss vollständig und korrekt sein, z.B. firmenname.net (ohne https://). Ein Zertifikat besitzt in der Regel keine Gültigkeit für etwaige Subdomains, wobei sogenannte Wildcard-Zertifikate eine Ausnahme bilden.

Um dem Sinn eines Serverzertifikats gerecht zu werden muss das Zertifikat von einer Zertifizierungsstelle (Certificate Authority oder CA) signiert werden. Eine Auswahl anerkannter Zertifizierungsstellen findet sich in den Einstellungen des verwendeten Webbrowsers.

**Hinweis:** Bitte beachten Sie auch die Anforderungen und Bedingungen der jeweiligen Zertifizierungsstellen für diesen Prozess.

Über die Schaltfläche Certificate Request wird eine verschlüsselte Datei des Zertifikats erzeugt. Der Inhalt des Fensters muss kopiert werden und per E-Mail an die ausgewählte Zertifizierungsstelle gesendet werden. Die Zertifizierungsstelle prüft den Antrag und sendet, in der Regel per E-Mail, das signierte Zertifikat zurück.

Das importieren des signierten Zertifikats erfolgt über die Schaltfläche Certificate Response importieren, dabei öffnet sich ein neues Fenster mit zwei Textfeldern. Das signierte Zertifikat der Zertifizierungsstelle wird in das obere Textfeld und das Root-Certificate der Zertifizierungsstelle in das untere Textfeld kopiert.

# **17.6 Backup**

In diesem Reiter kann die Erstellung von Backups der STARFACE durchgeführt werden und es ist ebenfalls möglich eine Backupdatei wieder einzuspielen. Auch kann die Liste der Backup-Termine eingesehen werden.

### **17.6.1 Vorkonfigurierter Backupprozess ..Default"**

Auf jeder STARFACE gibt es eine voreingerichtete Backupkonfiguration mit dem Namen "Default". Dieser Backupprozess sichert alle Daten der STARFACE einmal täglich um jeweils 01:00 Uhr.

Dabei wird die Backupdatei auf die lokale Festplatte der STARFACE und einen möglicherweise angeschlossenen USB-Stick gesichert.

Die Backupdatei wird mit der Erweiterung "sar" abgespeichert und befindet sich auf der lokalen Festplatte der STARFACE in dem Verzeichnis "/root/starface/backup/Default/".

Es werden die letzten 7 Backupdateien gespeichert, es sind also die Daten der vergangenen sieben Tage verfügbar. Falls es ein Problem bei der Erstellung oder dem Abspeichern der Backupdateien gibt, wird dies in dem Reiter **Protokoll** vermerkt.

**Hinweis:** Es wird empfohlen den voreingerichteten Backupprozess entsprechend den eigenen Bedürfnissen anzupassen oder durch einen selbst erstellten Backupprozess zu ersetzen.

### **17.6.2 Neues Backup-Konfiguration erstellen**

Über die Schaltflächen Erstellen, Neues Backup oder + kann eine neue Backup-Konfiguration erstellt werden. Die Konfiguration erfolgt in 4 Schritten.

#### **17.6.2.1 Erster Schritt**

Die konfigurierbaren Punkte im ersten Schritt sind:

**Name:** Hier sollte ein möglichst sprechender und eindeutiger Name für die Backupkonfiguration eingetragen werden.

**Fehlerbericht an:** An die hier zu hinterlegende E-Mailadresse werden im Fehlerfall die Meldungen der Backupkonfiguration geschickt.

**Backup-Intervall:** Über dieses Drop-Down-Menü wird gesteuert wie oft eine Backup-Konfiguration zeitgesteuert ausgeführt werden soll. Die Auswahl **Manuell** bedeutet dass kein automatischer Start des Backupprozesses stattfindet, sondern dieser immer manuell gestartet werden muss.

Die Angaben bei **Start** und **Zeit** geben den Zeitpunkt des ersten automatischen Starts des Backupprozesses an. Ab dem an dieser Stelle konfigurierten Zeitpunkt rechnet die Zeitangabe bei **Backup-Intervall**.

Ein interner Überwachungsprozess der STARFACE verhindert, dass eine [STARFACE Archivierung](#page-61-0) und eine Backuperstellung parallel zueinander gestartet werden. Der zuerst gestartete Prozess läuft zu Ende und der zweite Prozess startet eine Stunde später. Es wird empfohlen hier eine saubere zeitliche Trennung vorzunehmen.

#### **17.6.2.2 Zweiter Schritt**

Im zweiten Schritt wird über die Checkboxen festgelegt welche Daten der STARFACE ein Teil des Backups sind und damit gesichert werden:

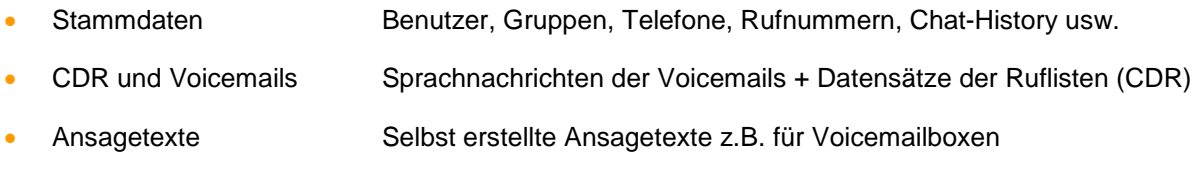

**Hinweis:** Sowohl CDR-Daten als auch die Voicemails können beträchtliche Datenmengen enthalten und dadurch die Backupdatei sehr groß werden lassen. Dies sollte bei der Wahl des Speicherorts der Backupdatei beachten werden.

#### **17.6.2.3 Dritter Schritt**

In diesem dritten Schritt kann nun der Speicherort für die Backupdatei ausgewählt werden. Dabei ist es in diesem Konfigurationsschritt nur möglich eine der möglichen Option auszuwählen.

In der Konfiguration des Backupprozesses können später noch weitere Speicherorte hinzugefügt werden.

Die zur Auswahl stehenden Speicherorte sind:

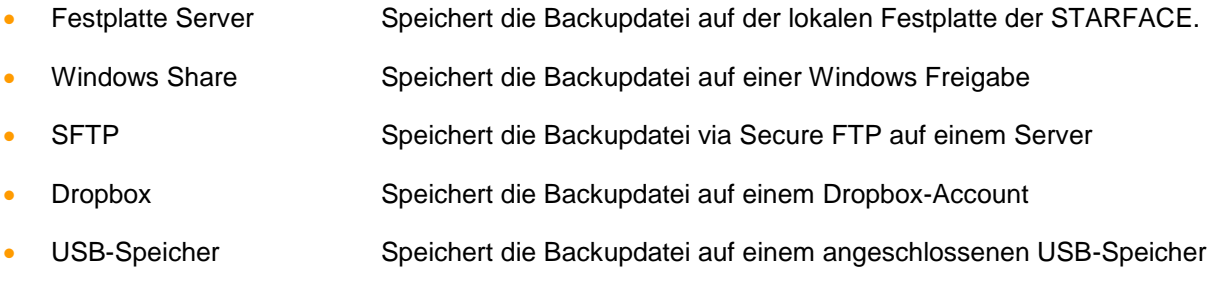

• An E-Mail-Adressen senden: Versand der Backupdatei per E-Mail

Dabei müssen bei einzelnen Optionen, wie z.B. Windows Share oder Dropbox, über die Schaltfläche noch zusätzlich die Zugangsdaten zu dem jeweiligen System angegeben werden.

Wenn als Speicherort **Windows Share** ausgewählt worden ist, müssen die folgenden Zugangsdaten eingetragen werden:

• Benutzername Benutzername wie er vom Zielserver erwartet wird (z.B. mit Domain)

- Passwort Passwort für den Zugriff auf den Zielserver
- Server IP-Adresse des Zielservers
- Freigabe Name der Freigabe plus Unterverzeichnisse, die mit / angehängt werden
- Sicherheit Drop-Down-Menü zur Auswahl des Authentifizierungsverfahren

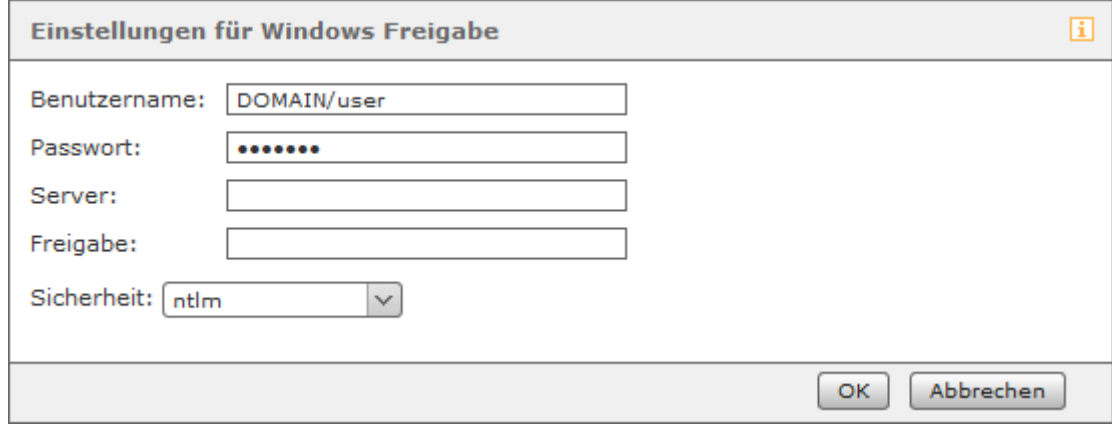

*Abbildung 41 - Beispiel für die Einrichtung einer Windows Freigabe*

Hinweis: Der Backupvorgang selbst erstellt ein Verzeichnis "starface-backup" mit einem Unterverzeichnis, dessen Name dem Namen des Backupprozesses entspricht.

Wenn als Speicherort **Secure FTP** ausgewählt worden ist müssen die folgenden Zugangsdaten eingetragen werden:

- Benutzername Benutzername wie er vom Zielsystem erwartet wird
- Passwort Passwort für den Zugriff auf das Zielsystem
- Server IP-Adresse des Zielsystems (ohne Protokoll- oder Portangabe)
- Pfad Der absolute Pfad oder **.** (Punkt) für das aktuelle Verzeichnis

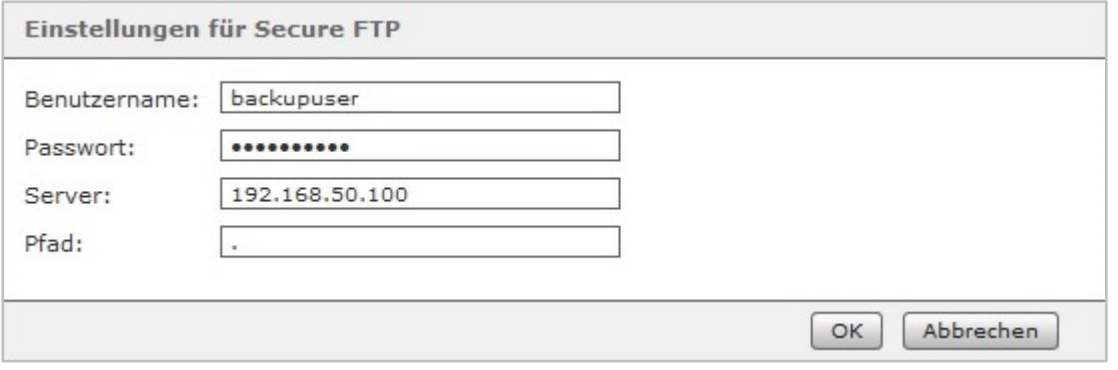

*Abbildung 42 - Beispiel für die Konfiguration eines Zugriffs via sFTP*

Wenn als Speicherort **Dropbox** ausgewählt worden ist, muss dem Backupprozess STARFACE Zugriff auf die Dropbox gewährt werden.

Hinweis: Der Backupprozess selbst erstellt ein Verzeichnis "starface-backup" mit einem Unterverzeichnis, dessen Name dem Namen des Backupprozesses entspricht.

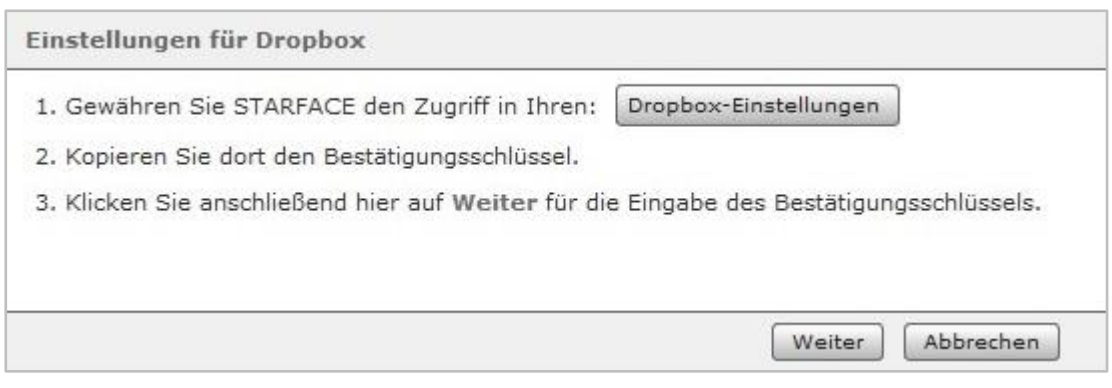

*Abbildung 43 - Einstellungen der Dropbox*

Die einfachste Konfigurationsmöglichkeit besteht hier über die Schaltfläche Dropbox-Einstellungen Diese Schaltfläche erlaubt einen direkten Zugriff auf die Dropbox-Seite und nach einer erfolgreichen Anmeldung an selbiger auch die sofortige Erstellung des Bestätigungsschlüsselns.

#### **17.6.2.4 Vierter Schritt**

In diesem letzten Schritt der Konfiguration erhält man eine kurze Übersicht der getroffenen Einstellungen und muss festlegen wie mit der Konfiguration verfahren wird.

Es gibt dabei 3 Möglichkeiten die über die Checkbox ausgewählt werden können:

**Backup ausführen und Einstellungen übernehmen:** Der Backupprozess wird sofort ausgeführt und die erstellte Konfiguration auch gespeichert.

**Nur Backup ausführen:** Der Backupprozess wird sofort ausgeführt aber die erstellte Konfiguration nicht abgespeichert.

**Nur Einstellungen übernehmen:** Die erstellte Konfiguration wird abgespeichert, aber der Backupprozess wird nicht sofort ausgeführt.

**Hinweis:** Wird der Backupprozess sofort ausgeführt, kann nach dessen erfolgreichem Durchführung die Backupdatei auch direkt heruntergeladen werden.

### **17.6.3 Backup importieren**

Durch einen Klick auf die Schaltfläche Wiederherstellen wird die Liste aller auf dem Server verfügbaren Backupdateien in chronologisch absteigender Reihenfolge angezeigt.

**Hinweis:** Grundsätzlich können nur Backups importiert werden, deren Versionsstand gleich oder niedriger zu aktuell installierten Version der STARFACE ist. Das wiederherstellen von Backups aus höheren Versionen der STARFACE ist nicht möglich.

Die aktuellste Backupdatei ist dabei immer bereits ausgewählt. Anhand des Namens kann unterschieden werden, welcher Backupprozess die Backupdatei erstellt hat.

Um eine Backupdatei hochzuladen, muss die Checkbox bei **Sicherungsdateien zur Wiederherstellung hochladen** ausgewählt werden.

| $\circledcirc$ | Sicherungsdatei zur Wiederherstellung auf dem Server auswählen: |              |         |         |             |                          |
|----------------|-----------------------------------------------------------------|--------------|---------|---------|-------------|--------------------------|
|                | Name                                                            | <b>Datum</b> | Uhrzeit | Version | Speicherort |                          |
|                | Default<br>۰                                                    | 19.06.2015   | 01:01   | 6.0.0.7 | HDD         | A                        |
|                | Default                                                         | 18.06.2015   | 01:00   | 6.0.0.7 | <b>HDD</b>  | Ξ                        |
|                | Default<br>⊖                                                    | 17.06.2015   | 01:00   | 6.0.0.7 | HDD         |                          |
|                | Default<br>$\bigcirc$                                           | 16.06.2015   | 01:00   | 6.0.0.7 | <b>HDD</b>  |                          |
|                | Default<br>∩                                                    | 15.06.2015   | 01:00   | 6.0.0.7 | HDD         |                          |
|                | Default<br>$\circ$                                              | 14.06.2015   | 01:00   | 6.0.0.7 | <b>HDD</b>  |                          |
|                | Default                                                         | 13.06.2015   | 01:00   | 6.0.0.7 | HDD         | $\overline{\phantom{a}}$ |
| ∩              | Sicherungsdateien zur Wiederherstellung hochladen:              |              |         |         |             |                          |
|                | Keine Datei ausgewählt                                          | Durchsuchen  |         |         |             |                          |

*Abbildung 44- Übersicht von Backups auf der Festplatte der STARFACE*

Nach der Auswahl der Backupdatei kann im nächsten Fenster über die Checkboxen festgelegt werden welche Daten genau aus der Backupdatei übernommen werden sollen.

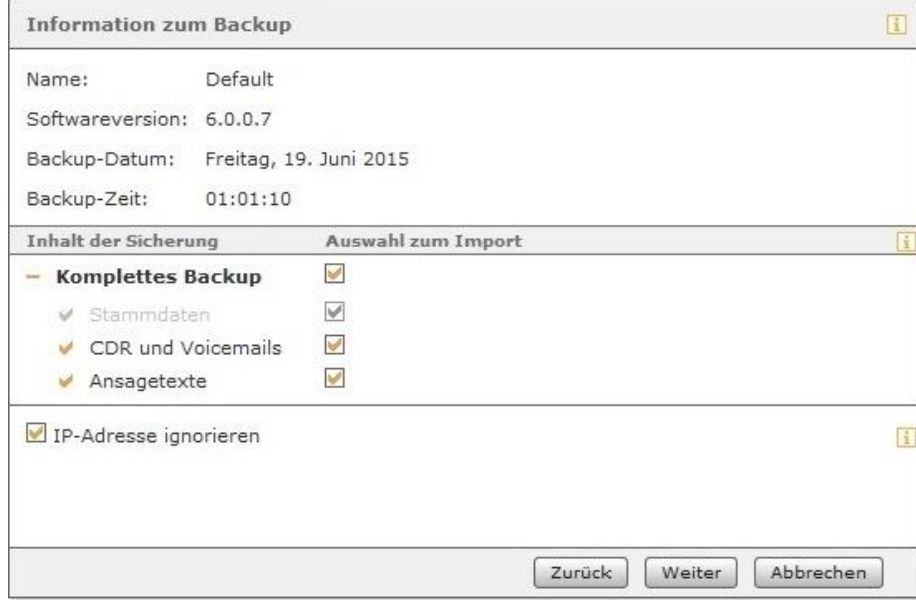

*Abbildung 45- Übersicht der Informationen zum Backup*

Die Option **IP-Adresse ignorieren** ist wichtig, wenn das Backup einer anderen STARFACE importiert werden soll. In diesem Fall ist diese Funktion unbedingt zu aktivieren bzw. aktiviert zu lassen.

Nach Bestätigung durch Weiter wird eine Auflistung der Anzahl aller angemeldeten Benutzer und aktiven Telefonate angezeigt. Da die Wiederherstellung all diese Prozesse beendet, kann nun letztmals entschieden werden, ob der Wiederherstellungsprozess wirklich durchgeführt werden soll.

### **17.6.4 Liste der Backup-Termine**

Alle konfigurierten Backupprozesse können hier nachträglich in den verschiedenen Reiter angepasst werden, z.B. in dem neue Speicherorte für die Backupdatei hinzugefügt werden oder die Zeitsteuerung der Ausführung verändert wird.

In dem Reiter **Speicherort** kann noch festgelegt werden wie viele Backupdateien insgesamt gespeichert werden sollen, bevor die älteste Backupdatei wieder überschrieben wird.

Eine Ausnahme davon bilden die Speicherarten **E-Mail** und **Dropbox**, da bei diesen beiden nicht die Anzahl der vorgehaltenen Backupdateien konfiguriert wird, sondern die maximale Größe der Backupdatei festgelegt wird.

In dem Reiter **Protokolle** werden die Informationsmeldungen zu den verschiedenen Speicherprozessen der Backupdateien dokumentiert. Einige Beispiele für mögliche Fehlermeldungen sind:

**[HDD]: Kein Platz auf Speichermedium:** Diese Fehlermeldung wird ausgegeben, wenn nicht mehr genügend freier Speicherplatz auf der Festplatte zur Verfügung steht.

**[USB]: Speichermedium nicht verfügbar:** Der USB-Stick konnte während des Speichervorgangs nicht angesprochen werden.

**[SMB]: Medium konnte nicht eingehängt werden:** Die Verbindung zum Windows Share bzw. das Schreiben in die Freigabe war nicht möglich.

# **17.7 Log-Datei**

In diesem Reiter können auch unterschiedliche Log-Dateien der STARFACE eingesehen und der Umfang der Speicherung konfiguriert werden.

Durch die Auswahl des **Level** lässt sich die Stufe der Fehler bzw. Meldungen auswählen, die in der jeweils ausgewählten Datei gespeichert werden soll. Die Log-Levels im Auswahlmenü sind absteigend hierarchisch geordnet. Das bedeutet, dass die jeweils höhere Stufe auch die Informationen der unteren Stufen beinhaltet. So werden z.B. im Level WARN auch alle Einträge der Kategorien ERROR und FATAL gespeichert und ausgegeben.

Anmerkungen zur Nutzung der Logfiles

- Die Änderung des Log-Levels wird nicht rückwirkend auf die gesamte Logdatei angewendet. Die Aufzeichnung des geänderten Log-Levels erfolgt erst ab dem speichern/übernehmen der gemachten Änderung
- Die Änderung des Log-Levels muss zuerst übernommen bzw. gespeichert werden, bevor die Ansicht aktualisiert wird.
- Die Anzahl der angezeigten Zeilen bezieht sich immer auf die letzten Zeilen der Logdatei.

Die aktivierte Checkbox **Fehlerbericht senden** schaltet bei auftretenden Fehler-Pop-ups der STARFACE eine zusätzliche Option frei, mit der diese Fehlermeldungen direkt an den STARFACE Support geschickt werden können.

**Hinweis:** Bitte beachten Sie das eine eingeschickte Fehlermeldung nicht automatisch ein neues Support-Ticket generiert, sondern ein neues Ticket qualifiziert gemeldet und eröffnet werden muss.

Die Schaltfläche Jetzt senden überträgt alle wichtigen Logfiles der STARFACE als gezippte Datei zum STARFACE Support. Dabei muss bedacht werden das einige Logfiles nur tagesaktuell in diesem Übertragungsprozess enthalten sind und ein zeitnaher Versand der Logfiles sehr wichtig ist.

**Hinweis:** Bitte beachten Sie das übertragene Logfiles nicht automatisch ein neues Support-Ticket generiert, sondern ein neues Ticket qualifiziert gemeldet und eröffnet werden muss.

<span id="page-96-0"></span>Zusätzlich können beim Versand der Logfiles noch weitere Informationen angegeben werden:

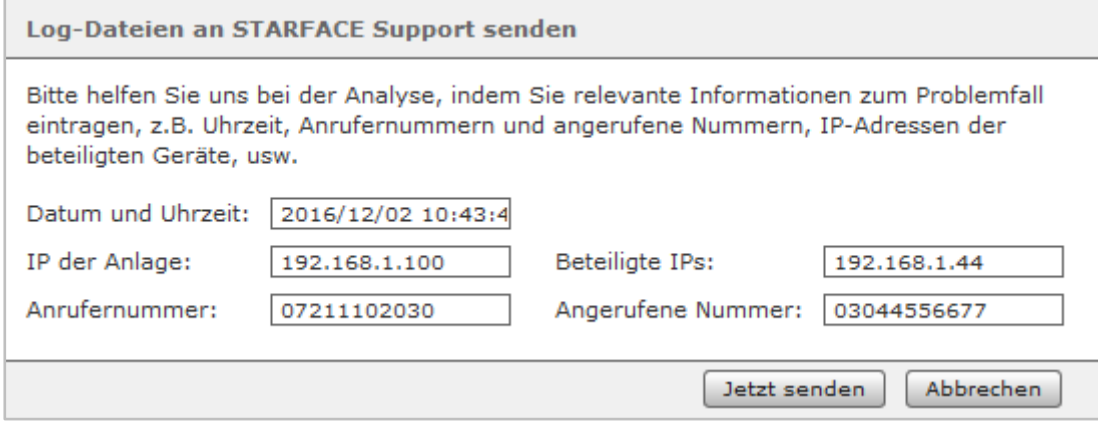

*Abbildung 46 - Beispiel für Eckdaten an den Support*

# **17.8 Lizenzen**

In diesem Reiter können verschiedene Informationen betreffend der STARFACE Lizenzen ablesen und auch neue Lizenzen hinzufügt werden.

**Hinweis:** Dazu ist es notwendig dass die STARFACE auf die [notwendigen Serveradressen](#page-10-0) zugreifen kann.

Die folgenden Informationen können nur abgelesen werden und ergeben sich automatisch durch die auf der STARFACE registrierten Lizenzen.

Unter der Überschrift **Lizenzinformationen** wird dargestellt wie viele Benutzer maximal angelegt werden können und wie viele neue Benutzer noch angelegt werden können.

Unter **Update-Option** wird angezeigt ob es eine aktive Update-Option für die eingetragenen Lizenzen gibt, für wie viele Benutzer sie ausgestellt ist und bis wann die Update-Option gültig ist.

### **17.8.1 Neue Lizenzen einspielen**

Über die Schaltfläche + oder + Lizenz hinzufügen kann ein neuer Lizenzschlüssel eingespielt werden. Dazu ist es notwendig, dass die STARFACE auf die [notwendigen Serveradressen](#page-10-0) zugreifen kann

**Hinweis:** Der PBX-Serverlizenzschlüssel muss immer zuerst eingespielt werden, weil alle anderen Arten von Lizenzschlüsseln an diese Lizenz gebunden werden.

Beim ersten einspielen des Serverlizenzschlüssels müssen die wichtigen Eckdaten wie der Firmenname, die Adresse usw. eingegeben werden. Beim Einspielen aller weiteren Lizenzen werden diese Daten als Standardwert vorausgefüllt.

Grundsätzlich gibt es neben dem Serverlizenzschlüssel zusätzlich noch die folgenden Lizenzschlüsselarten:

• Benutzerlizenzen Neue Benutzerkonten können angelegt werden. Modullizenzen **Bestimmte kostenpflichtige Module sind nun nutzbar.** • UCC Softphone Benutzer können den STARFACE UCC-Client Premium nutzen. • TSP für Terminal Benutzer können den STARFACE UCC-Client auf einem Windows Terminal Server nutzen.

In der Liste sind auch die Details der Lizenzen für kostenpflichtige Module aufgeführt. Diese Lizenzen sind jeweils gültig für eine feste Anzahl von verwendeten Modulinstanzen.

Wenn z.B. eine Lizenz für zehn Instanzen ausgelegt ist, können gleichzeitig zehn Konfigurationen dieses Moduls betrieben werden. Weitere Konfigurationen können zwar erstellt aber nicht aktiviert werden, es sei denn eine bestehende Konfigurationen werden deaktiviert.

**Hinweis:** Die Eingabe von Modullizenzen kann auch direkt beim Modul-Import vorgenommen werden (siehe auch "10.3.1 - [Modul importieren"](#page-65-0)).

# **18 Auswertung**

In diesem Bereich der STARFACE können verschiedene Arten von Auswertungen durchgeführt werden, basierend auf Benutzer, Gruppen, verschiedenen Zeiteinstellungen usw.

# **18.1 Leitungsdaten exportieren**

In diesem Reiter kann über mehrere Drop-Down-Felder festgelegt werden, welche Verbindungsdaten für einen Benutzer oder eine Gruppe exportiert werden. Es können auch Zeiträume für die zu exportierenden Daten gesetzt werden.

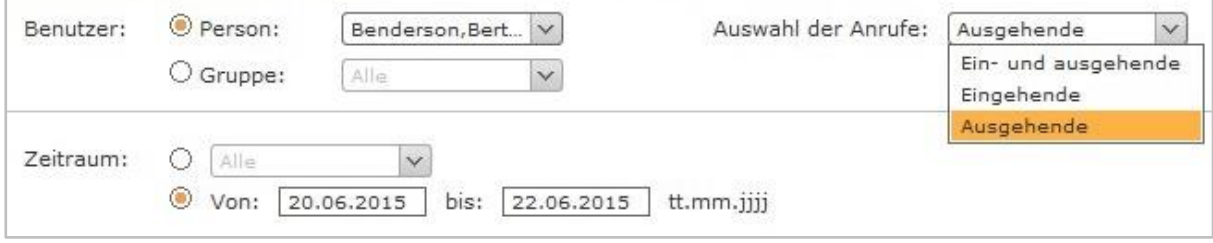

*Abbildung 47 - Beispiel für einen Export von Leitungsdaten*

Die Ausgabe der Verbindungsdaten erfolgt als CSV-Datei mit dem Namen "output.csv". Der Aufbau der Ausgabedatei ist in unserer [Online-Dokumentation](https://knowledge.starface.de/x/8gNv) beschrieben.

# **18.2 Verbindungsdaten exportieren**

In diesem Reiter kann über mehrere Einstellungsmöglichkeiten festgelegt werden, welche Verbindungsdaten exportiert werden. Es können auch Zeiträume für die zu exportierenden Daten gesetzt werden.

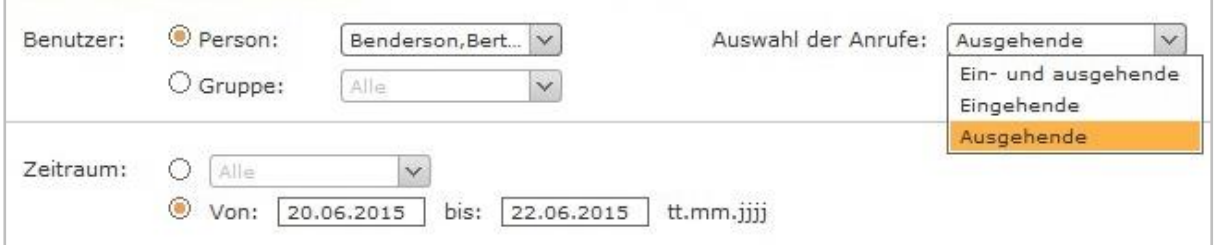

*Abbildung 48- Beispiel für einen Export von Verbindungsdaten*

Die Ausgabe der Verbindungsdaten erfolgt als CSV-Datei mit dem Namen "output.csv". Der Aufbau der Ausgabedatei ist in unserer [Online-Dokumentation](https://knowledge.starface.de/x/x4Rd) beschrieben.

## **18.3 Statistiken**

In diesem Reiter ist es möglich grafische Darstellungen der Verbindungsdaten ausgeben zu lassen. Auch hier besteht, über mehrere Checkboxen und Drop-Down-Menüs, die Möglichkeit zu beeinflussen welche Daten dargestellt werden.

**Hinweis:** Die Auswahloption **Auslastung der ISDN-Leitung** in dem Drop-Down-Menü **Typ** steht nur zur Verfügung wenn auch eine ISDN-Karte im Einsatz ist.

#### **Administrationshandbuch STARFACE 6.4.1.X**

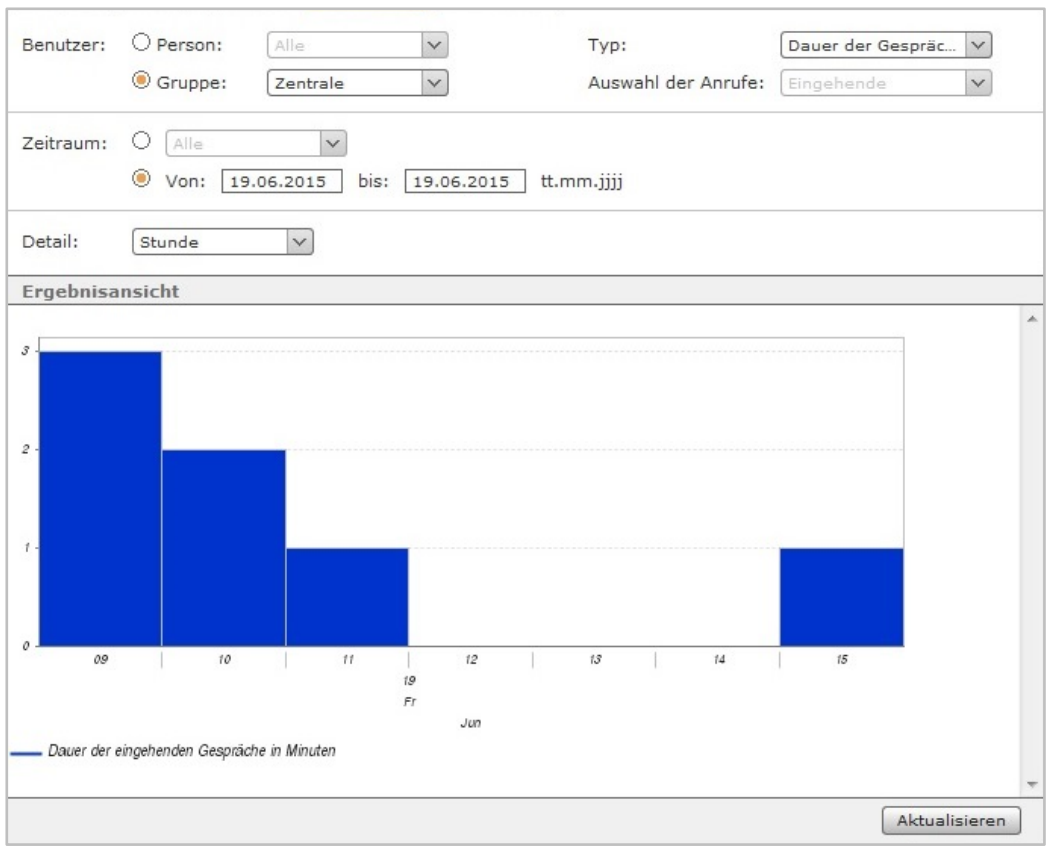

*Abbildung 49- Beispiel für eine grafische Statistik*

## **18.4 Fax-Journal**

In diesem Reiter kann über mehrere Checkboxen und Drop-Down-Menüs festgelegt werden welche Faxe exportiert werden. Es können ebenfalls Zeiträume für die zu exportierenden Faxe gesetzt werden.

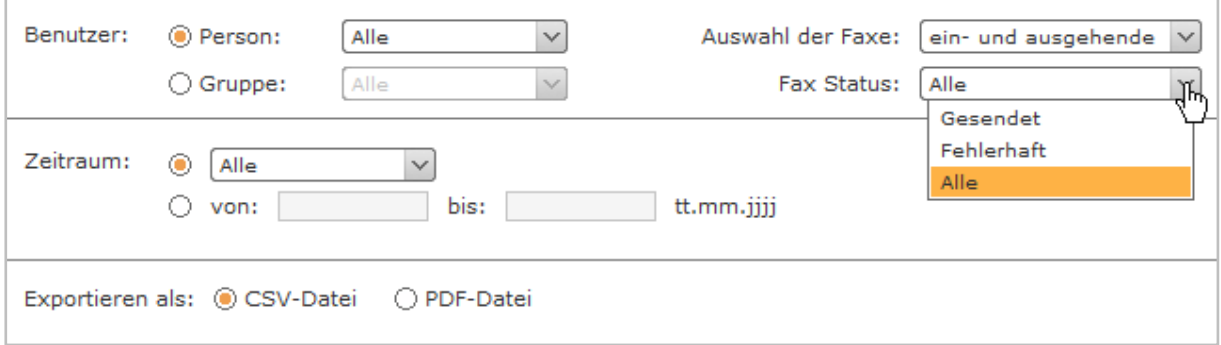

*Abbildung 50- Übersicht der vorhandenen Konfigurationsmöglichkeiten*

Für den Export des Fax-Journals werden die Sendeinformationen aller über das System versendeter Faxnachrichten in der STARFACE vorgehalten. Dies gilt auch für Faxe, die bereits in der Faxliste der Benutzeroberfläche gelöscht worden sind oder die durch eine Nutzung des Moduls "STARFACE Archivierung" gelöscht wurden.

Für jedes Fax werden folgende Informationen exportiert:

- Datum
- **Uhrzeit**
- Dauer der Übertragung
- Benutzer
- Absendername (falls verfügbar)
- Absendernummer
- Empfängernummer
- Anzahl der Seiten (gesendet/gesamt)
- Versandergebnis

# **19 Anlagenverbund**

Ein Anlagenverbund ist die logische Verknüpfung mehrerer STARFACE, um verschiedene Features und Funktionalitäten gemeinsam nutzen zu können, wie z.B.

- interne Rufe über das Netzwerk
- Statussignalisierung der Besetztlampenfelder
- anlagenübergreifende Rufgruppen

Dabei muss beachtet werden, dass die STARFACE miteinander verknüpft werden, aber es sich immer noch um getrennte Instanzen handelt, die nicht zu einer gemeinsamen STARFACE zusammengefasst werden.

Die Voraussetzung für den Anlagenverbund ist die Verbindung der STARFACE über ein Virtuelles Privates Netzwerk (empfohlen ist Site-to-Site-VPN) oder feste IP-Adressen mit entsprechenden Firewall-Konfigurationen (siehe auch "3.3 - [Einstellungen der Firewall"](#page-10-0)). Dies ist notwendig, da der Anlagenverbund auf eine ungefilterte IP-Kommunikation zwischen den einzelnen Standorten angewiesen ist.

Zudem müssen alle STARFACE innerhalb des Verbunds auf dem gleichen Versionsstand sein.

## <span id="page-101-0"></span>**19.1 Einstellungen des Standorts**

Der bei **Standortname:** eingetragene Name sollte möglichst eindeutig und sprechend sein. Der Name kann dabei aus Buchstaben, Zahlen und Unterstrichen bestehen.

In dem Feld **Präfix** kann eine Ziffer angegeben werde, die den internen Rufnummern dieser STARFACE innerhalb des Anlagenverbundes vorangestellt wird. Der Zweck dieser Ziffer ist es sich überschneidende interne Rufnummernräume zu umgehen. Wenn sich die internen Rufnummernräume zweier STARFACE im Anlagenverbund überschneiden oder es zu Konflikten kommt, gibt jede STARFACE ihren eigenen internen Rufnummern den Vorrang.

**Hinweis:** Dieses Feld muss nicht befüllt werden, wenn sichergestellt ist das sich die internen Rufnummernräume aller STARFACE im Anlagenverbund nicht überschneiden.

Beispiel: Zwei STARFACE (X und Y) haben jeweils einen internen Rufnummernraum von 10 bis 99. Die STARFACE X erhält als Präfix die 3 und die STARFACE Y die 4.

Ruft nun ein Benutzer der STARFACE X mittels Funktionstaste den Benutzer mit Rufnummer 10 auf STARFACE Y an, wählt die STARFACE automatisch den passenden Präfix 4 vor.

**Hinweis:** Die Ziffer 1 sollte nicht als Präfix vergeben werden, um Konflikte mit Notrufnummern wie der 110 oder der 112 zu vermeiden.

Das Drop-Down-Menü **Verwendete Serveradresse**: legt fest über welche interne IP-Adresse die STARFACE mit den anderen Standorten kommuniziert. Die Option **Standard** wählt bei mehreren verfügbaren IP-Adressen automatisch die IP-Adresse des ersten Netzwerkanschlusses (eth0) aus.

## **19.2 Neuen Anlagenverbund erstellen**

Über die Schaltfläche Verbund erstellen kann ein neuer Anlagenverbund erstellt werden. In dem Dialogfenster muss der Name des neuen Anlagenverbunds festgelegt werden. Danach ist es möglich durch einen Klick auf die Schaltfläche Zertifikat erstellen das Verbundszertifikat herunterzuladen.

Das Verbundszertifikat wird benötigt um andere STARFACE in den soeben erstellten Anlagenverbund aufzunehmen. Nach dem abspeichern ist die STARFACE sofort in dem Anlagenverbund online.

**Hinweis:** Die STARFACE innerhalb des Anlagenverbunds sind immer absolut gleichberechtigt. Es spielt keine Rolle auf welcher STARFACE der Anlagenverbund erstellt worden ist und diese STARFACE übernimmt auch keine Aufgaben als Server, Host, Netzknoten usw.

# **19.3 Neue STARFACE in den Anlagenverbund aufnehmen**

Nachdem der Anlagenverbund erstellt worden ist, können weitere STARFACE dem Anlagenverbund hinzugefügt werden.

Dazu muss ein Login auf der Weboberfläche der anderen STARFACE erfolgen und auch dort müssen die Einstellungen für den Standort vorgenommen werden (siehe auch "19.1 - Einstellungen des [Standorts"](#page-101-0)). Danach kann über die Schaltfläche Jetzt verbinden das Verbundszertifikat ausgewählt werden.

Nachdem die Aufnahme in den Anlagenverbund erfolgt ist, wird sich auch die Anzeige **Anzahl der aktuell verbundenen Anlagen** nach einiger Zeit selbstständig aktualisieren.

Wenn nachträglich Angaben wie z.B. der Standortname oder der Präfix geändert werden sollen, kann die STARFACE jederzeit über die entsprechende Schaltfläche vom Anlagenverbund getrennt werden. Um die STARFACE nach den Änderungen erneut zu verbinden, muss das Verbundszertifikat nicht noch einmal eingespielt werden. In diesem Fall genügt die Auswahl der Schaltfläche Anlage verbinden.

# **19.4 Verbundene Standorte**

Die Übersicht in diesem Reiter zeigt den Status und wichtige Informationen betreffend der anderen STARFACE im Anlagenverbund. Jeder Standort wird mit folgenden Eckdaten dargestellt:

- Status des Standorts innerhalb des Anlagenverbunds (online/offline)
- Name
- Rufnummernpräfix
- externe und interne Rufnummern

Nicht verbundene Standorte können mit Klick auf Schaltfläche **X** aus der Liste entfernt werden. Beim Löschen einer STARFACE aus der Liste werden das Routing und die Rechtevergabe für den betroffenen Standort aus der Konfiguration dieser STARFACE gelöscht. Sollte sich der Standort dem Anlagenverbund wieder anschließen, müssen diese Einstellungen in den entsprechenden Reitern erneut vorgenommen werden.

# **19.5 Standort-Routing**

Das Standort-Routing regelt über welchen Standort eine ausgehende Verbindung in Richtung des Providers aufgebaut wird. Das Routing wird dabei automatisch von allen STARFACE im Anlagenverbund mit der Routingpriorität COR-Regel übernommen (siehe auch "16.1 - [Einstellungen"](#page-82-1)).

Dadurch ist es z.B. auch möglich ein Szenario abzubilden in dem alle STARFACE innerhalb des Anlagenverbunds lediglich über die Leitung einer einzelnen STARFACE telefonieren.

**Hinweis:** Es ist nicht zwingend notwendig ein Standort-Routing zu hinterlegen, wenn innerhalb des Anlagenverbunds nicht über die Leitungen einer anderen STARFACE telefoniert werden soll.

Es können dabei mehrere Routingregeln für unterschiedliche Zeiträume und verschiedene Nummernbereiche konfiguriert werden. Die Konfiguration erfolgt dabei analog zu den COR-Regeln (siehe auch "16.2 - [Cost Optimized Routing"](#page-83-0)), nur das anstatt der Leitungen die Standortnamen der STARFACE im Anlagenverbund angegeben werden.

Bei ausgehenden Telefonaten wird automatisch geprüft, welcher Nummernbereich bzw. welcher Routing-Regel greifen soll. Ist die Ausführung einer Routing-Regel nicht möglich (z.B. bei maximaler Auslastung einer Leitung), greift die nächste Routing-Regel nach dem Best-Match-Prinzip.

**Hinweis:** Um zu verhindern, dass es zu Problemen mit den verschiedenen Routing-Regeln kommt, müssen die Regeln für das Standort-Routing im Anlagenverbund immer detaillierter konfiguriert sein, als die lokalen Routing-Regeln auf den jeweiligen lokalen STARFACE (z.B. "0" im lokalen Routing und "00" im Anlagenverbund).

# **19.6 Rechte**

Jede STARFACE innerhalb des Anlagenverbunds regelt für sich, welche internen Informationen den anderen STARFACE innerhalb des Anlagenverbunds übermittelt werden.

Es wird dabei unterschieden zwischen Benutzerdaten, Gruppendaten, Benutzerstatus und Gruppenstatus. Eine Freigabe des Benutzerstatus wird dabei z.B. benötigt für die Anzeige der Erreichbarkeit auf Funktionstasten. Die Freigabe der Informationen kann für jeden Benutzer und jede Gruppe individuell konfiguriert werden.

Die Standardeinstellungen für alle Standorte können über  $\mathscr O$  bearbeitet werden. Mit dieser Voreinstellung wird festgelegt welche Informationen bei neu erstellten Benutzer und Gruppen für die anderen STARFACE im Anlagenverbund freigegeben sind oder nicht.

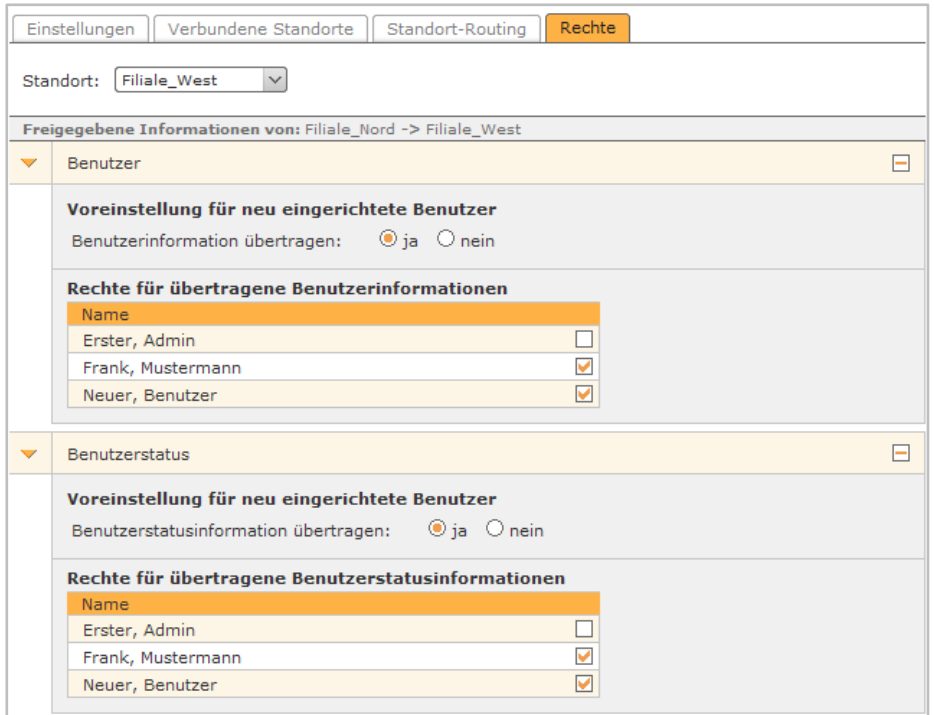

*Abbildung 51- Beispiel für Rechte im Anlagenverbund*

Es kann auch eine Freigabe für einen bestimmten Standort individuell erstellt werden. Dazu muss die Schaltfläche **ausgewählt werden und über das folgende Drop-Down-Menü kann man den** gewünschten Standort auswählen. Danach können über die Checkboxen die einzelnen Informationen freigegeben werden oder nicht.

# **20 Sicherheit**

Dieser Bereich enthält Einstellungsmöglichkeiten um die STARFACE gegen Angriffsversuche über die Zugänge der Telefonkonten (SIP-Accounts) zu schützen. Dazu gehören Richtlinien für die Komplexität der Zugangspasswörter, die automatische Überprüfung und Änderung der Passwörter sowie ein Filtersystem für IP-Adressen, von denen Registrierungsanfragen an die STARFACE gesendet werden.

Über die Filterung wird das Verhalten bei Anfragen analysiert, sodass eine Klassifizierung in unverdächtige und attackierende IP-Adressen möglich ist. Daraus resultierend kann das System die betroffenen IP-Adressen automatisch auf eine Whitelist (Unbedenklichkeitsliste) setzen oder sie mittels einer Blacklist sperren.

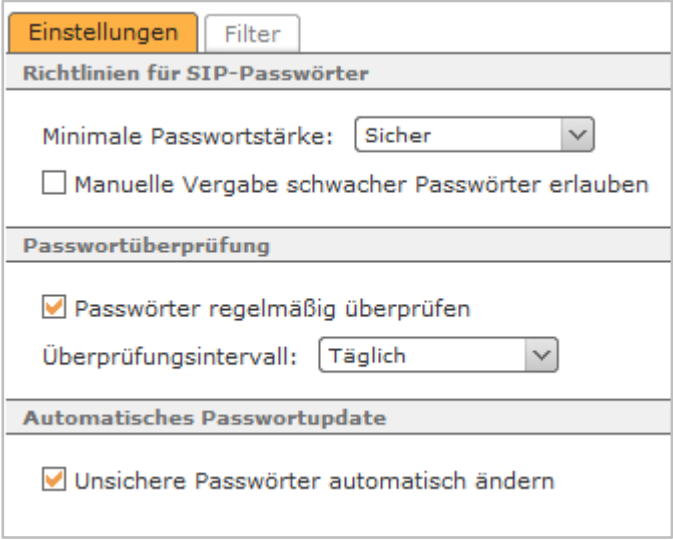

*Abbildung 52- Übersicht der Konfigurationsmöglichkeiten für die Passwortsicherheit*

# **20.1 Einstellungen**

Um unerlaubte Zugriffe über Telefonkonten (SIP-Accounts) zu unterbinden, bestehen zwei Komplexitätsrichtlinien für deren Passwörter. Die gewählte Richtlinie wird bei der Autoprovisionierung von Telefonen und beim Generieren von Zufallspasswörtern angewandt.

Die Anforderungen der beiden Richtlinien für die minimale Passwortstärke sind jeweils mindestens:

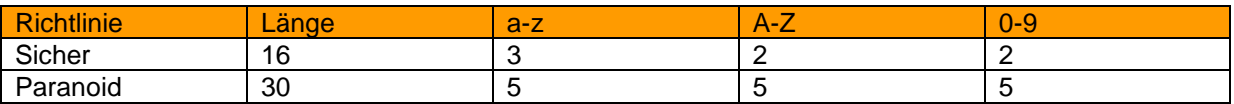

*Tabelle 16 - Übersicht der Richtlinien*

**Manuelle Vergabe schwacher Passwörter erlauben:** Diese Option erlaubt die Konfiguration von SIP-Konten mit unsicheren Passwörtern, wobei auch keine Warnung vor dem Speichern ausgegeben wird.

**Hinweis:** Es wird dringend dazu geraten keine unsicheren Passwörter zuzulassen für die Telefonkonten (SIP-Accounts).

**Passwörter regelmäßig überprüfen:** Ist diese Checkbox aktiviert erfolgt eine Prüfung aller SIP-Passwörter direkt nach dem Speichern der Einstellung und danach immer im darunter eingestellten Zeitabstand.

Falls bei der Prüfung ein oder mehrere nicht der Sicherheitsrichtlinie entsprechende Passwörter erkannt werden, erhalten die Administratoren und berechtigte Benutzer eine E-Mail mit einer Liste der betroffenen Telefonkonten.

**Unsichere Passwörter automatisch ändern:** Diese Checkbox betrifft Telefonkonten mit bestehenden Zugangsdaten, die sich mit einer Autoprovisionierungsanfrage an der Anlage melden. Ist diese Option aktiviert und entspricht das Passwort des Telefonskontos (SIP-Accounts) nicht der Sicherheitsrichtlinie, vergibt die STARFACE bei der nächsten Anfrage des Telefons automatisch ein neues sicheres Passwort.

**Hinweis**: Diese Einstellung arbeitet unabhängig von der (evtl. erlaubten) manuellen Vergabe schwächerer Passwörter und der regelmäßigen Passwortüberprüfung.

### **20.2 Filter**

In diesem Reiter können die White- und Blacklist der STARFACE eingesehen und auch bearbeitet werden.

**Automatisches Hinzufügen zur Black- und Whitelist:** Bei Aktivierung dieser Checkbox werden IP-Adressen automatisch auf die Blacklist gesetzt, wenn von ihnen aus z.B. zu viele SIP-Registrierungsversuche mit falschen Zugangsdaten die STARFACE erreichen. Dadurch sollen Brute-Force-Attacken unterbunden werden, denn eine IP-Adresse auf der Blacklist wird von der STARFACE komplett ignoriert.

Im gleichen Zuge werden die IP-Adressen von der aus gültige Registrierungsversuche erfolgen in die Whitelist aufgenommen, wodurch sie für 24 Stunden von der Überprüfung ausgenommen werden. Der Gültigkeitszeitraum der Listeneinträge von 24 Stunden beginnt bei jeder weiteren erfolgreichen Registrierung neu.

**Hinweis**: IP-Adressen die auf der Whitelist stehen können nicht in die Blacklist eingetragen werden und umgekehrt. Dies ist weder durch einen manuellen Eintrag noch durch den automatischen Prozess der STARFACE möglich.

**E-Mail-Benachrichtigung bei jedem neuen Blacklist-Eintrag:** Wird diese Checkbox aktiviert werden alle Benutzer mit entsprechender Berichtigung über einen neuen automatischen Blacklistentrag informiert. Dabei wird die Hinweis-E-Mail an die E-Mailadresse geschickt die bei dem jeweiligen Benutzer eingetragen ist.

### **20.2.1 Gültigkeit eines automatischen Blacklisteintrags**

Die Dauer einer IP-Sperrung ist abhängig vom jeweiligen Grund des Blacklisteintrages bzw. der Art des erkannten Angriffs:

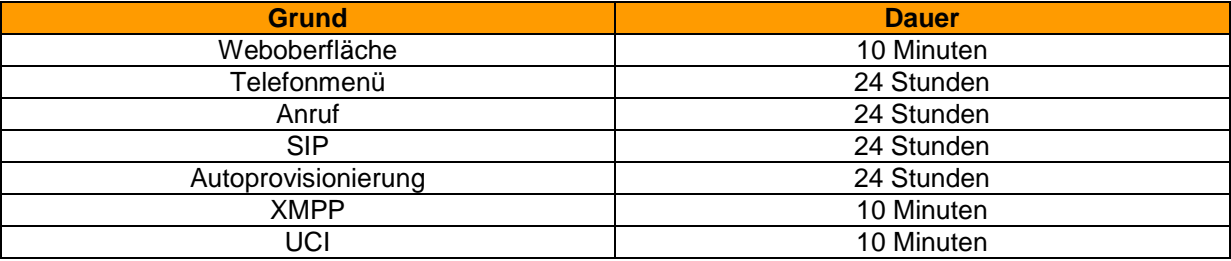

*Tabelle 17 - Übersicht der Sperrdauer*

# **20.3 Bearbeiten von Einträgen**

Um einen Eintrag in der White- oder Blacklist zu bearbeiten kann die entsprechende Zeile mit einem Doppelklick ausgewählt werden oder über das Bearbeitungssymbol  $\mathscr{P}.$ 

Hier kann der Grund des Eintrags näher benannt werden und auch über das Drop-Down-Menü bestimmt werden wie lange der Eintrag gültig ist.

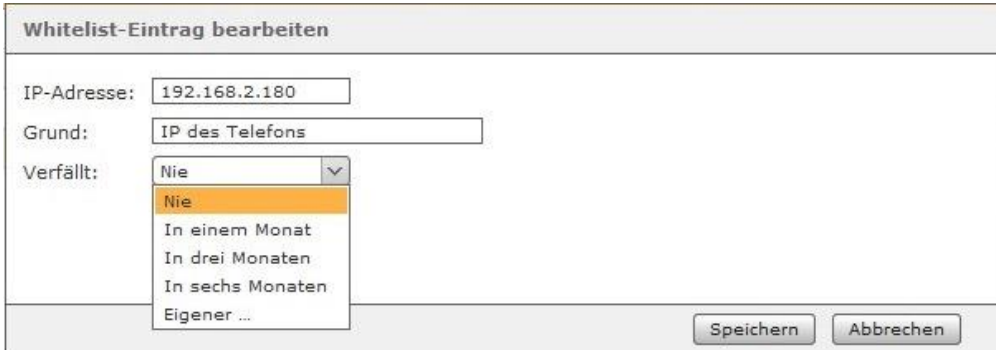

*Abbildung 53- Beispiel für die Bearbeitung eines Whitelist-Eintrags*

# **21 Erweiterte Einstellungen**

## **21.1 Wartemusik**

Der Begriff "Wartemusik" wird innerhalb der STARFACE generell für die akustische Ausgabe verwendet, die abgespielt wird, wenn ein Ruf in die Warteschleife bzw. "on hold" genommen wird.

Für die STARFACE besteht eine einzelne Wartemusik aus einer bzw. mehreren Audiodateien. Es muss also immer zwischen diesen beiden Begriffen unterschieden werden. Also auch ob z.B. eine neue Wartemusik erstellt wird oder ob einer bereits bestehenden Wartemusik neue Audiodateien hinzugefügt werden.

Hinweis: Eine Audiodatei muss vom Typ "wav" (mono, 16kHz, 16 bit, PCM) sein.

Durch das Bearbeitungssymbol  $\mathscr I$  kann jede auf der STARFACE hinterlegte Wartemusik bearbeitet werden. Dabei besteht in dem Reiter **Musik** über die Schaltfläche Anhören die Möglichkeit, die Audiodateien der Wartemusik über ein Telefon anzuhören.

Über die beiden Schaltflächen vund (1)) kann die Lautstärke einer Audiodatei vermindert bzw. erhöht werden.

**Hinweis**: Häufiger Gebrauch dieser Funktion lässt die Qualität der Audiodatei massiv sinken und sollte deswegen vermieden werden.

### **21.1.1 Neue Wartemusik erstellen**

Um eine neue Wartemusik zu erstellen kann die Schaltfläche **+** oder Neue Wartemusik genutzt werden. Als erstes muss dann ein möglichst eindeutiger und sprechender Name vergeben werden.

In dem Reiter **Musik** können nun die Audiodatei bzw. die Audiodateien hochgeladen werden.

Hinweis: Eine Audiodatei muss vom Typ "wav" (mono, 16kHz, 16 bit, PCM) sein.

### **21.1.2 Wartemusik zuweisen**

Nach dem Erstellen einer neuen Wartemusik, kann diese über die entsprechenden Reiter einer Rufnummer, einer Gruppe oder einem Benutzer zugewiesen werden.

Für alle anderen Rufnummern, Gruppen und Benutzer gilt die default-Wartemusik der STARFACE.

Hinweis: Die beschriebenen Zuweisungsmöglichkeiten bestehen nicht bei der Wartemusik "default".

### **21.2 Macros**

Dieser Editor dient zur Erstellung eigener Erweiterungen bzw. Macros des Dialplans. Der Dialplan ist, vereinfacht ausgedrückt, die Gesamtheit der Regeln und Routinen für die Behandlung aller VoIP-Verbindungen.

**Hinweis**: Um den Funktionsumfang der STARFACE zu erweitern, empfehlen wir prinzipiell den Einsatz von STARFACE Modulen. Ein Eingriff in das Telefonsystem mittels Macros sollte vermieden werden und nur durch erfahrene Administratoren vorgenommen werden!

Im oberen Textfeld **Globale Includes** werden globale Variablen definiert, welche in der **Macrodefinitionen** im unteren Textfeld verwendet werden können. Die Syntax ist hierbei bewusst einfach gehalten:
Je Zeile ist eine Variable in Form von variablenname=wert einzutragen. Eine Macrodefinition benötigt jedoch nicht zwingend vordefinierte Variablen.

Hier erstellte Macros finden sich in der Benutzerverwaltung in der Bearbeitungsansicht eines Benutzerkontos ( ) im Reiter **Rufnummern** als zusätzliche Option unter **Standardregel**.

Die Voraussetzung hierfür ist, dass der Name des Macros, abweichend von der offiziellen Schreibweise, in folgendem Format notiert wurde:

[[macro-...]]; \${...}

### **21.3 XMPP**

Jede STARFACE beinhaltet einen eigenständigen XMPP-Server. Dieser stellt Verbindungen für folgende Anwendungen zur Verfügung:

- STARFACE UCC Client
- STARFACE Software-Fax
- STARFACE TAPI
- Unterschiedliche STARFACE Integrationen (CTI)
- Instant Messaging über Jabber-/XMPP-Chatanwendungen
- UCI

Bei der oberen Anzeige **Verbunden mit XMPP-Server** bezieht sich die Statusangabe auf die Verbindung der STARFACE zum eigenen XMPP-Server. Dieser Status gibt also nicht den direkten Status des XMPP-Servers wieder.

Die zweite Statusanzeige **Verbundene Clients** zeigt die Anzahl der aktuell verbundenen STARFACE UCC-Clients. Andere Clients die z.B. für Instant Messaging genutzt werden sind in der Zählung nicht enthalten.

Über die Schaltfläche **XMPP-Server neustarten** lässt sich der XMPP-Server der STARFACE komplett neu starten.

**Hinweis**: Bei einem Neustart des XMPP-Servers werden immer alle XMPP-Verbindungen neu gestartet und alle Clients verlieren kurzzeitig die Verbindung.

In dem Feld **Domain** sollte die IP-Adresse der STARFACE oder, falls vorhanden, der Hostname der STARFACE gesetzt werden. Der hier konfigurierte Wert muss z.B. im UCC-Client eingetragen werden um eine Verbindung zur STARFACE aufzubauen.

Wird einer der STARFACE Mobile Clients für iPhone und/oder Android-Telefone genutzt, wird empfohlen hier die externe Hostadresse bzw. externe IP-Adresse einzutragen.

**Hinweis**: Nach der Eintragung einer Domain oder IP-Adresse wird empfohlen die Dienste auf der STARFACE neu zu starten.

# **21.4 Active Directory**

Die in diesem Reiter getroffenen Einstellungen dienen der Konfiguration der Benutzerauthentifzierung an der STARFACE über ein bestehendes Active Directory innerhalb des lokalen Netzwerks. Bei Nutzung des Active Directory werden ausschließlich dessen Benutzernamen (ohne Domänadresse) und Passwort zur Anmeldung an der Weboberfläche, dem STARFACE UCC-Client und allen anderen Schnittstellen verwendet.

**Hinweis**: Benutzer mit Administratorenrechten können sich immer mit ihren normalen STARFACE Zugangsdaten anmelden.

Um die eindeutige Zuordnung von Domänenbenutzern und Benutzern auf der STARFACE sicherzustellen, sollte in beiden Systemen für jeden Benutzer jeweils die exakt gleiche E-Mail-Adresse hinterlegt sein.

**Hinweis**: Die Groß- und Kleinschreibung der Mailadresse wird geprüft und muss in an allen Konfigurationsfeldern absolut gleich eingetragen werden.

#### **21.4.1 Verbindung zum Active Directory einrichten**

Vor dem Aktivieren der Benutzeranmeldung mittels Active Directory müssen gültige Server-Einstellungen hinterlegt und ein Verbindungstest durchgeführt werden.

**Domäne**: Hier wird der Name der Windows-Domäne in DNS-Schreibweise angegeben (z.B. example.com).

**1. Verzeichnisserver**: Hier muss der Name des Active Directory Servers mit den Benutzerinformationen hinterlegt werden. Optional kann nach einem Doppelpunkt (:) eine alternative Portnummer angehängt werden. Der Port 8502 ist der verwendete Standardport.

**2. Verzeichnisserver**: Optional hier der Name eines zweiten Servers eingetragen werden, der genutzt wird wenn, der erste Verzeichnisserver nicht erreichbar ist.

**Base DN**: Hier muss das Verzeichnis mit den Benutzer-Informationen angegeben werden und zwar in der LDAP-Syntax (z.B. ou=users,dc=example,dc=com).

**TLS**: Wird diese Checkbox aktiviert kann die optionale Verwendung einer verschlüsselten Verbindung zum Active Directory Server genutzt werden. Dieser muss hierfür über ein geeignetes Server-Zertifikat verfügen.

**Benutzername:** Name des Benutzers mit dem auf den Active Directory Server zugegriffen wird.

**Passwort:** Passwort des Benutzers mit dem auf den Active Directory Server zugegriffen wird.

Abschließend kann über die Schaltfläche Verbindung testen geprüft werden, ob der Zugriff erfolgreich ist und die Konfiguration abgespeichert werden kann.

# **22 Anhang**

# **22.1 Ausschalten einer Appliance**

Die STARFACE Appliance ist für permanenten Betrieb ausgelegt und muss in der Regel nicht neu gestartet oder ausgeschaltet werden. Ist dies dennoch erforderlich oder gewünscht gibt es dafür mehrere Möglichkeiten:

- Über die STARFACE Weboberfläche (siehe auch "17.1 [Status"](#page-85-0))
- Über das Administrations-Menü der STARFACE via direkt angeschlossenem Monitor

Falls der Zugriff auf die Weboberfläche der STARFACE nicht möglich ist und auch keine Möglichkeit besteht einen direkt angeschlossenen Monitor zu nutzen, kann mit dem folgenden Vorgehen die Hardware direkt ausgeschaltet werden:

Dabei wird der Startknopf  $\circlearrowright$  an der Gerätevorderseite dreimal innerhalb von 30 Sekunden gedrückt. Diese Funktionsweise beugt einem unbeabsichtigten Ausschalten der STARFACE vor.

# **22.2 RAID-Controller-Manager**

STARFACE Appliance mit RAID-Controller verfügen über einen RAID-Controller-Manager mit Autoreparatur- und Benachrichtigungsfunktion. Der Manager prüft alle drei Minuten den Zustand des RAID-Systems auf Probleme und Veränderungen und sendet gegebenenfalls eine E-Mail an Benutzer mit der entsprechenden Berechtigung.

**Hinweis**: Die interne Protokollierung des RAID-Controllers erfolgt auf dem Loglevel DEBUG.

Befindet sich der RAID-Controller im Zustand "OK/Verifying" kann eine Festplatte des RAID problemlos gewechselt werden. Der RAID-Controller-Manager erkennt diesen Vorgang und synchronisiert die neue Festplatte automatisch. Bei Auftreten eines Problems der RAID-Konfiguration versucht der Manager in zehn Schritten das Problem zu beheben. Währenddessen sendet er weitere Benachrichtigungen über den aktuellen Zustand der Reparatur. Misslingt die Reparatur wird auch dies mit weiteren Instruktionen gemeldet.

Die drei vom Normalzustand (OK/Verifying) abweichenden Fälle sind:

**DEGRADED:** Der RAID-Controller ist in seiner Funktion eingeschränkt, z.B. bei Problemen einer Festplatte des RAID.

**REBUILDING:** Ist standardmäßig der letzte Schritt einer Reparatur des RAID-Systems. Dieser Schritt kann mehrere Stunden in Anspruch nehmen, wobei zu Beginn und Ende eine Benachrichtigung versandt wird.

**INITIALIZING:** Anfangsroutine des RAID-Controller-Managers, wobei zu Beginn und Ende eine Benachrichtigung versandt wird.

# **22.3 Festplatten Monitoring**

Das Festplatten Monitoring ist eine unabhängig im Hintergrund laufende Anwendung zur Kontrolle des Speicherplatzes der Festplatte. Sollte der zur Verfügung stehende Speicherplatz das Minimum von 512 MB unterschreiten, erhalten autorisierte Benutzer eine E-Mail mit einer entsprechenden Warnung.

# **22.4 Tastenkombinationen am Telefon**

Die folgenden Tastenkombinationen können an Telefonen die über die STARFACE autoprovisioniert worden sind genutzt werden, um verschiedene Features und Funktionen zu steuern.

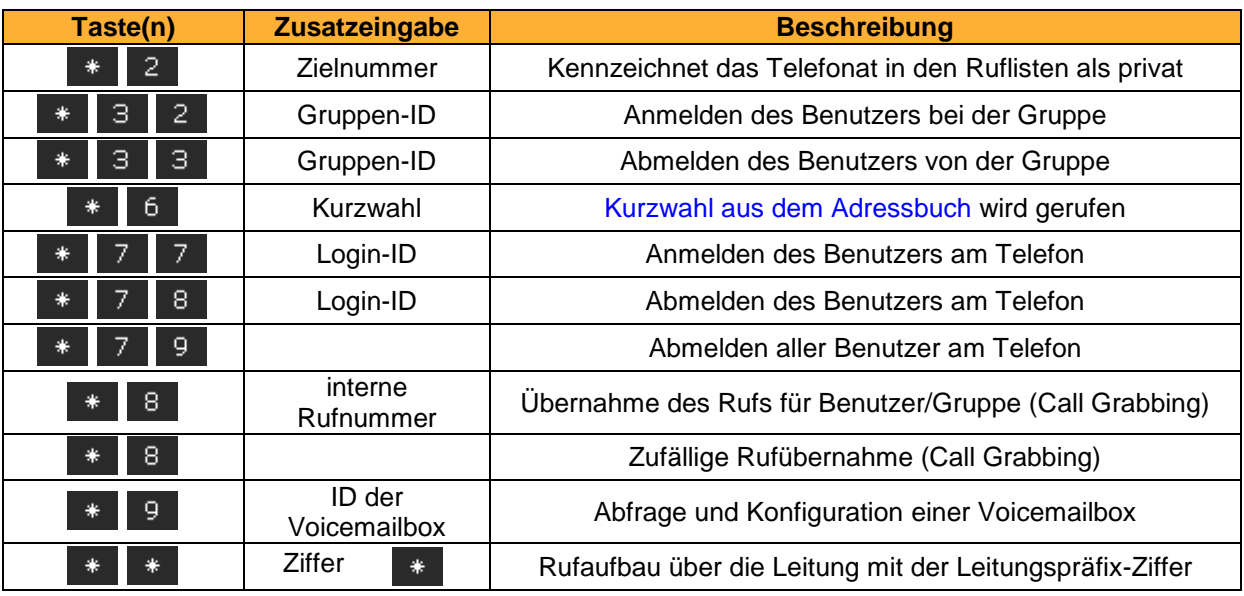

#### **22.4.1 Tastenkombinationen zur allgemeinen Steuerung**

*Tabelle 18 - Tastenkombinationen zur allgemeinen Steuerung*

#### **22.4.2 Tastenkombinationen während eines aktiven Telefonats**

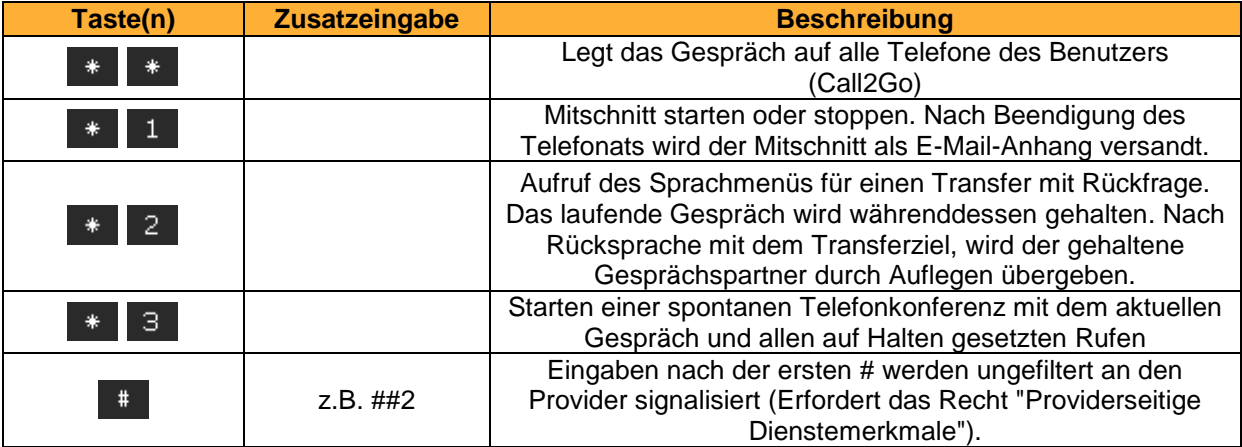

*Tabelle 19 - Tastenkombinationen während eines aktiven Telefonats*

#### **22.4.3 Tastenkombinationen für zusätzliche Dienstmerkmale**

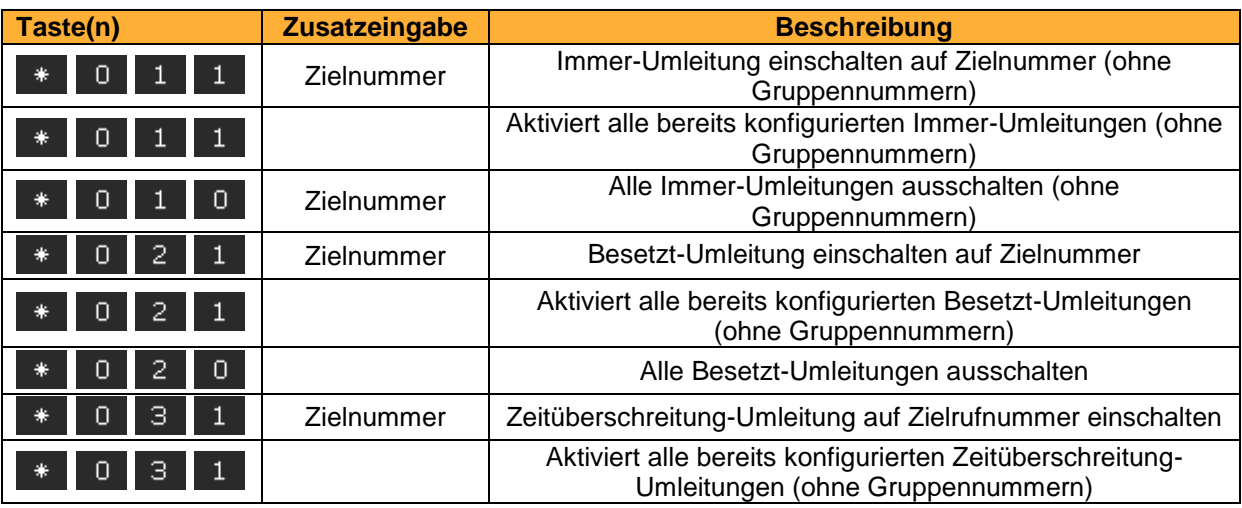

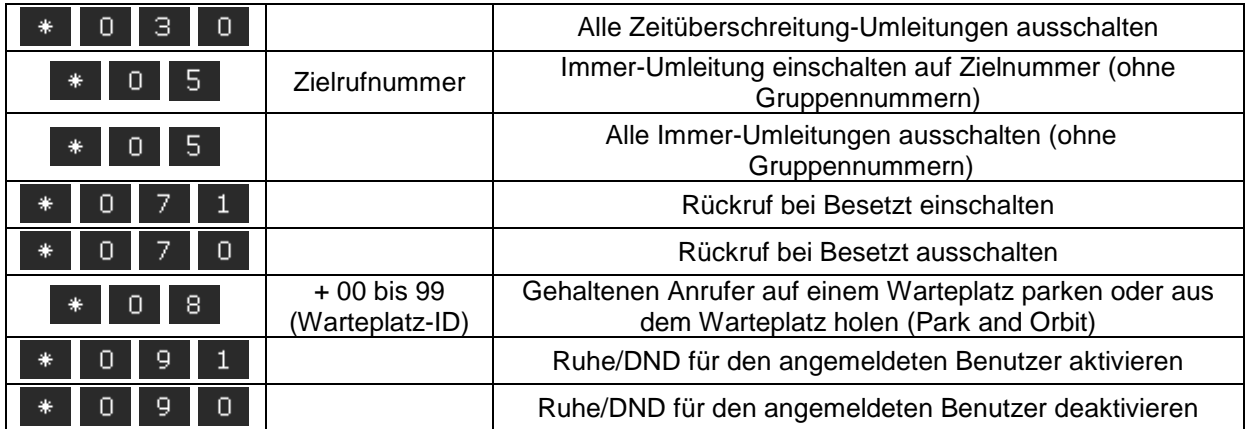

*Tabelle 20 - Tastenkombinationen für zusätzliche Dienstmerkmale*

#### **22.4.4 Tastenkombinationen zur Steuerung moderierter Konferenzen**

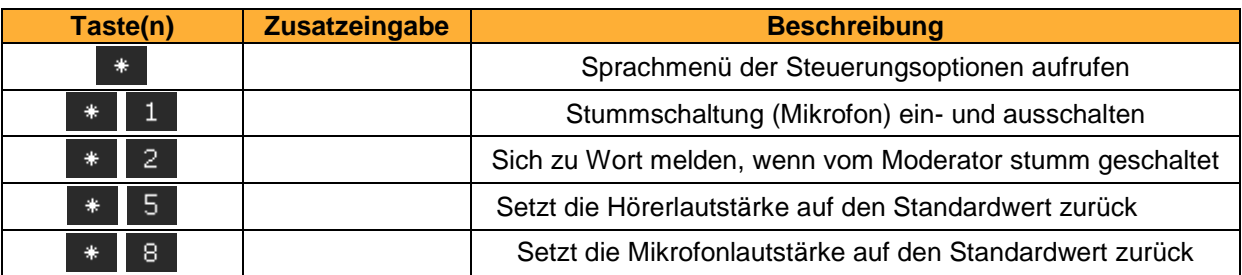

*Tabelle 21 - Tastenkombinationen zur Steuerung moderierter Konferenzen*

### **22.5 Neuinstallation einer STARFACE**

Soll ein STARFACE System neu installiert werden sind die folgenden Schritte zu beachten.

#### **22.5.1 Vorbereitungen für eine Appliance**

Um die Neuinstallation einer STARFACE Appliance vorzubereiten müssen die folgenden Punkte beachtet werden:

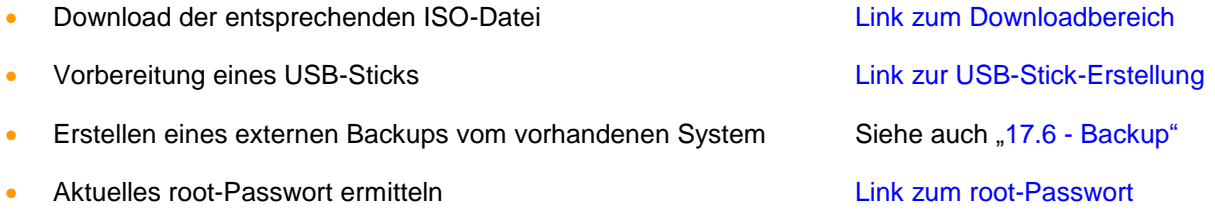

**Hinweis**: Bei älteren Systemen ist möglicherweise noch ein BIOS-Update notwendig, bevor eine Neuinstallation durchgeführt werden kann (siehe auch die folgende [Dokumentation](https://knowledge.starface.de/x/koVd) ).

Es ist zu beachten, dass bei einer Neuinstallation immer die gesamte Festplatte der Appliance formatiert wird und dass keine parallele Installation zu einem vorhandenen System möglich ist.

Vor der Neuinstallation sollte sichergestellt sein das die Verbindung zum lokalen Netzwerk eingesteckt ist und auch möglicherweise vorhanden ISDN-Karten bereits korrekt verkabelt sind.

**Hinweis**: Eine Appliance fordert keine IP-Adresse an wenn das Netzwerkkabel nachträglich eingesteckt wird. Darum muss das Netzwerkkabel immer vorab eingesteckt werden.

### **22.5.2 Vorbereitungen für eine VM**

Um die Neuinstallation einer STARFACE VM durchzuführen müssen die folgenden Punkte durchgeführt werden:

- Download der entsprechenden ISO-Datei [\(Link zum Downloadbereich\)](http://www.starface.de/de/Downloads/software.php)
- Erstellen eines Gastbetriebssystems Linux 64bit (z.B. CentOS 6 oder Redhat Enterprise 6) mit der folgenden Mindestkonfiguration (1GB RAM / 16 GB HDD / 1 Netzwerkadapter / 1 DVD-Laufwerk).
- Der Gerätetyp des CD-/DVD-Laufwerks muss als **Datenspeicher-ISO-Datei** konfiguriert werden und die STARFACE ISO-Datei ausgewählt werden. Auch muss die Option **Beim Einschalten verbinden** aktiviert werden.
- Erstellen eines externen Backups vom vorhandenen System (siehe auch "17.6 [Backup"](#page-90-0))

Im oben genannten [Downloadbereich](http://www.starface.de/de/Downloads/software.php) findet sich auch eine bereits vorbereitete VM-Edition der STARFACE die die Konfiguration eines Gastbetriebssystems überflüssig macht.

### **22.5.3 Installationsschritte**

Die folgenden Schritte werden nacheinander bei der (Neu-) Installation einer Appliance bzw. einer VM durchgeführt:

- Start der Appliance/VM
- Auswahl der Option Install new system oder Install new system (VMware)
- Automatische Erkennung der wesentlichen Hardwarekomponenten
- Start des grafischen Installationsassistenten
- Vergabe des Passwort für den root-User
- Start der Installation durch die Option **Next**

Nach Abschluss der Installation erscheint die entsprechende Anzeige mit der Schaltfläche Reboot und der abschließende Neustart kann durchgeführt werden. Danach wird die aktuelle IP-Adresse der STARFACE auf dem Bildschirm ausgegeben. Alle nachfolgenden Schritte werden in dem Kapitel ["4 -](#page-11-0) [Die Erstkonfiguration der STARFACE"](#page-11-0) behandelt.